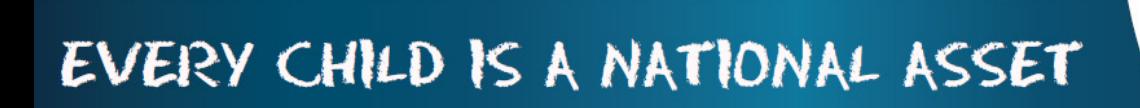

# **ABC OF ... FINANCIAL ASSISTANT**

SA

South African School am

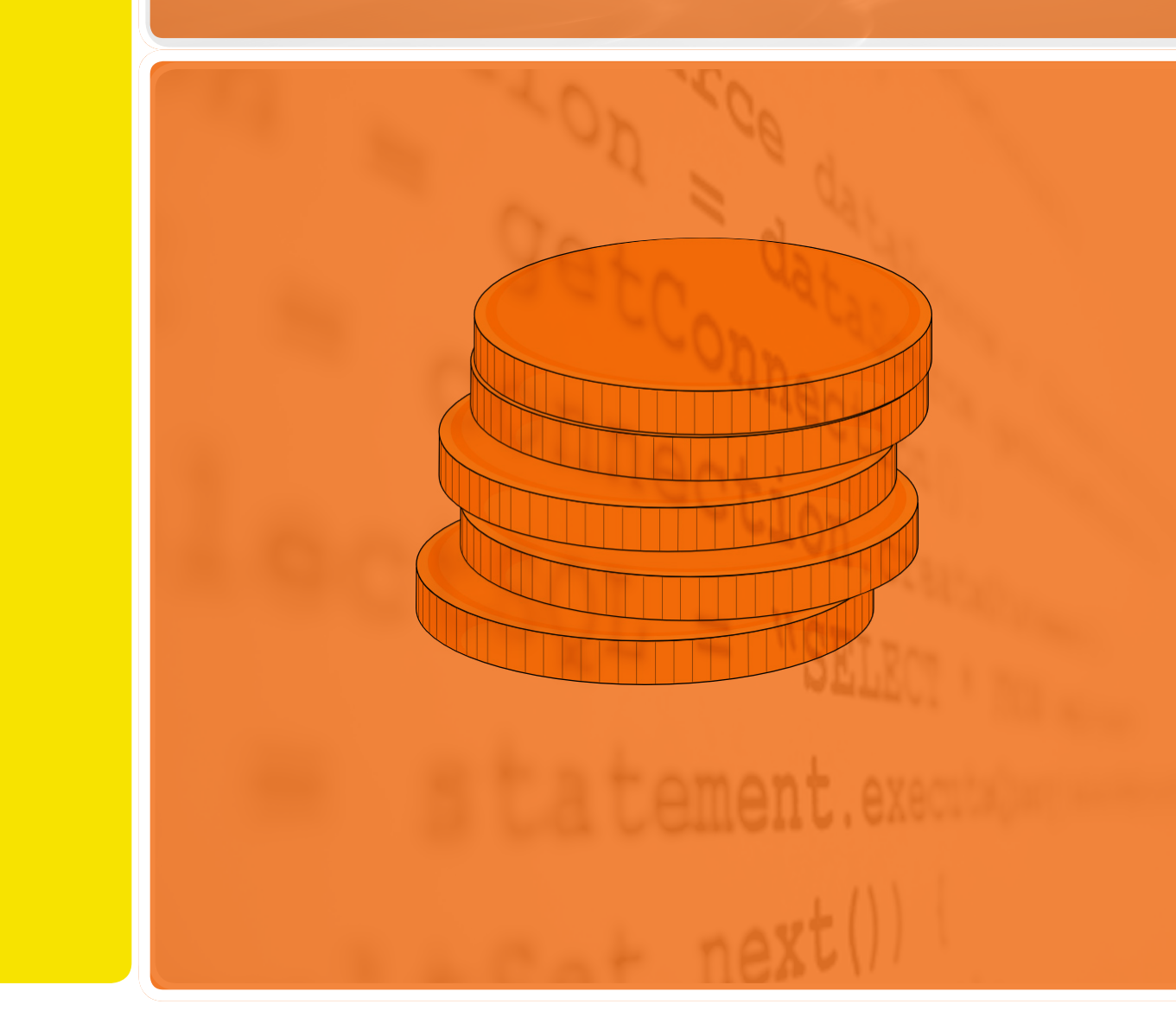

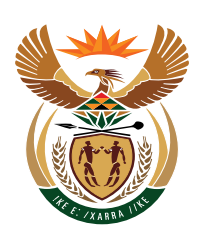

**M**

**O**

**D**

**U**

**L**

**E**

**11**

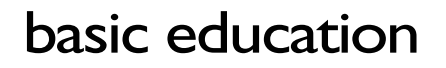

Department: **Basic Education REPUBLIC OF SOUTH AFRICA** 

Published by the Department of Basic Education 222 Struben Street Private Bag X 895, Pretoria, 0001 Website: www.education.gov.za or Thuthong

© Department of Basic Education - January 2013 (All rights reserved) For use in publication please obtain the written permission of the Department. ISBN:

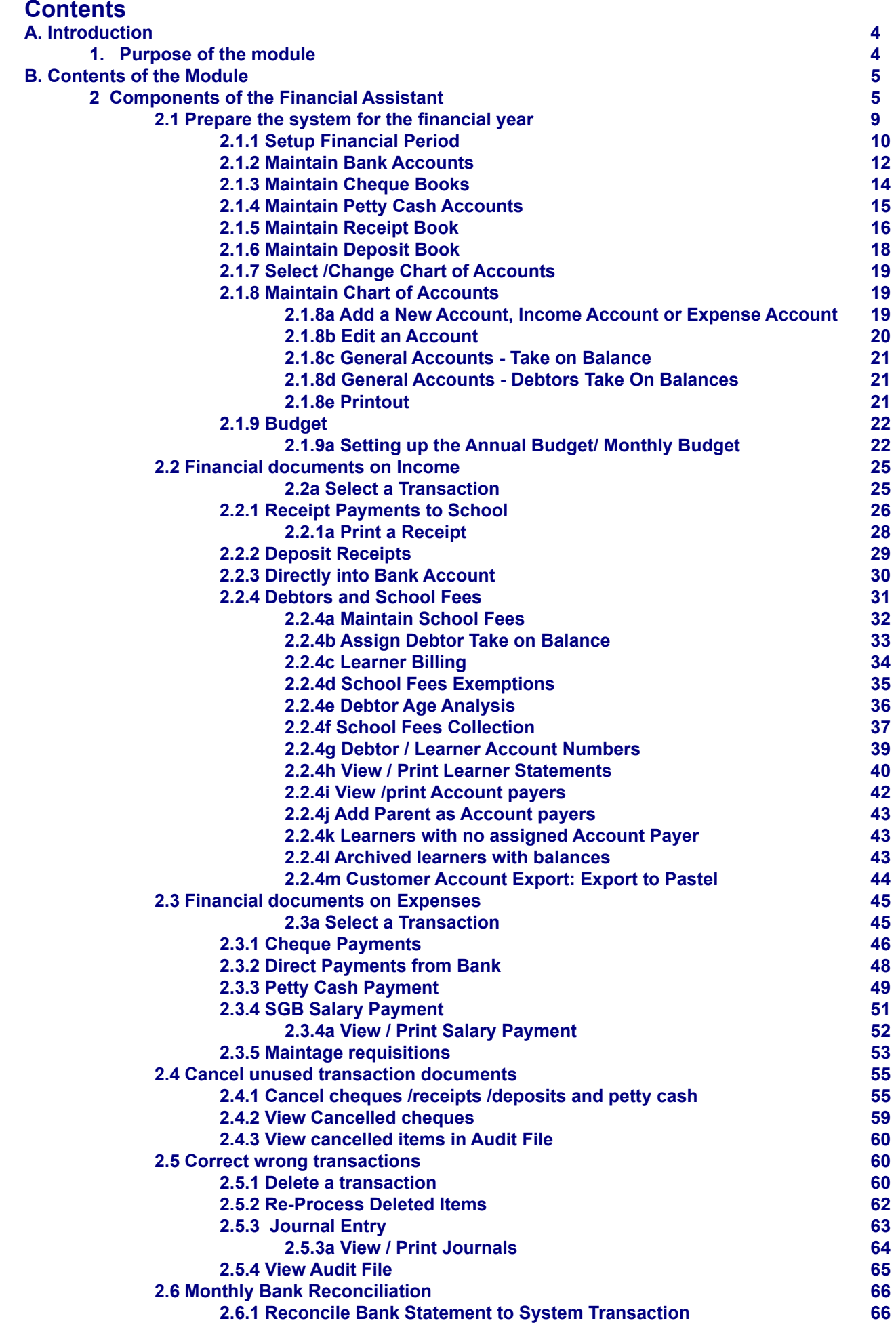

W

AID

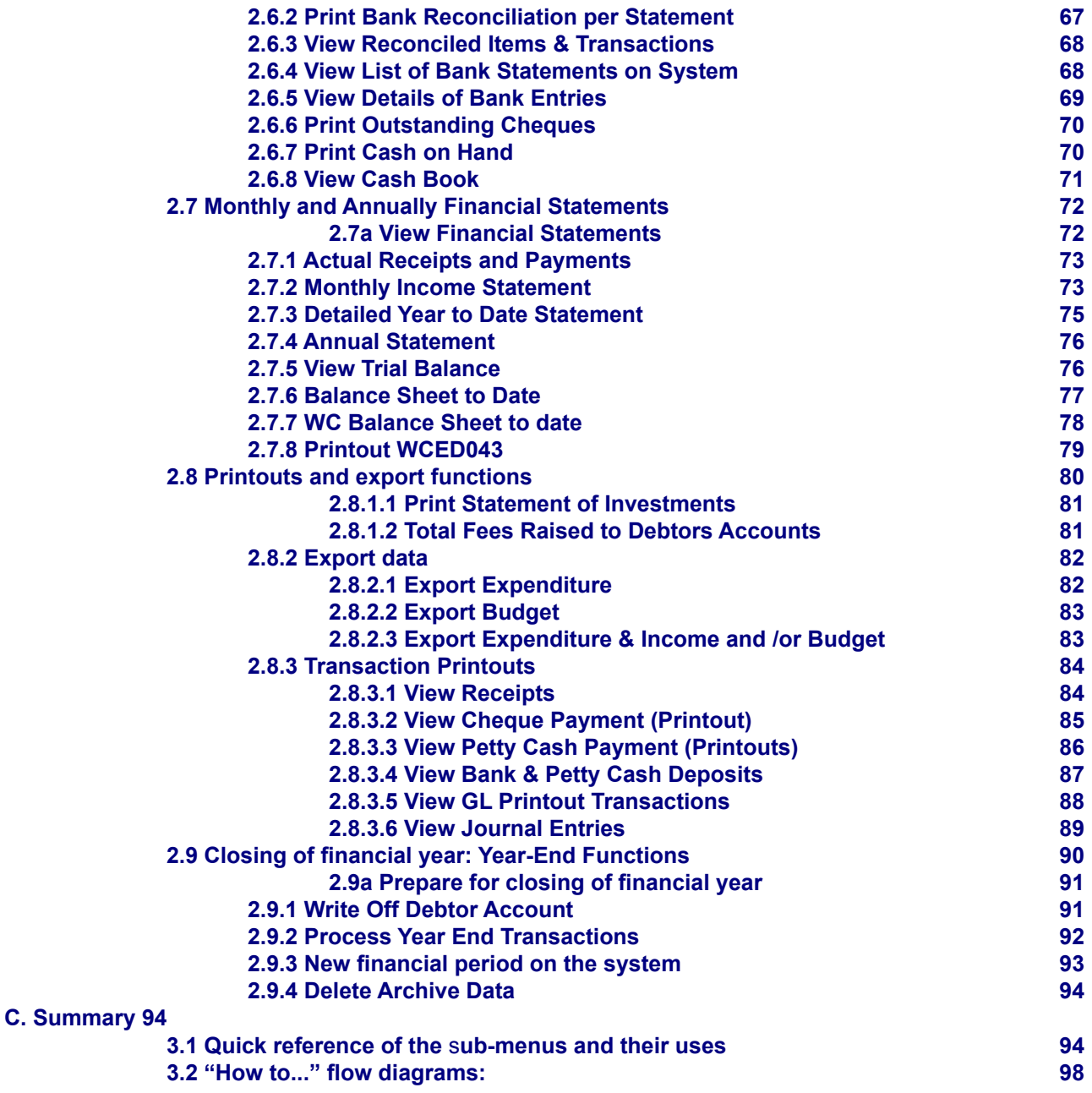

#### **General Instructions on using SA-SAMS Manual:**

 Fields containing **an arrow** on the side **contains drop-down boxes** with pre-populated information. **Click on the arrow** to display the list and then **click on selected value**.

**<sup>n</sup>** Click on **Save** to update all capturing.

 Click on **Done** to exit the screen**.** 

#### **The following symbols are used in the manual to indicate the required action with every screen:**

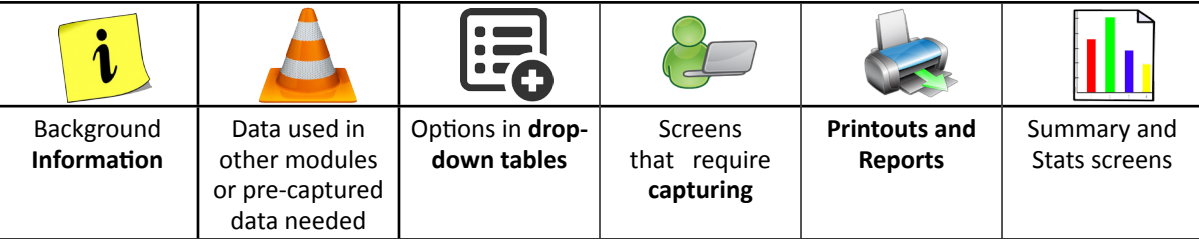

# <span id="page-4-0"></span>**A. INTRODUCTION**

## **1. Purpose of the module**

This module (Fig. 1) is a fully integrated financial system that enables institutions to maintain and manage their day to day accounting practices and finances accurately.

- o It includes functionalities to do daily finances such as payments, receipting, petty cash and banking.
- o This package also makes financial reporting much simpler and easier.

The financial administrator's tasks or data capturing is made easier in an easy to follow step-by-step methodology whilst the financial managers or principal's financial reports are easily accessible.

## **SA-SAMS: School Administration and Management System MAIN MENU**

| 1. General School Information     | 11 Financial Assistant              |  |
|-----------------------------------|-------------------------------------|--|
| 2. Human Resource Information     | 12. Curriculum Related Data         |  |
| 3. Learner and Parent Information | 13. Timetabling Assistant           |  |
| 4. Learner Listing                | <b>14. Physical Resources</b>       |  |
| 5. Governance Information         | 15. Library Module                  |  |
| 6. Standard Letters and Forms     | 16. Security and Database Functions |  |
| 7. Export Data                    | 17. Lurits Approval Module          |  |
| 8. Annual National Assessment     |                                     |  |

Figure 1: Main Menu

Usage of this Module is dependent on data already being captured in other modules e.g.

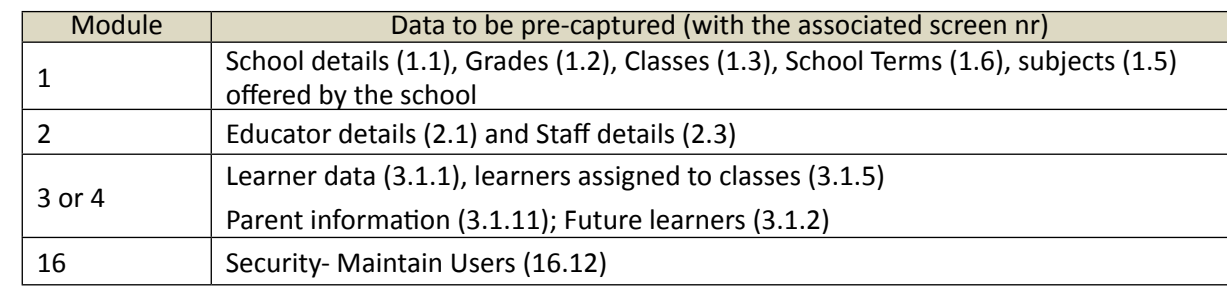

# <span id="page-5-0"></span>**B.THE COMPONENTS FOR THIS MODULE**

## **2 Components of the Financial Assistant (Module 11)**

This module can be divided into 8 sections according to accounting practices:

2.1 To prepare the system for the financial year

- 2.2 Income (accounts and documentation)
- 2.3 Payments (accounts and documentation)
- 2.4-5 Cancel or re- process documents
- 2.6 Monthly Bank Reconciliation
- 2.7 Monthly and Annually Reports (bank statements, reconciled statements a.o.)
- 2.8 Printouts and Export Functions
- 2.9 Closing of financial year

These sections are tabled below with the associated accounting practices and screens that are used in this manual:

#### **Daily maintenance for the Financial Administrator**

This module needs to be maintained daily. The table below will assist the administrator to make the correct selection for a particular function.

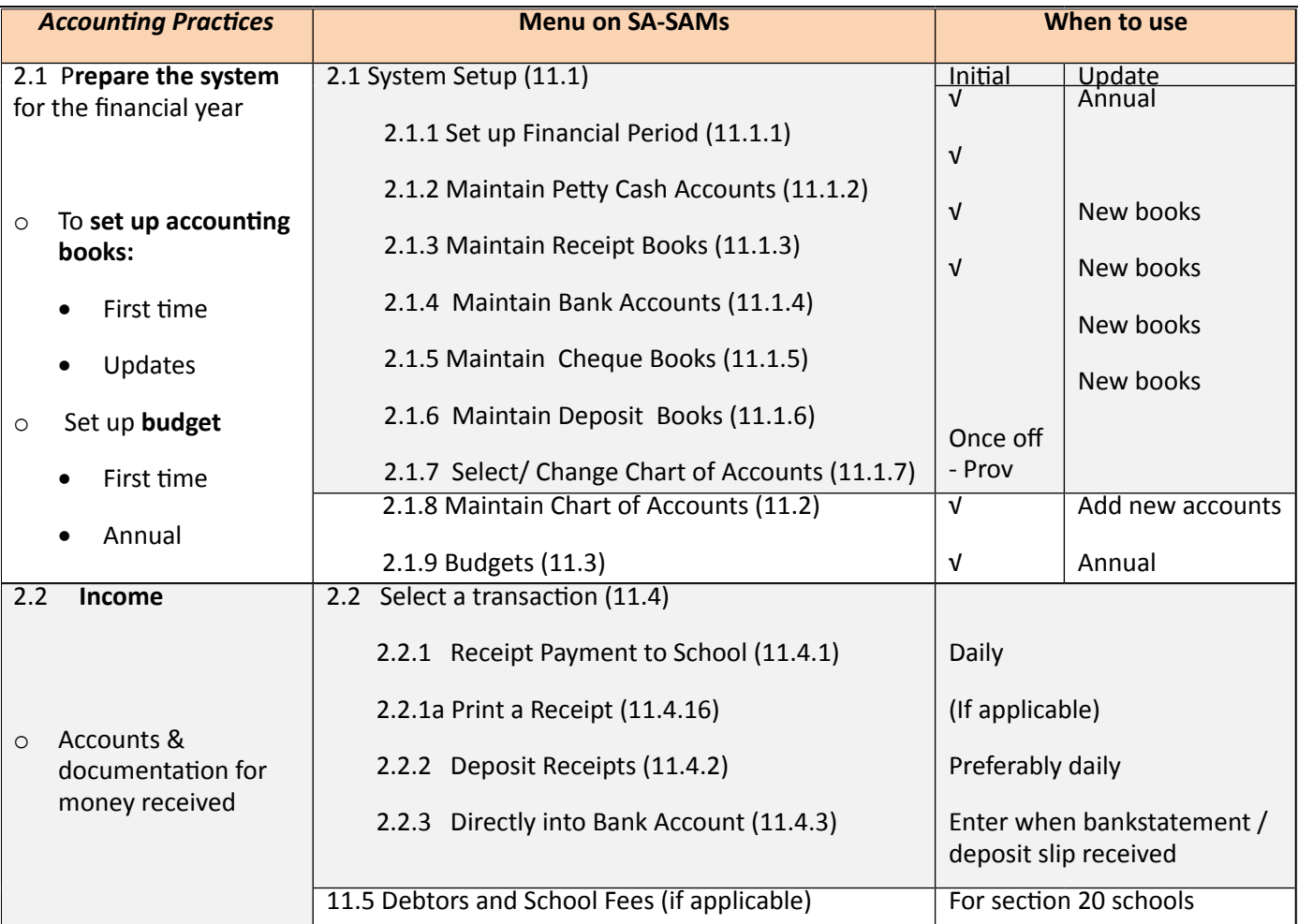

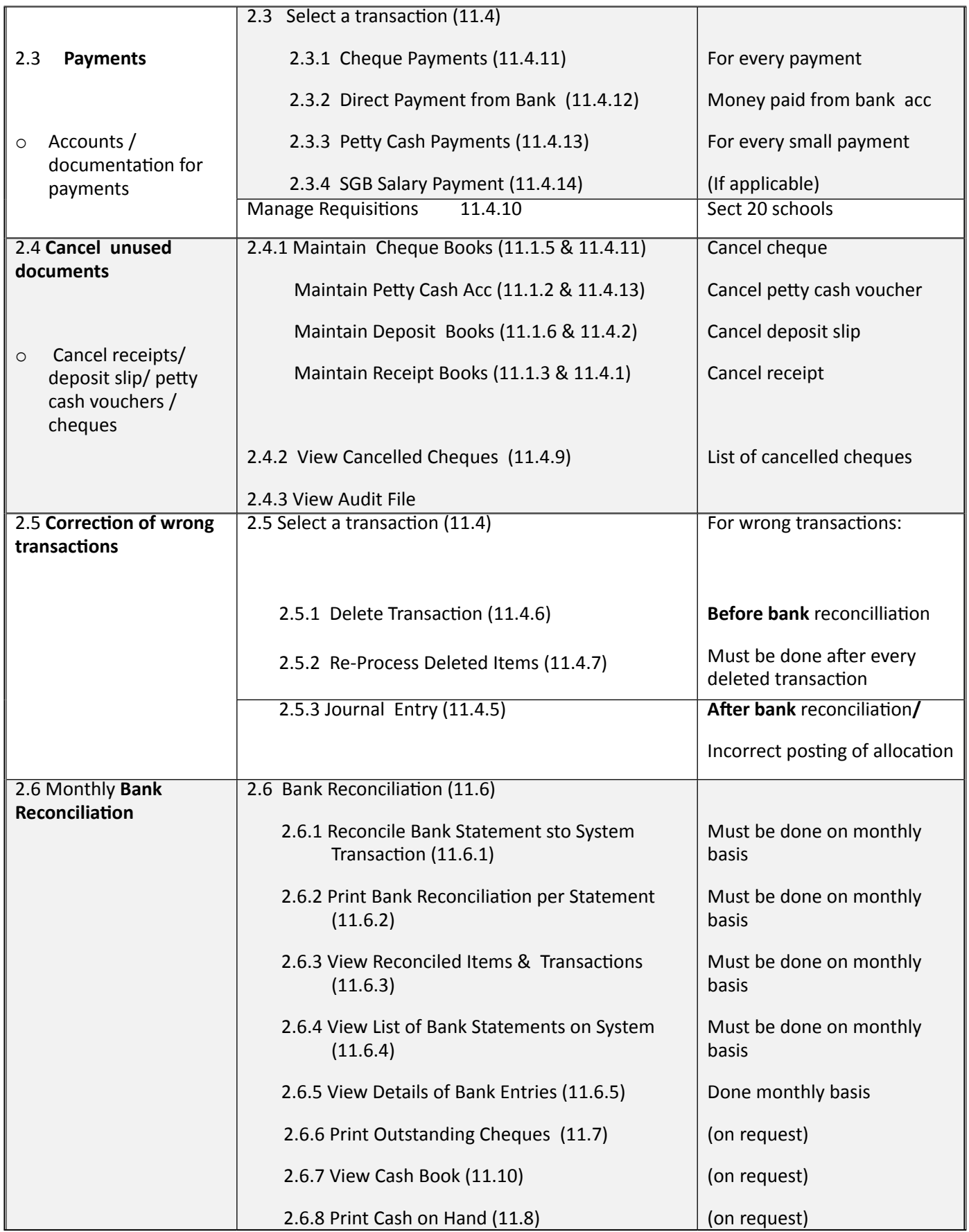

**New** 

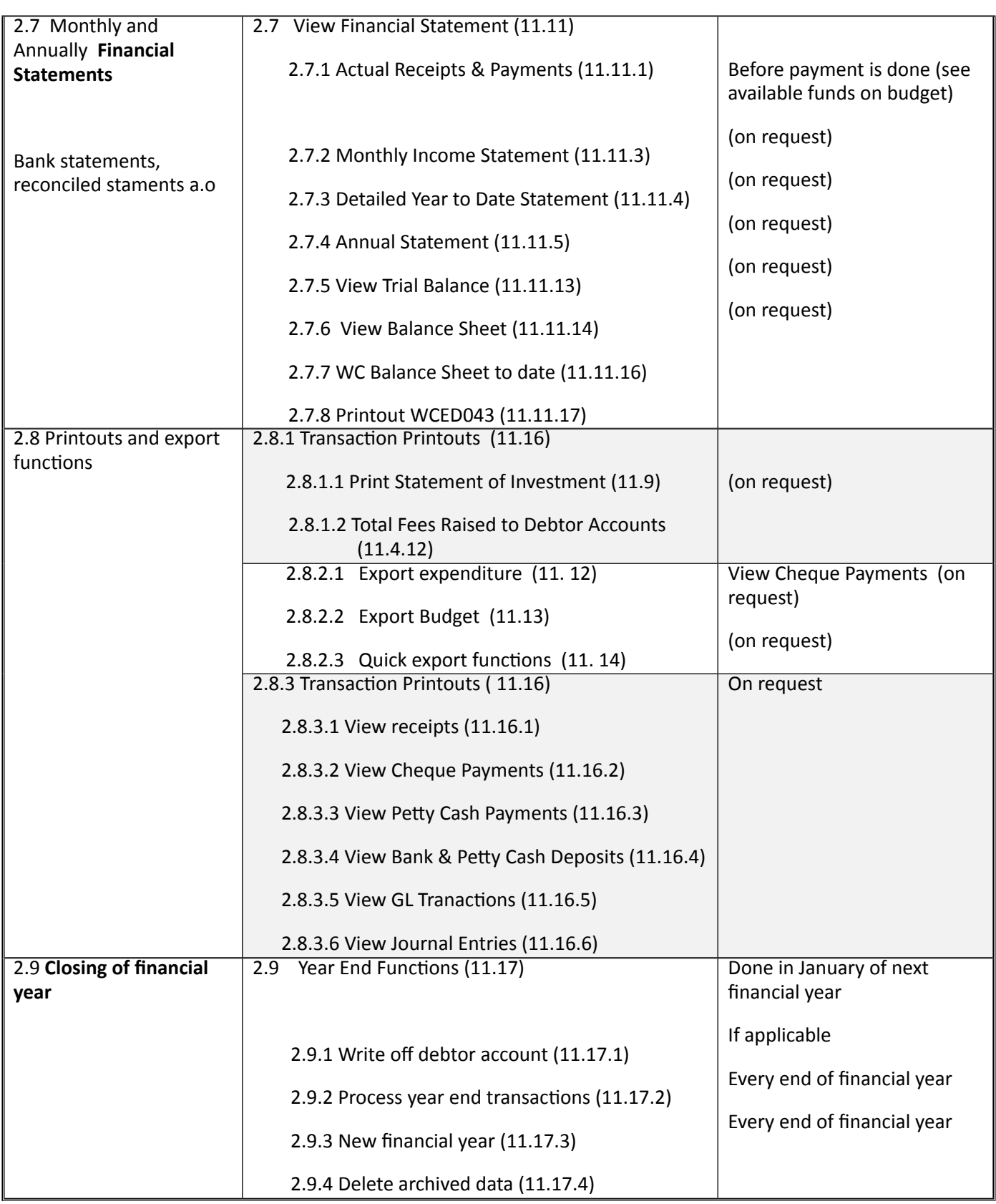

dre

## **Financial Reports for the School Manager**

L

This module is designed to assist with school management and contains information that will assist the school managing school finances by tracking the budgetary spending monthly.

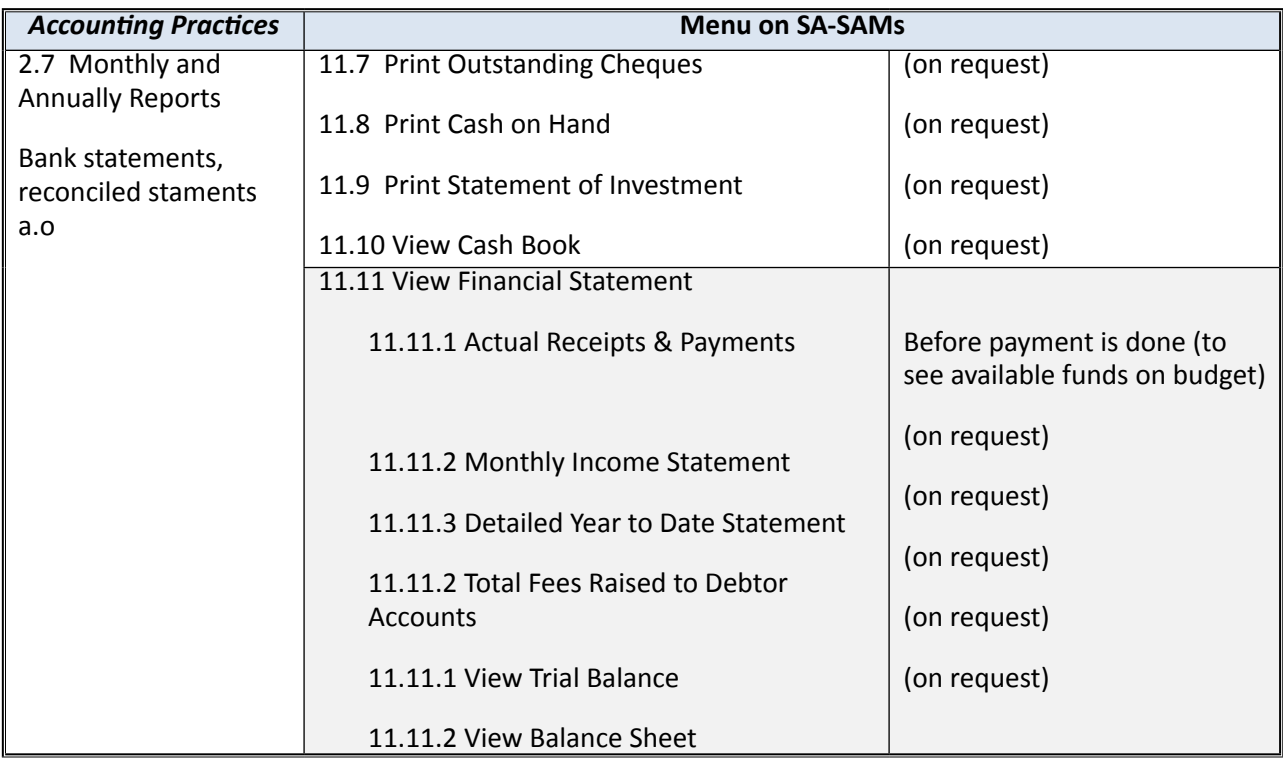

Figure 2 shows all the sub-menus. The functionality and purpose of every component will be discussed separately.

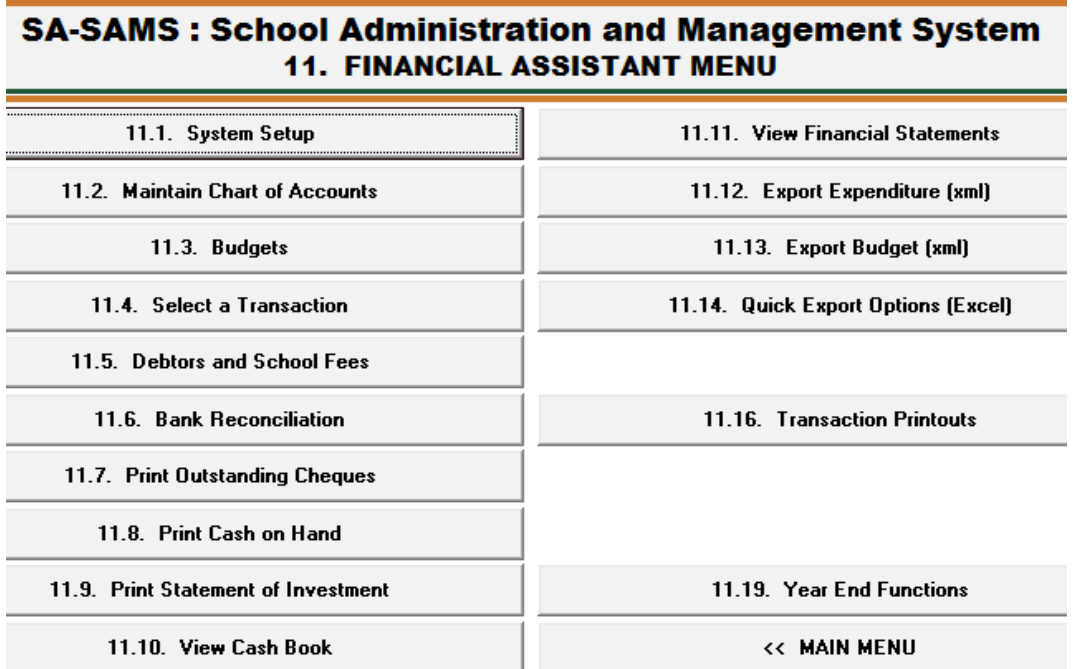

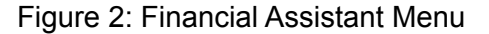

## <span id="page-9-0"></span>**2.1 Prepare the system for the financial year**

**ABC of... Financial Assistant**

9

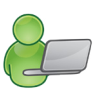

**Maintain Finance System Parameters** sub-module (Fig. 3) assists with the setup of the financial year, accounting books and the annual budget as explained below:

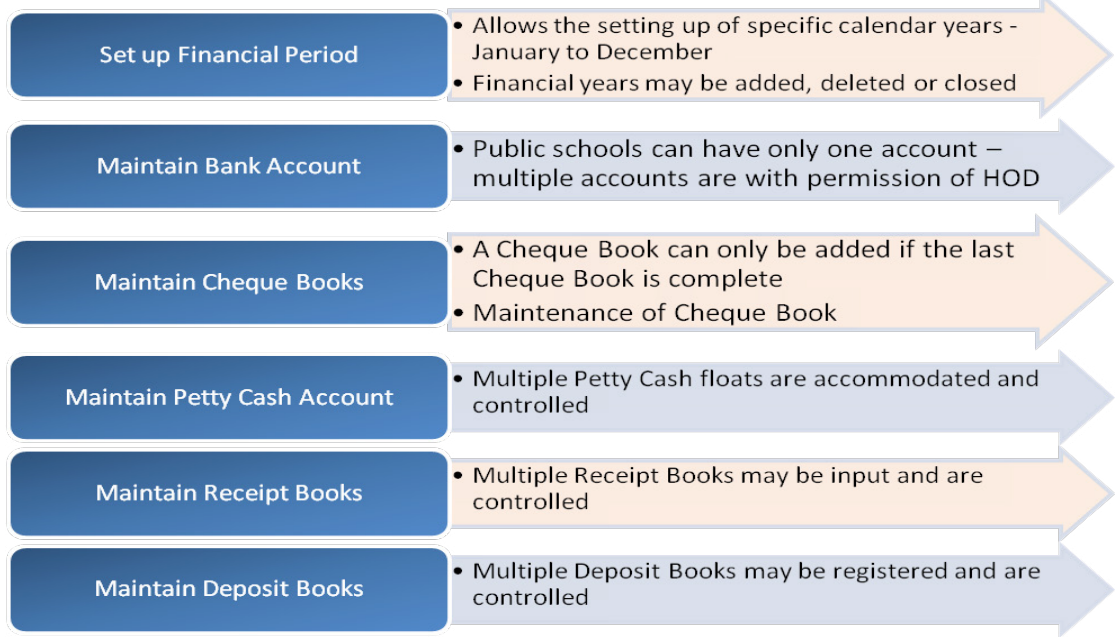

The set up functions on SA-SAMS is located in Menu 11.1 as shown in figure 3.

## **SA-SAMS: School Administration and Management System 11.1. MAINTAIN FINANCE SYSTEM PARAMETERS**

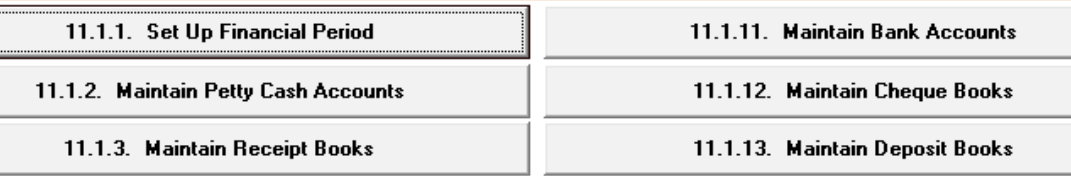

11.1.15. Select/Change Chart of Accounts

<< Financial Assistant Menu

Figure 3: Maintain Finance System Parameters

<span id="page-10-0"></span>The table below summarises the setup and maintenance of the financial year and documents that are also individually discussed in the manual:

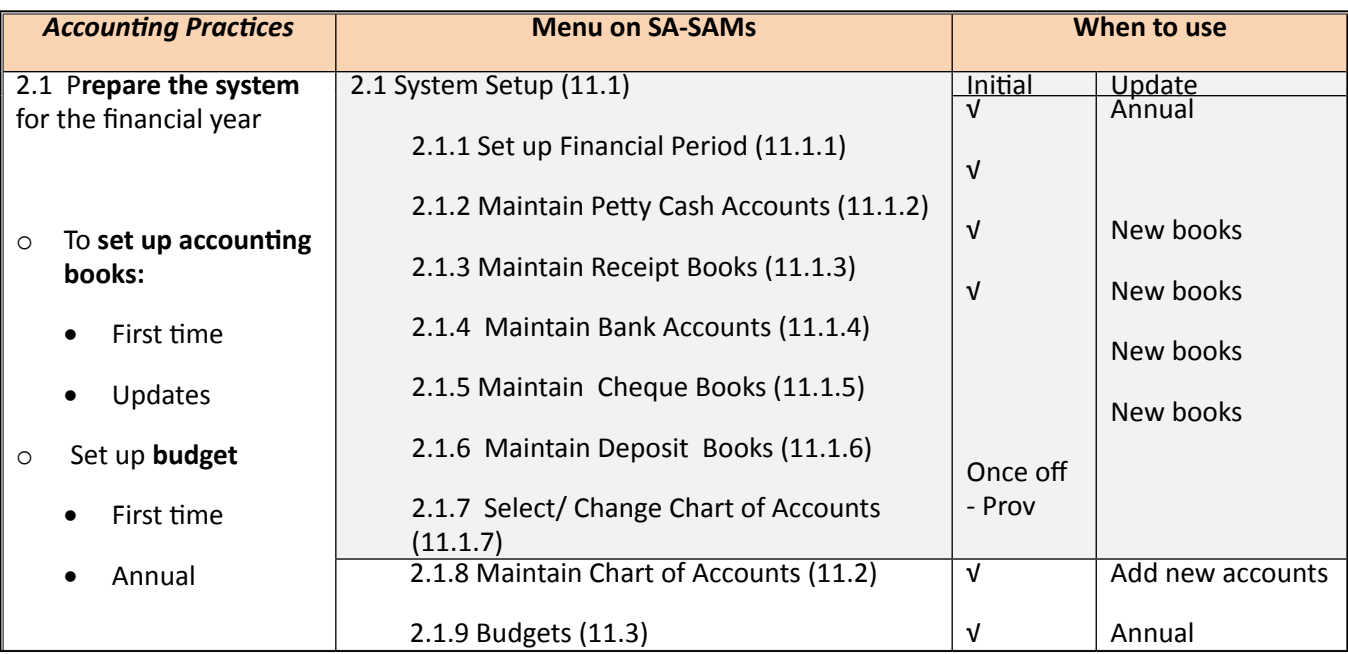

#### **2.1.1 Setup Financial Period**

**A warning screen** (Fig. 4) indicates that the financial system was never used.

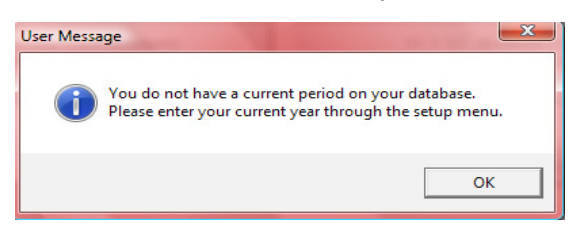

Figure 4: Period Warning

Set up the financial year for the first time by selecting the **Chart of Accounts** prescribed by your province as well as **adding a new period** annually after a completed financial year:

 Click on **Select /change Chart of Accounts** (Menu 11.1.15) to select the provincial chart of accounts (Fig. 5).

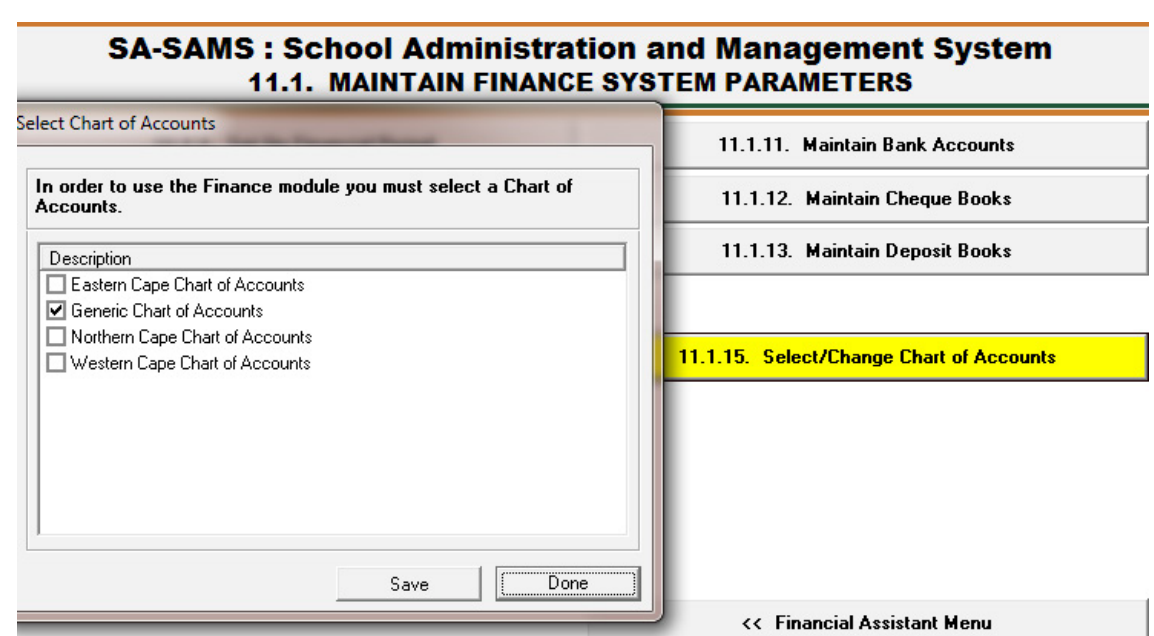

Figure 5: Set up Chart Accounts

 Click on **Setup Financial Period** to open **View Financial Periods** screen (Fig. 6).

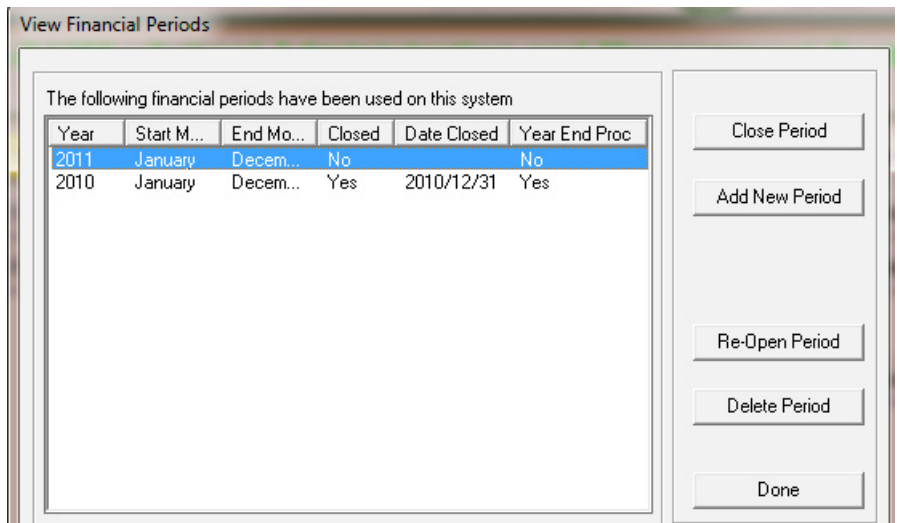

Figure 6: View Financial Periods

- Click on **Add New Period** to add a new financial year on an insert screen (Fig. 6).
	- Select the **correct Year** from the drop-down box (Fig. 7).
	- Select the start and end month (school financial year is from Jan to Dec)
	- Ensure that your system date is set correctly (today's date should show)
		- o *If the system date is incorrect exit the programme completely. Adjust the system date on your desktop and then re-enter programme OR adjust the date on the startup screen.*
	- Click on yellow **Save** button to save your inputs and click on **Done** to exit.

- <span id="page-12-0"></span>*Close Period* is used to close the financial year (Fig. 6).
	- This will be used after closing the financial year in **Year End Functions** (Menu 11.19)  $\rightarrow$  Process Year End Transactions (Menu 11.19.2).
- Click on **Delete Period** to delete an unused period (Fig. 6) Once data is capture the period will not deleted
- **<sup>n</sup>** Click on **Re-open Period** to open financial year (Fig. 6)
	- Previous financial year cannot be re-opened when a new finance year is added.

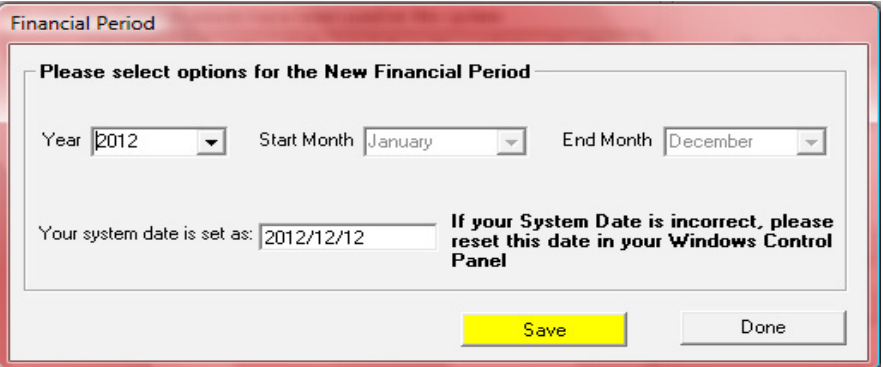

Figure 7: Financial Period

#### **2.1.2 Maintain Bank Accounts (Menu 11.1.11)**

According to SASA 84 a school should have one bank account that is a cheque account. The school may have a second account with written permission from the HOD.

 To Add, edit or maintain a bank account click on **Maintain Bank Accounts** to open a screen with listed bank account (Fig. 8).

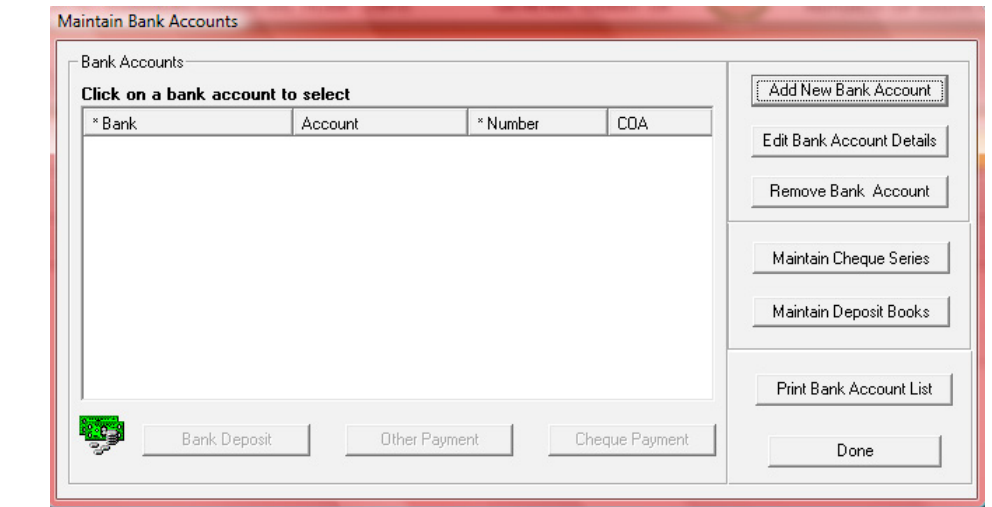

Figure 8: Maintain Bank Accounts

 Add a new bank account to the system by clicking on **Add New Bank Account**.

- Complete all the relevant bank account details in the capturing screen (Fig. 9).
	- o If **bank institution** type not listed select **Other** and enter the relevant details in the yellow area (E.g. Capitec)
	- o If **Account Type** is not listed select **Other Account** and enter the relevant details in the yellow area.
	- o Enter Branch name, branch number, account number and date account opened.

- Date account was opened refers to the actual date that the bank account was opened at the bank in the past.
- **Opening Balance Details** The financial year is from January to December therefor the opening balance is the closing balance on the bank statement as 31 December of the previous year.
	- o Select **transaction month** as January, **select current year** and date.
	- o Select **in** or **out of funds** (in overdraft).
- Capture first cheque number as follows e.g. if your current cheque book is number from  $120 160$ and the last cheque used to date is no 136, then the first cheque number will be 137 and the last cheque 160.
- Click on **Save** to save the data.

Click on **Done** to exit the screen.

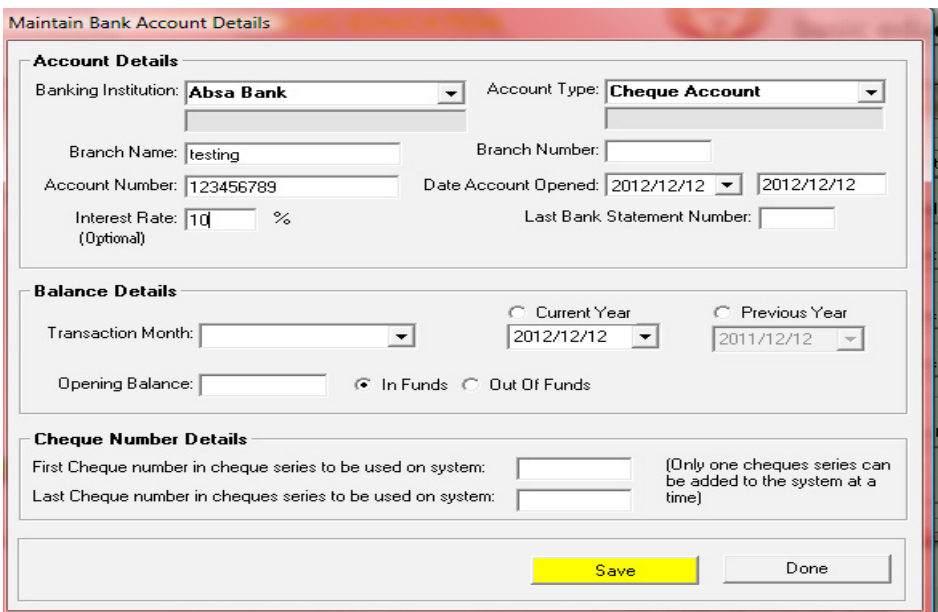

Figure 9: Maintain Bank Account Details

- Edit/update a bank account by clicking on **Edit Bank Account Details** (Fig. 8).
	- Edit/update the changed details on bank (Fig. 9).
	- Click on **Save** to save the data and click on **Done** to exit the screen
- To delete a bank account click on **Remove Bank Account** (Fig. 8).
	- You cannot delete a bank account after it was used.
	- • Click on **Yes** to confirm on the pop-up screen and click on **Done** to exit the screen
- Click on **Print Bank Account List** to print a list of bank accounts (Fig. 8).
	- • Click on **Done** to return to the System Setup screen.

#### <span id="page-14-0"></span>**2.1.3 Maintain Cheque Books (Menu 11.1.12)**

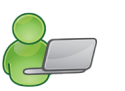

 To add, edit or cancel cheque series click on **Maintain Cheque Series** to open a screen with listed series (Fig. 10).

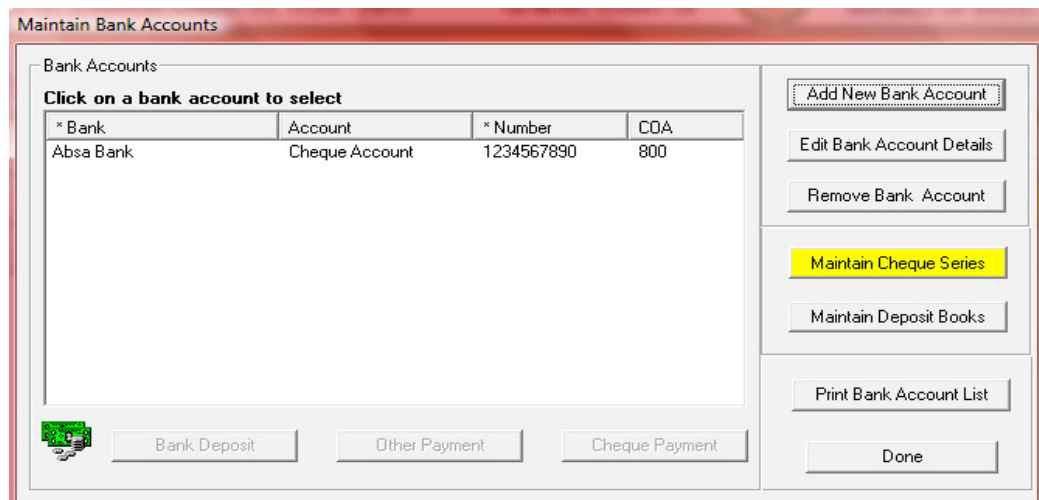

Figure 10: Maintain Cheque Books

New cheque numbers are added after the previous cheque book is fully used. Click on a cheque book and then click on **Maintain Cheque Series** (Fig. 10).

- Click on **Add New Series of Numbers** to add a new series of cheque book numbers.
- Complete details of new cheque book in the First / last number In Book.
- Click on **Save** to save the data and click on **Done** to exit the screen.

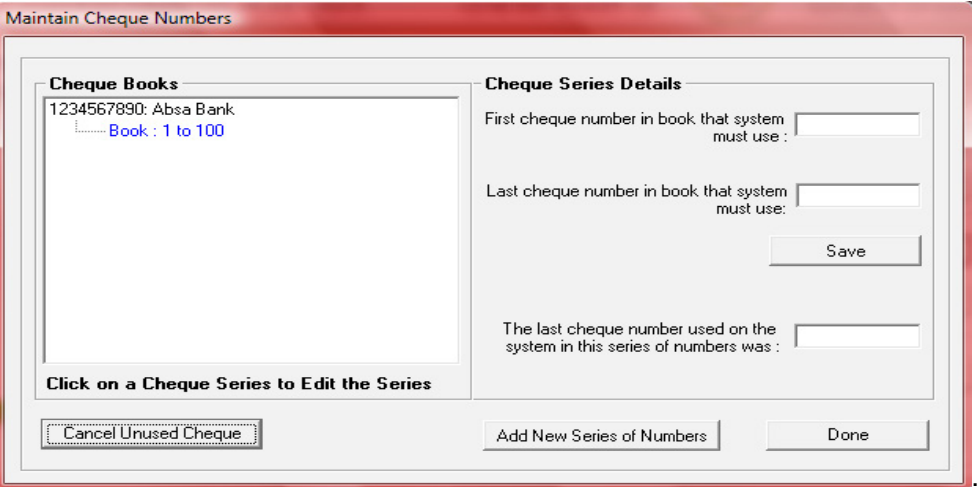

Figure 11: Maintain Cheque Numbers

 To **cancel cheque series** click on **Maintain Cheques Series**

- Select a cheque book and click on **Cancel Unused Cheques** (Fig. 11).
- See Section 2.4.1.

#### <span id="page-15-0"></span>**2.1.4 Maintain Petty Cash Accounts (Menu 11.1.2)**

 To add or edit Petty Cash Accounts click on **Maintain Petty Cash Accounts** to open a screen with listed accounts (Fig. 12).

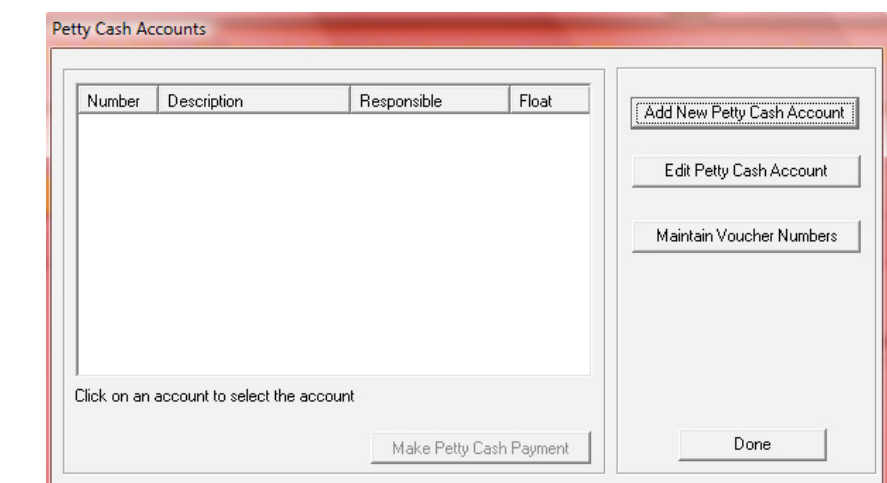

Figure 12: Petty Cash Accounts

- Add a new Petty Cash Account to the system by clicking on **Add New Petty Cash Account**
	- Complete all the relevant account details on the capturing screen (Fig. 13).
		- o Person responsible is the accounting officer or finance clerk that is in charge of Petty Cash.
		- o Chart of accounts is pre-set
		- o Float amount is set according to the adopted Financial Policy of the school.
		- o Add own voucher numbers (Fig. 13).
	- Balance Details This is the amount that remained in December the previous year. If no amount remained, the balance MUST be zero.
	- Click on **Save** to save the data.

**ABC of... Financial Assistant**

15

A user question will appear concerning the importance of the accuracy of the petty cash voucher numbering details.

Click on **Done** to exit.

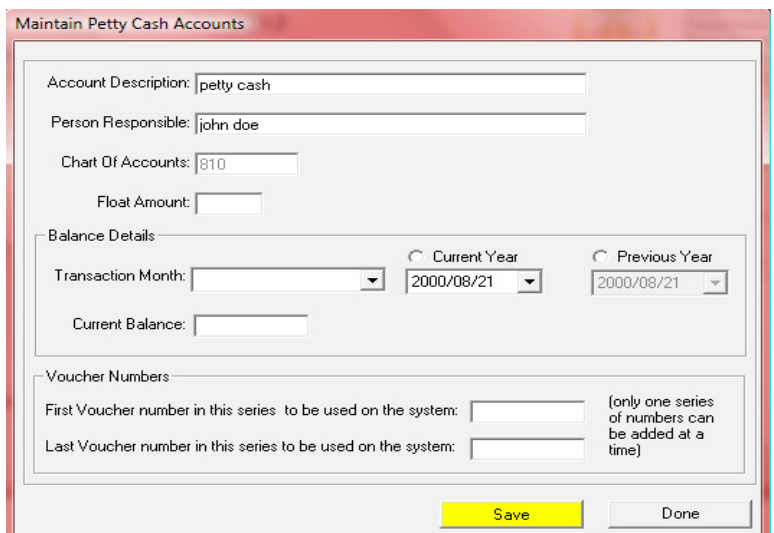

Figure 13: Maintain Petty Cash Accounts

- <span id="page-16-0"></span> Click on a relevant Petty Cash account to edit/update details and then click on **Edit Petty Cash Account** (Fig. 12).
	- Edit/update the changed details (Fig. 13).
	- • Click on **Save** to save the data and click on **Done** to exit the screen
	- A user question will appear concerning the importance of the accuracy of the petty cash voucher numbering details.

## **2.1.4.1 Maintain Petty Cash voucher numbers**

l<br>Y

 Click on **Maintain Voucher Numbers** to add or edit voucher (Fig. 14).

Click on **Done** to return to the System Setup screen.

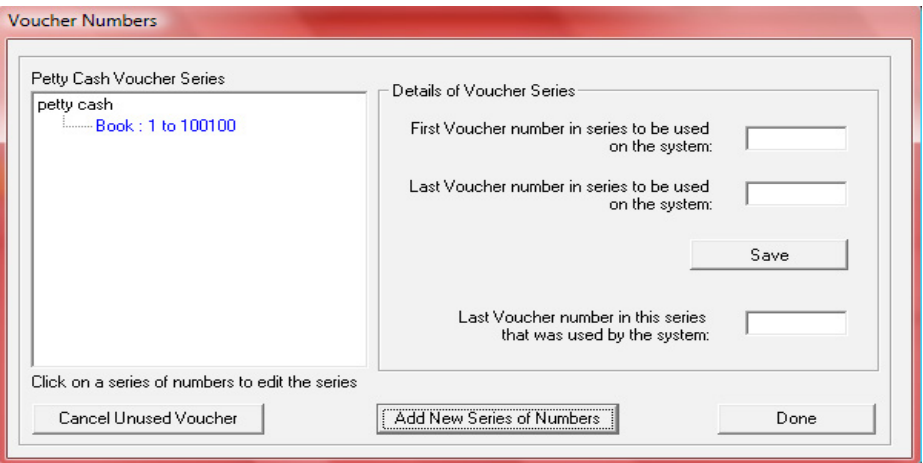

Figure 14: Voucher Numbers

New petty cash voucher numbers are added after the previous numbers are fully used.

 Add new set of vouchers series by clicking on **Add New Series of Numbers** (Fig. 14).

- Insert new first number (next number on the previous series eg. 1001) and a last number.
- Click on **Save** to save your data.
- To cancel an unprocessed Voucher number, select the book and then click on **Cancel Unused Voucher** (Fig. 14).
	- See Section 2.4.1.

## **2.1.5 Maintain Receipt Book (Menu 11.1.13)**

According to Provincial Financial regulations a school should only work from one receipt book at a time (similar to a cheque book). A receipt book can be deleted from the system as long it has not been utilized and no receipts have been processed on the system.

*This function cannot be used to re-issue receipt (see Select a Transaction / Error Correction / Delete Transaction / Receipts)*

 Click on **Maintain Receipt book** to add, edit or remove receipt books (Fig. 15).

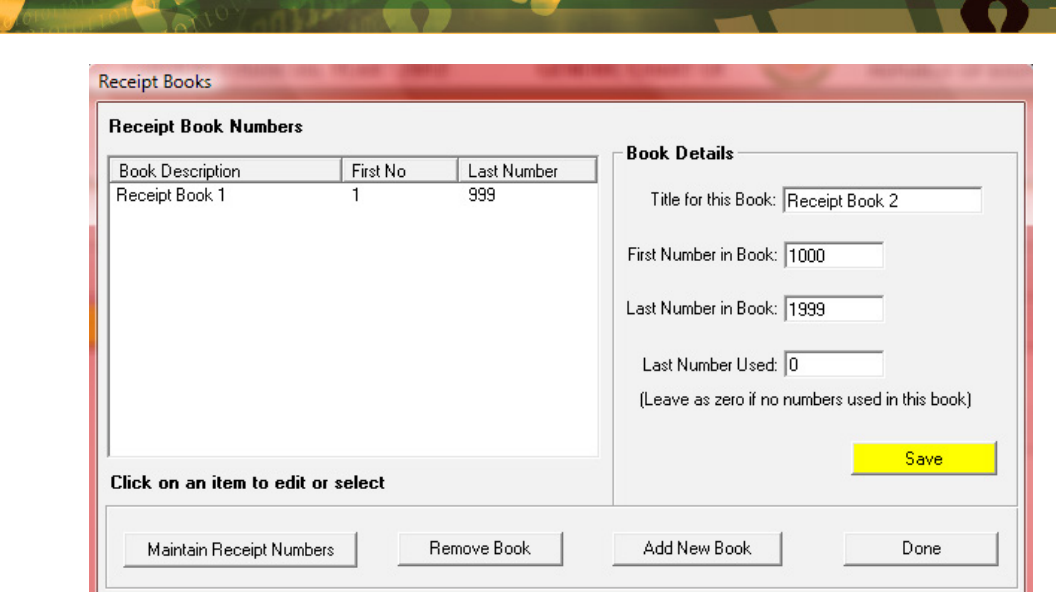

Figure 15: Receipt Books

**Add a new Receipt book** to the system by clicking on **Maintain Receipt Books** (Fig. 15).

- Click on **Add New Book** and complete the following details of new book
	- o Title for This Book, First Number in Receipt Book, and Last Number in Book
- Click on **Save** to save the data and click on **Done** to exit.
- Click on **Maintain Receipt Numbers** for cancellation of **receipt vouchers**.
	- See Section 2.4.1 for cancellation.
- **Delete a Receipt book** from the system by clicking on **Remove Book.** (Fig. 15).
	- $\circ$  The following pop-up message appears: to confirm the removal of the receipt book (Fig. 16).
	- o The Receipt Book cannot be deleted if issued receipts from it.
	- o In case of a book / item being used the following pop-up screen appears.

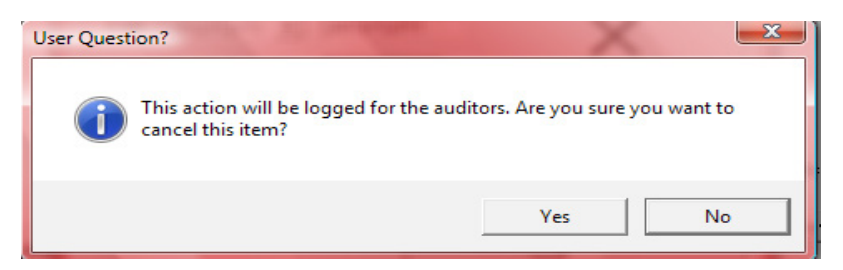

Figure 16: Auditor notification of deleted item / book.

- Click on Yes to remove receipt book or on No to abort receipt book removal.
- This will be available in the Audit File (menu 11.4.8).

#### <span id="page-18-0"></span>**2.1.6 Maintain Deposit Book**

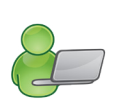

Deposit slips from a deposit book are usually numbered by your bank. (A single deposit slip is not numbered and should be numbered by the shcool.) The Deposit Book is labeled by the accounting clerk e.g. Deposit Book 1.

 Click on **Maintain Deposit books** to add, edit or remove deposit books (Fig. 17).

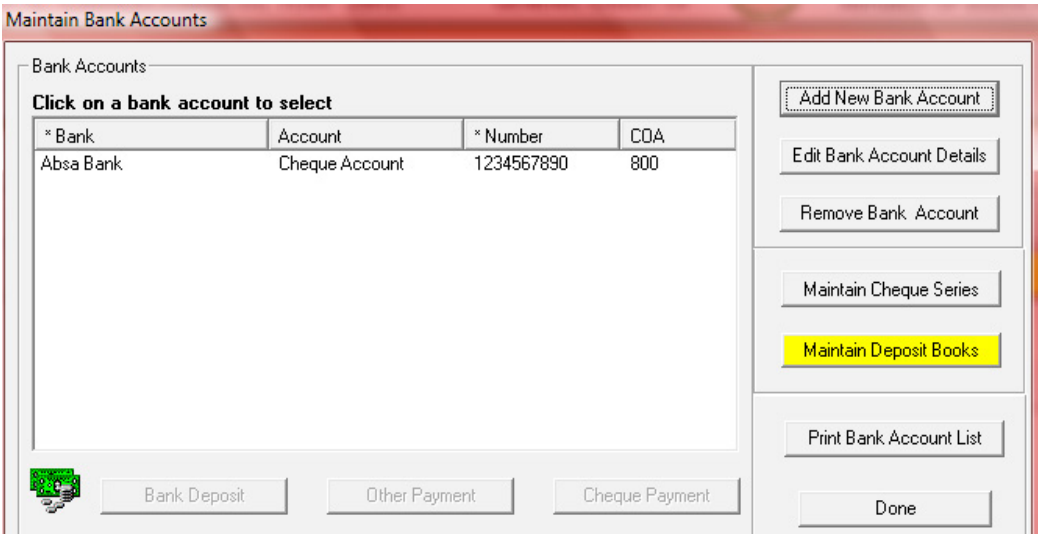

Figure 17: Deposit Books

- **Add a new Deposit book** to the system by clicking on **Maintain Deposit Books** (Fig. 17).
	- • Click on **Add New Book** and complete the details required for a new book (Fig. 18).
	- Click on **Save** to save the data. The saved new book will appear on the list.

Click on **Done** to exit the screen.

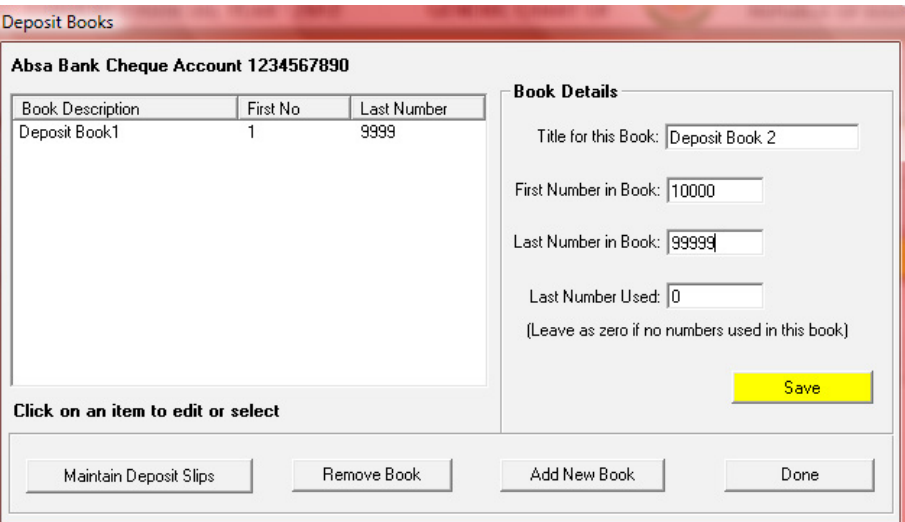

Figure 18: Maintain Deposit Books

- **Delete a Deposit book** from the system by clicking on **Remove Book.** (Fig. 18).
	- A pop-up message appears to confirm the removal of the book.
		- o *The deposit book cannot be deleted if deposits were issued from it*.
	- Click on Yes to remove deposit book or on No to abort deposit book removal.

- <span id="page-19-0"></span>*A* Click on **Maintain Deposit Slips** for cancellation of slips. (Fig.).
	- See Section 2.4.1.

#### **2.1.7 Select /Change Chart of Accounts (Menu 11.1.15)**

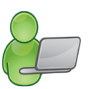

Chart of accounts has been fixed for the provinces. The School detail setup (Menu 1.1) will activate the account of the relevant province and/or the Chart of Account can be selected when the Financial System is set up as shown in Menu 11.1.1.

A chosen to system cannot be changed if any transactions were performed against it.

## **2.1.8 Maintain Chart of Accounts (Menu 12.2)**

Prepopulated accounts are available in the Chart of Accounts. Accounts can be added or edited according to the school's requirements (Fig. 19).

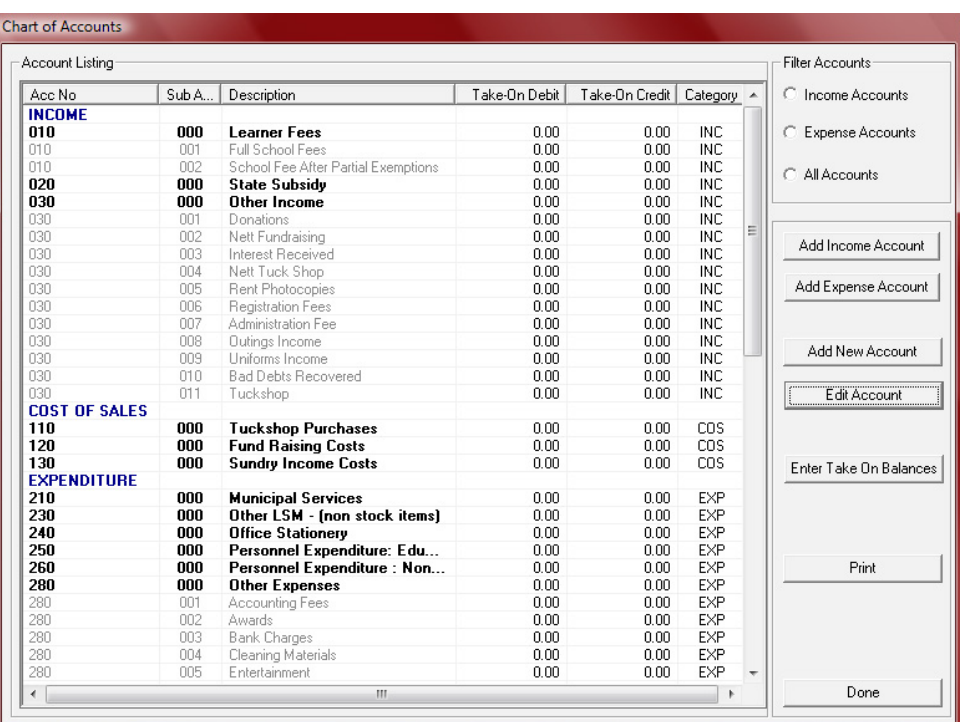

Figure 19: Chart of Accounts

#### **2.1.8a Add a New Account, Income Account or Expense Account**

 Click on **Add Account** (Fig. 19) to open the capturing screen as shown in Figure 20.

- Select an **Account Category** and complete the details required.
- Click on **Save** to save the data. The saved new account will appear on the list.

Click on **Done** to exit the screen.

- **Add Income Account** or **Add Expense Account** (Fig. 20).
	- The account category will change to either INC (Income) or EXP (Expenses) sub-accounts and complete the details required.
	- Click on **Save** to save the data. The saved new account will appear on the list.

Click on **Done** to exit the screen.

<span id="page-20-0"></span>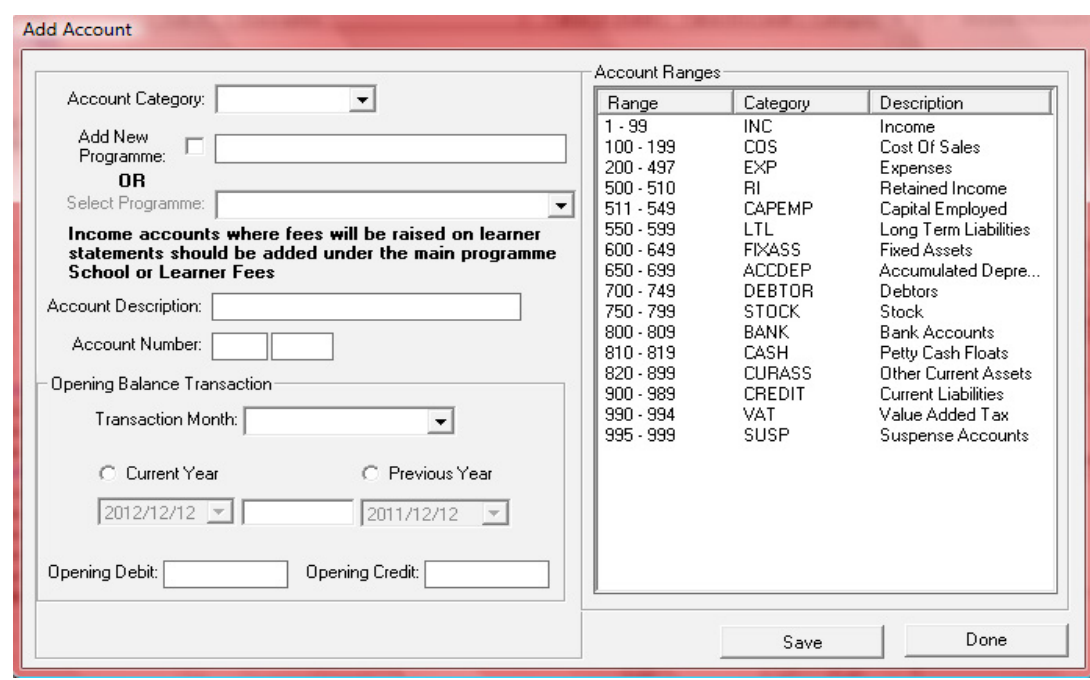

Figure 20: Add Account

## **2.1.8b Edit an Account**

 Select the account to be edited from the Account List and click on **Edit Account** (Fig. 19).

- The account description is populated on the screen as shown in Figure 21.
- Edit the account description.
- Click on **Save** to save the data.

Click on **Done** to exit the screen.

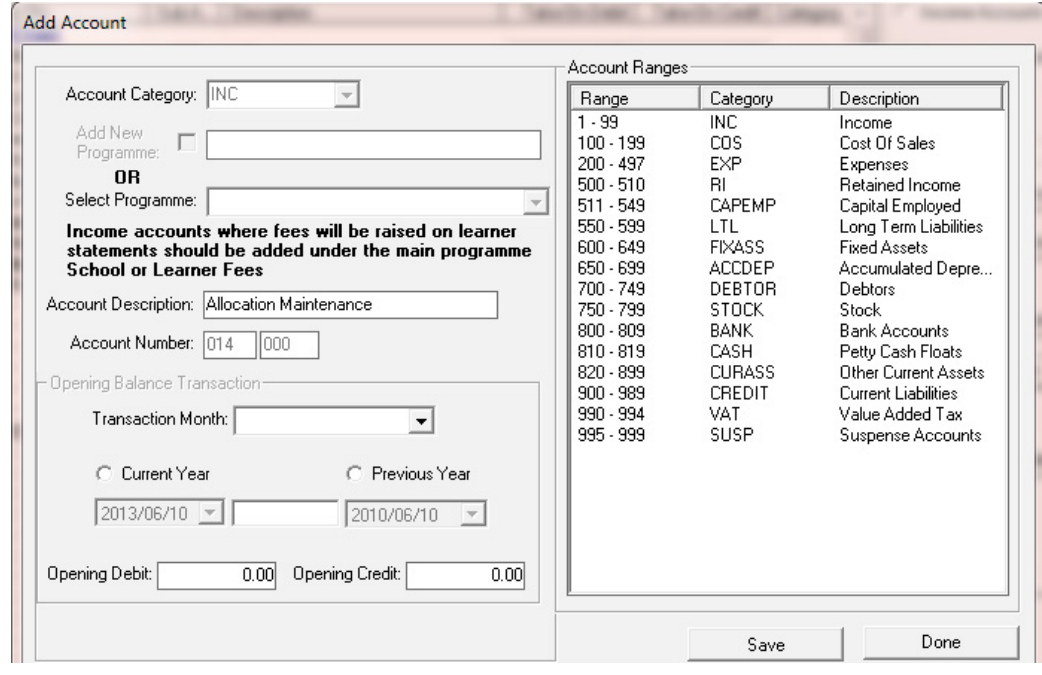

Figure 21: Edit Accounts / Take on Balance

#### <span id="page-21-0"></span>**2.1.8c General Accounts - Take on Balance**

Starting up the set of accounting books includes **Take on Balances** for all Income and Expense Accounts as well as Balance Sheet Accounts.

Once the system is set up, the Year End roll-over will ensure that all Income and Expense Accounts are NIL and the Balance Sheet accounts should roll over.

 Click on **Enter Take On Balance** to open the above screen (Fig. 21)

- • Enter the following data for the **Opening Balance Transaction** section:
	- o Select Transaction Month, Current or Prior Year and enter the Date.
	- o Enter the Opening Credit or Opening Debit (indicated in **yellow** )
- **Click on Save to save your data**

Click on **Done** to exit the screen.

#### **2.1.8d General Accounts - Debtors Take On Balances**

When a school starts up the financial system the **total amount outstanding** on the **debtor accounts** is captured in **Account no 701** on the opening balances page (Fig. 21).

Capture **this amount in each of the individual debtor accounts** on the **Debtors and School Fees Section** / Debtors Take on Balance until this is equal to the **Debtors 701 opening balance**.

#### **2.1.8e Printout**

A list of accounts with open Debit/ Credit can be printed as shown in figure 22.

 Click on Chart of Accounts and then click on **Print** (Fig. 20).

- • Click on **Yes** to confirm printing.
- View the report on the print preview screen (Fig 20).
- Click on **the printer icon** to print a hardcopy.

Click on **Done** to exit the screen.

**Account Listing** 

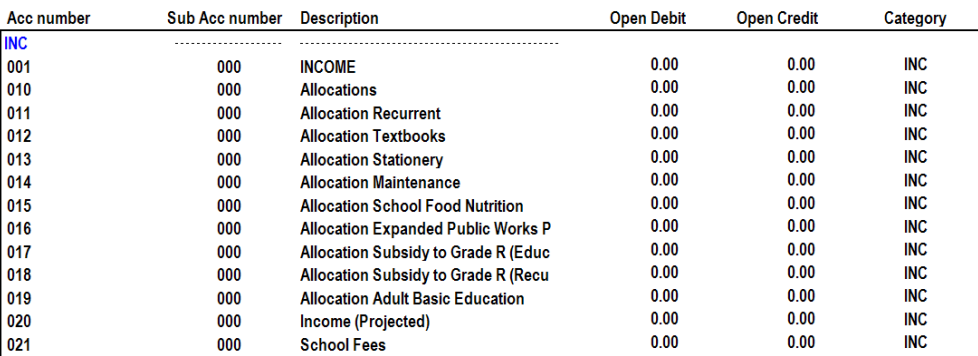

Figure 22: Example Printout of the List of Accounts

## <span id="page-22-0"></span>**2.1.9 Budget (Menu 11.3)**

Schools should set up a budget annually that needs to be approved by the SGB.

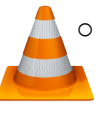

The Annual Budget should be used where figures are not broken down per month within the budget and only a single annual figure is required.

 $\circ$  Monthly Budget should be used where figures are broken down per month within the budget.

#### **2.1.9a Setting up the Annual Budget/ Monthly Budget**

Current or future financial year's budgets can be created, printed or viewed.

- $\circ$  It is a good practice to view the budget to see if there are any available funds before any additional financial commitments are made.
- o The monthly budget option is also used to monitor/ reflect on the school's financial status.
- Click on **Budgets** to view the **current** or **next financial year'**s available budget (Fig. 23).
	- Select either the **income** or an **expense account** option.
	- Select the correct **account** to add a budget figure.

Select either the **Annual Budget** option or **Monthly Budget** option

- $\circ$  The budget amount is entered differently (See Fig. 24 & 25).
- Check that the income and expenses budget balances
- Click on **Save** to save your data

Click on **Done** to exit the screen.

#### **2.1.9b Printouts**

 Click on Budgets (Menu 11.3) and select **Annual** or **Monthly Budgets** to generate reports.

- • Click on **Print** (Fig. 23) and then click on **Yes** to confirm printing.
- View the report on the print preview screen.
- Click on **the printer icon** to print a hardcopy.

Click on **Done** to exit the screen.

| <b>INCOME</b> |        |                          | <b>EXPENSES</b> |                     | 2013                         |
|---------------|--------|--------------------------|-----------------|---------------------|------------------------------|
| Acc No        | SubAcc | Description              | 2013 Budget     | 2012 Budget         | Current Financial Year<br>G. |
| 010           | 000    | <b>Learner Fees</b>      |                 |                     | C Next Financial Year        |
| 010           | 001    | venxnbexv                |                 |                     |                              |
| 010           | 002    | xcvnbvcxnfgc             |                 |                     | PROFIT (LOSS)                |
| 020           | 000    | <b>State Subsidy</b>     | 1072011         |                     |                              |
| 020           | 001    | State Subsidy Income     | 1021611         | 0                   | <b>Budgeted Income</b>       |
| 020           | 002    | Nutrition Income         | 50400           | 0                   | 1174355                      |
| 020           | 003    | ghergerge                |                 | 0                   | <b>Budgeted Expense</b>      |
| 020           | 004    | dfgdgdgd                 |                 | 0                   | 1174355                      |
| 020           | 005    | reygrewgre               |                 | 0                   |                              |
| 030           | 000    | Other Income             | 102344          |                     | Profit/[Loss]                |
| 030           | 001    | Donations Income         | 79614           | 0                   | $\bf{0}$                     |
| 030           | 002    | Fundraising Income       | 5050            | 0                   |                              |
| 030           | 003    | vihthtuhtr               |                 |                     |                              |
| 030           | 004    | Grade 12 Farewell Income |                 |                     | <b>Enter budget</b>          |
| 030           | 005    | Trip Income              | 7900            |                     |                              |
| 030           | 006    | Lost Textbooks Income    | 5780            |                     | C Annual Budget              |
| 030           | 007    | Sci Bono Income          | 4000            |                     |                              |
| 030           | 008    | Mathew Goniwe Income     |                 |                     |                              |
| 030           | 009    | Photo Income             |                 |                     | C.<br>Monthly Budget         |
| 030           | 010    | gdgger                   |                 |                     |                              |
|               |        |                          |                 | <b>Input Budget</b> |                              |
|               |        |                          |                 | <b>Printouts</b>    |                              |
|               |        |                          | Annual Budgets  |                     |                              |
|               |        |                          | Monthly Budgets |                     |                              |

Figure 23: Budget

## **Capturing the Annual Budget**

 On the Budget screen click on **Annual Budget** and **enter the amoun**t for the account in the field highlighted in yellow (Fig. 24).

• Click on **Save** to save your data

Click on **Done** to exit the screen.

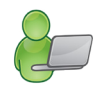

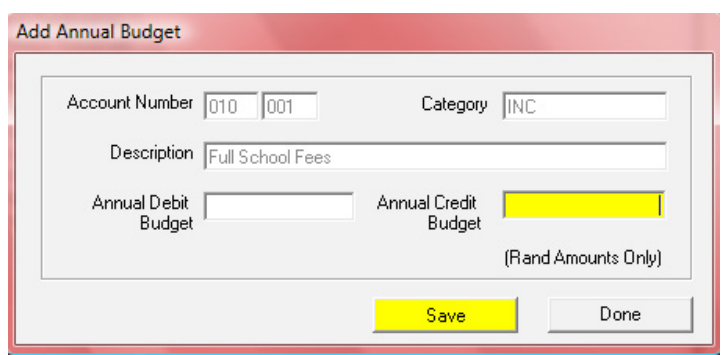

Figure 24: Add Annual Budget

#### **Capturing the Budget per Month**

 On the Budget screen click on **Monthly Budget** and **enter the amoun**ts for the account for the appropriate months (January to December) as shown in the examples (Figures 25 -26). Click on **Save** to save your data

Click on **Done** to exit the screen.

Example 1:

If the monthly budget is equally **split over full 12 months**, then enter the **total budget** value in any month and click on **Automate Monthly Totals** (Fig. 25).

A warning is given that any previous monthly totals will be lost.

Click on Yes to continue automation and on No to abort the automate sequence.

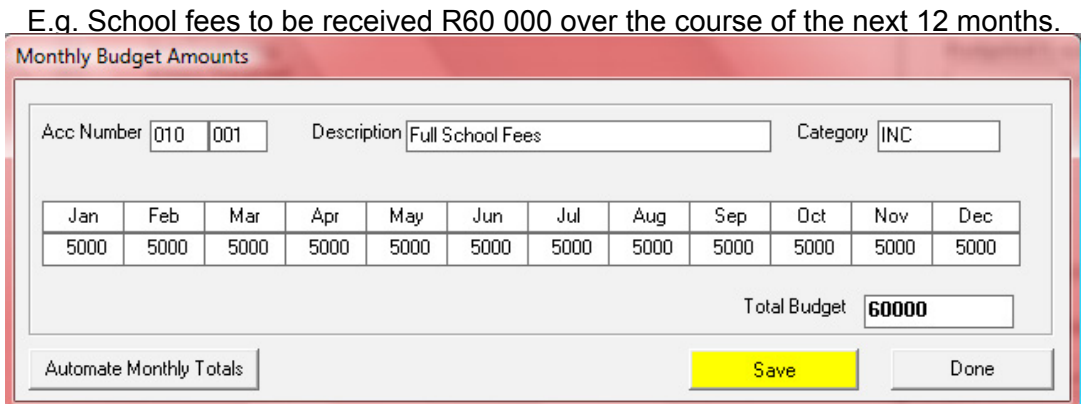

Figure 25: Monthly Budget Amounts Split Over 12 Months

Example 2:

- If the monthly budget is split, then enter the budget value for the particular month (Fig. 26).
- **Click on Save.**

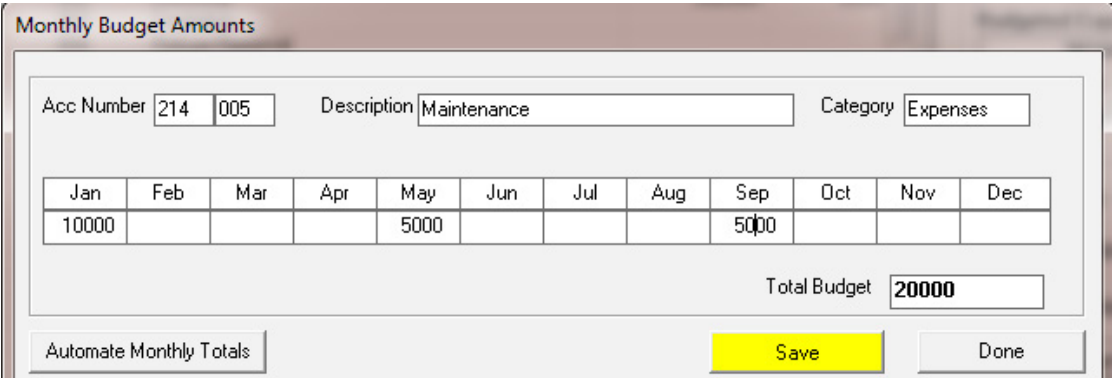

Figure 26: Monthly Budget Amounts for Particular Months

## <span id="page-25-0"></span>**2.2 Financial documents on Income**

This section deals with the Accounts & documentation for money received by the school.

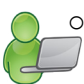

o The Financial Assistant forces the basic financial control of not allowing any money to be receipted that is not subsequently banked. The receipting and depositing of funds are therefore reconciled.

The documentation involved is summarised below:

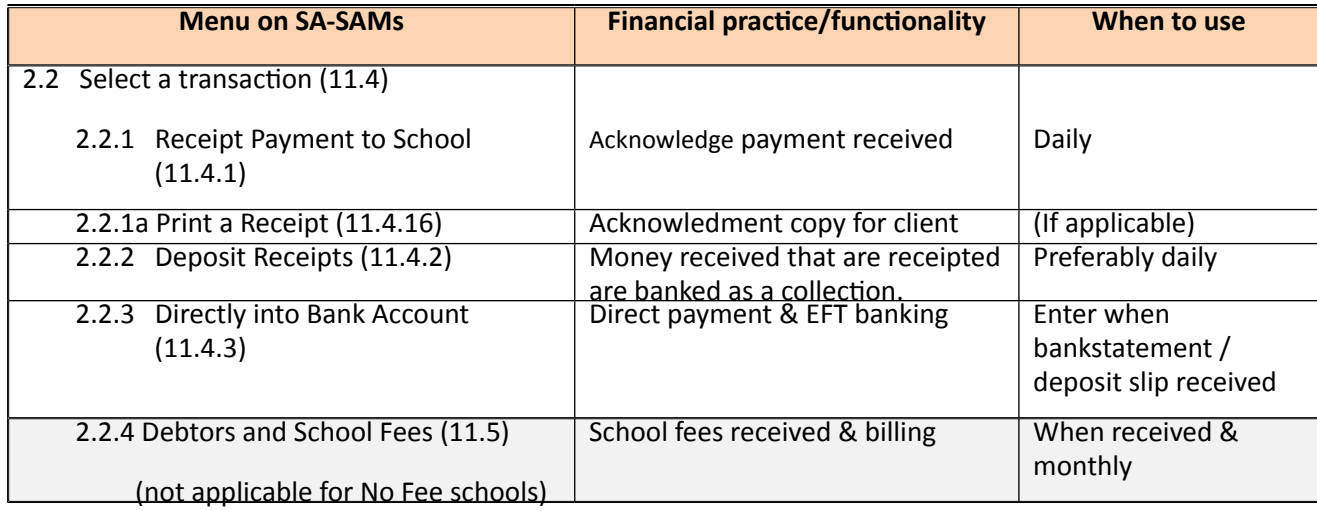

#### **2.2a Select a Transaction (Menu 11.4)**

This area is where most of your processing will take place, the Receipting of monies and the depositing of monies into the bank. (Fig. 27)

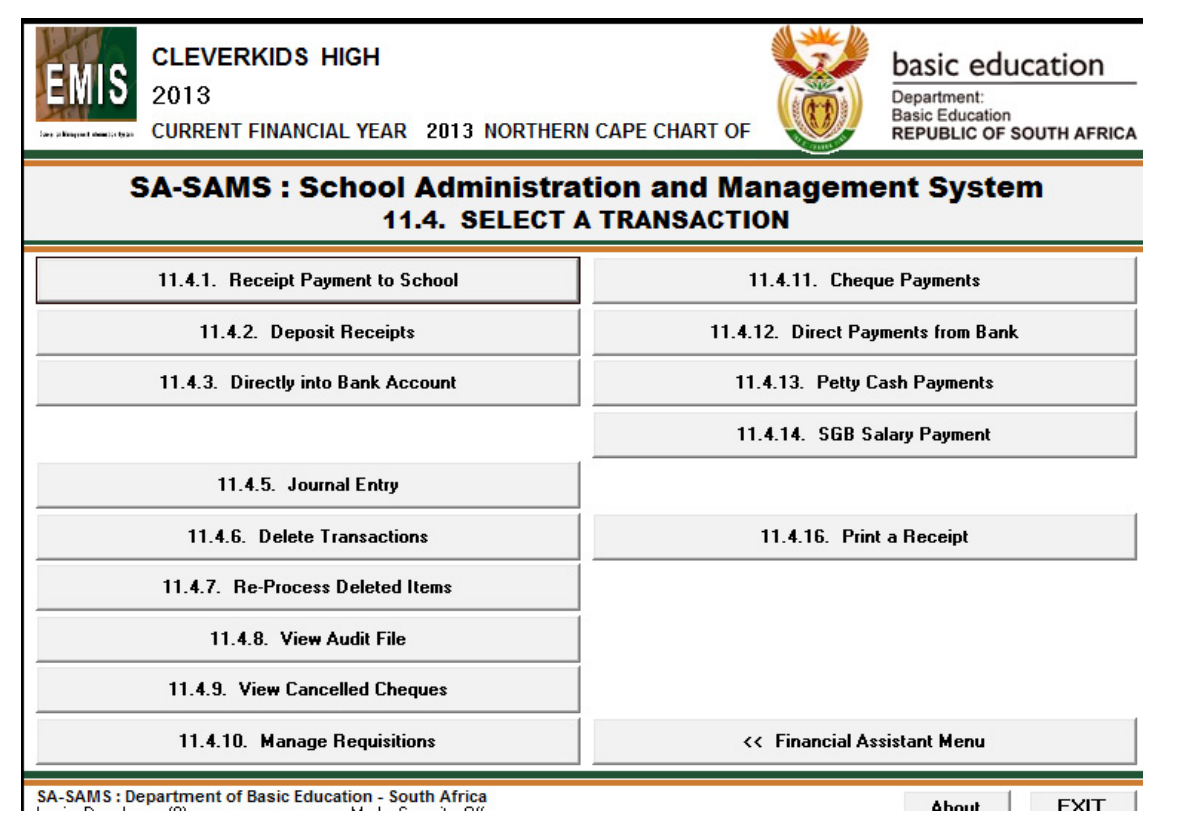

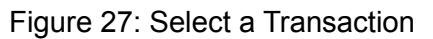

#### <span id="page-26-0"></span>**2.2.1 Receipt Payments to School (Menu 11.4.1)**

All payments made to the school should be acknowledged and documented by issuing receipts.

- Click on **Receipt Payment to School** and complete for the transaction (Fig. 28 & 29).
	- Select the receipt book and the new receipt number will automatically update on the screen.
	- Enter the total amount received for the transaction.
	- Select Month, Current Year or Previous Year option and a correct receipt date using the calendar.
	- Enter the names of the person that paid the money and capturer that issued the receipt.
	- Select the type of Payment Method being Cash, Cheque, Direct Bank (Fig. 30) or Petty Cash.
		- For Direct Deposit a pop-up screen emerges and click on **Bank Account** and then click on GO.
			- Payments by direct deposit can also be receipted in Menu 11.4.5.
	- Select the type of receipt, either **School Fees** or Other (Fig. 28 & 29).
		- For **School Fees**, the **Account Number** and the **Account Description** populates automatically
			- Capture the amount paid.
			- **Enter a reference description of the payment.**
			- Select the **Grade, Class and Learner** from the drop-down lists.
			- Click on **Accept Processing Details.**
		- If receipt is for **Other** (Fig. 29) then select the **Account Description** from the drop-down list to populate the **Account Number.** The Type in Keyword option can also be used to find the Account description.
			- Capture the amount paid.
			- Enter a reference description of the payment.
			- Click on **Accept Processing Details**
	- The receipt details are now listed at the bottom. (Fig. 29).

 $\Rightarrow$  Receipts may be split into many separate payments as well as between School Fees and Other.

- $\Rightarrow$  The **Amount Allocated** (at the bottom left) keep track of the amount of the entries and the total must be the same as the total for the receipt before saving.
- An entry can be removed BEFORE SAVING by clicking on the entry and then clicking on **Remove Line**.

 **Clear Form** will remove all the entries for recapturing. A confirmation screen appears and Click on **YES** to clear all the entries and **NO** to leave as is. (Fig. 29).

- • After completion click on **Save.** A pop-up screen appears to print the receipt: click on **Yes** to print and if not click on **Cancel**. (Fig. 31).
- Click on

Click on **Done** to exit the screen.

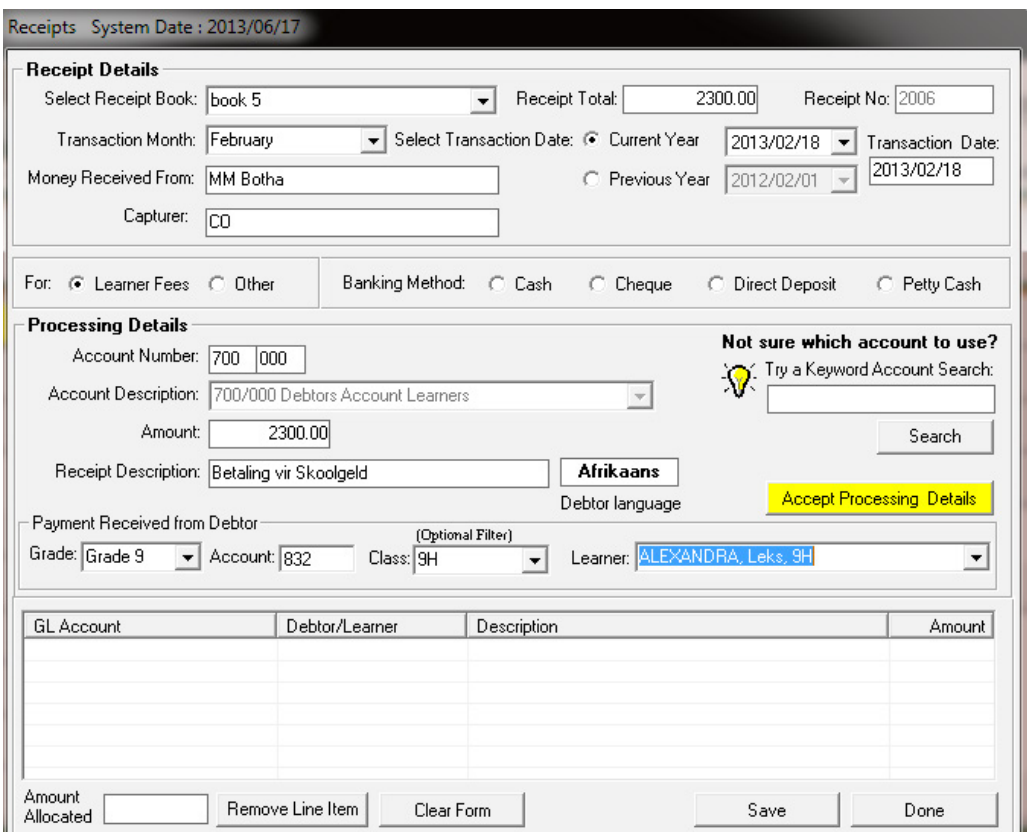

Figure 28: Receipting a payment for school fees

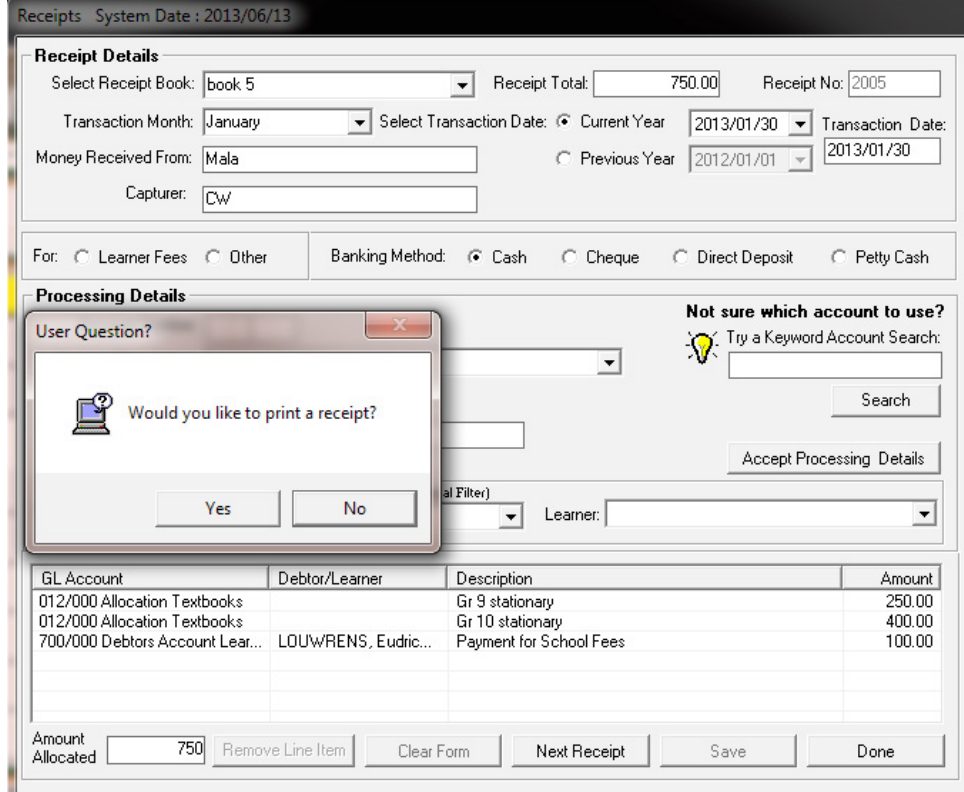

Figure 29: Receipting a payment: Other

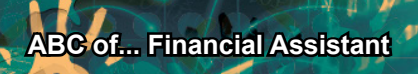

<span id="page-28-0"></span>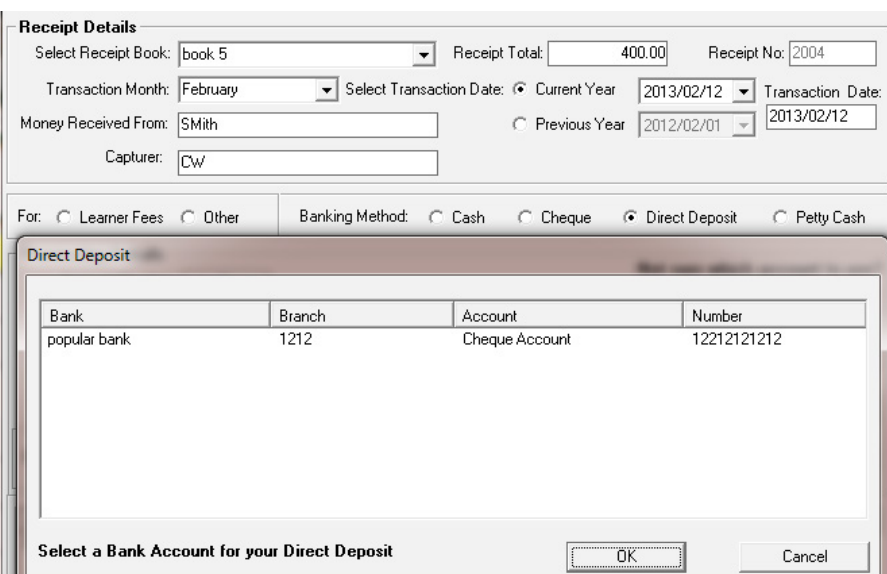

Figure 30: Receipting a payment: Direct Deposit

## **2.2.1a Print a Receipt (Menu 11.4.16)**

*A* Click on Print Receipt to list the receipts issued (Fig. 31)

- • A date range can be entered to filter for the required receipts and click on GO.
- Double click on a receipt and click on **print** on the print pop-up screen.
- Continue until all selected receipts are printed.

Click on the X in the top right corner to exit the screen.

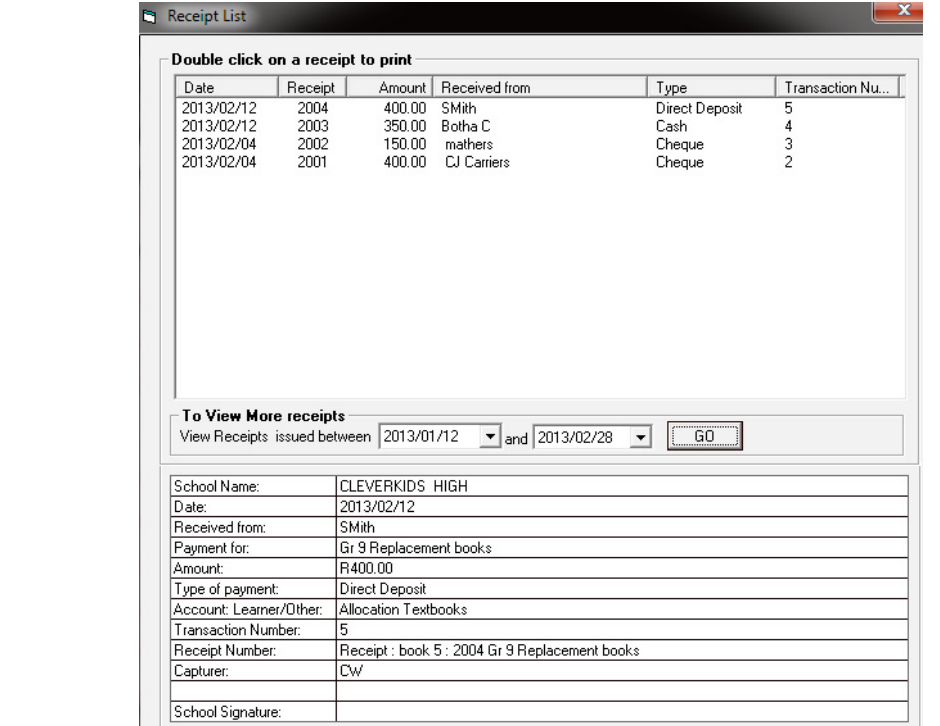

Figure 31: Print a Receipt

## <span id="page-29-0"></span>**2.2.2 Deposit Receipts (Menu 11.4.2)**

**<sup>®</sup>** Click on **Deposit Receipts** to setup the receipts for deposit (Fig. 32).

Select the correct Deposit Book to generate the deposit slip number.

- Select the Transaction Month and Deposit Date for the current or previous year.
- Select all the receipts that relate to this deposit slip.  $\Rightarrow$  Click on the receipts to be deposited in the tick box to the left of the listed receipts.
- **Click on Accept for Deposit.**
- The deposit slip totals (cash and cheques) will now be displayed at the bottom of the page. (Direct deposit is already deposited in the bank account)
- Click on **Save** Deposit to save the deposit entry.
- Click on **Next / Clear Form** to continue processing. The unprocessed receipts remain on the screen for depositing. OR

**Bank Deposits** Select Deposit Book | book 1 C Current Year C Previous Year **Transaction Date**  $\vert$  $\sqrt{2013/02/19}$   $\rightarrow$ 2012/02/01 Transaction Month February  $\overline{\phantom{0}}$ 2013/02/19 Tick the items that you would like to deposit Rec Book Receipt No Deposit Type Amount From Date Πi  $\sqrt{1}$  $\frac{1}{2002}$ 2013/02/04 Cheque 150 mathers  $\overline{\blacksquare}$  1 2003 2013/02/12 Cash 350 Botha<sub>C</sub> Accept for Deposit To remove an item from the deposit slip, remove the check mark next to the item. Deposit Slip Totals Bank Account 12212121212 COA Number 800 Deposit Slip Number 45

Click on **Done** to exit.

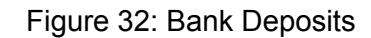

Next/Clear Deposit

Total Cash Value 350

TOTAL 500

Save Deposit

Done

Total Cheque Value 150

<span id="page-30-0"></span>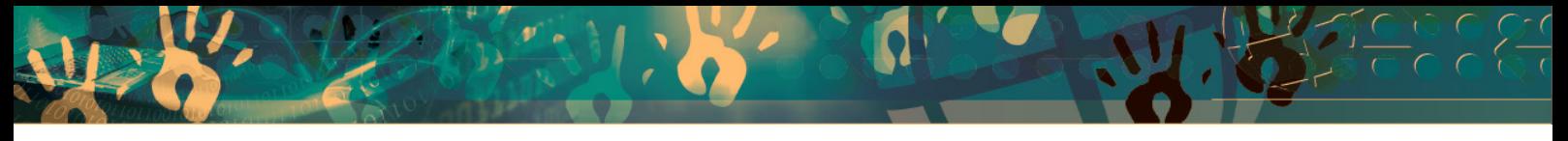

#### **2.2.3 Directly into Bank Account (Menu 11.4.3)**

The deposit slip of money deposited directly into the bank account or online banking can serve as proof of payment and therefore does not always require to be receipted.

These transactions can be captured into the correct GL accounts and for documentation purposes in this screen.

- o Please note that transactions directly into the bank can be captured EITHER in Direct into Bank Account OR be receipted but not in both screens.
- Click on **Directly into Bank Account** and complete the following (Fig.33).
	- Select a bank account and the correct financial period.

 $\circ$  Select the transaction month and correct deposit date for the current or previous year.

- Enter the person that deposited the money and the amount.
	- Complete the Processing Details as follows:
		- $\circ$  Select the correct Account Description from the dropdown list (This will automatically list the Account Number) OR
		- o Enter the Account Number if known to populate the Account Description.
		- o Enter a description for the transaction for future reference.
		- o For school fee payment (Acc No 700) select the grade, class, learner name for reference.
		- $\Rightarrow$  The grades option includes future and archived learners.
	- Click on **Accept Processing Details** to list the allocation at the bottom.
- A Direct Receipt may contain multiple entries linked to different accounts.
- The receipt total must be equal to the total of the entries.
- To remove an entry select, click on **Remove Line Item.**
- Click on **SAVE** to save the receipt entry.

Click on **DONE** to exit or click on **Next / Clear Form** to continue processing.

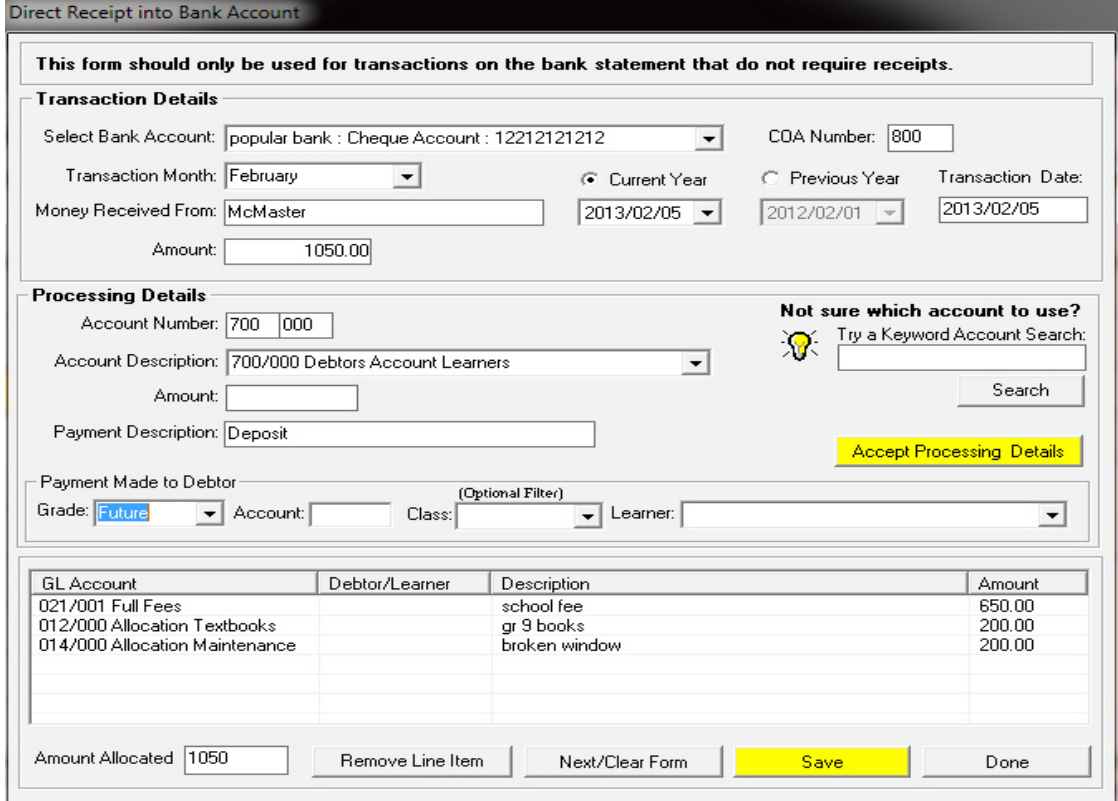

Figure 33: Direct Receipt into Bank Account

## <span id="page-31-0"></span>**2.2.4 Debtors and School Fees (Menu 11.5)**

This menu administrates school fee settings, exemptions and account management.

- o The functions available is shown in figure 34 and summarized in a table following the figure.
- 
- o This menu also contains a link to PASTEL financial package.

## **SA-SAMS: School Administration and Management System 11.5. DEBTORS AND SCHOOL FEES**

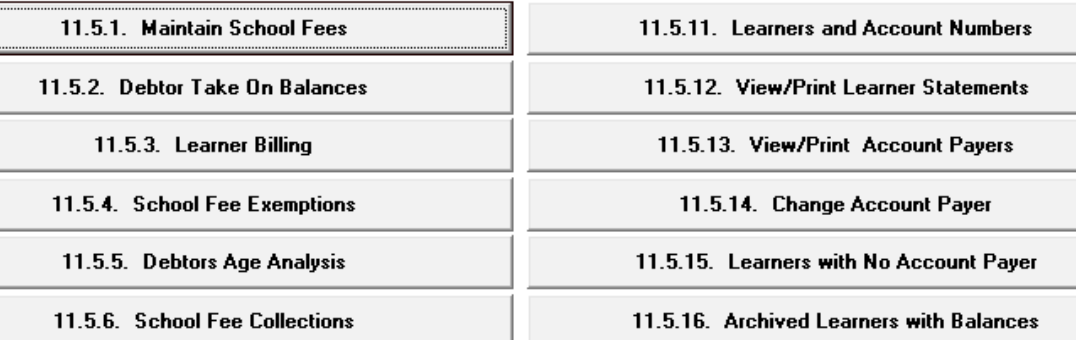

11.5.8. Customer Account Export

Figure 34: Debtors and School Fees

The following areas are covered in Debtors and School Fees screen:

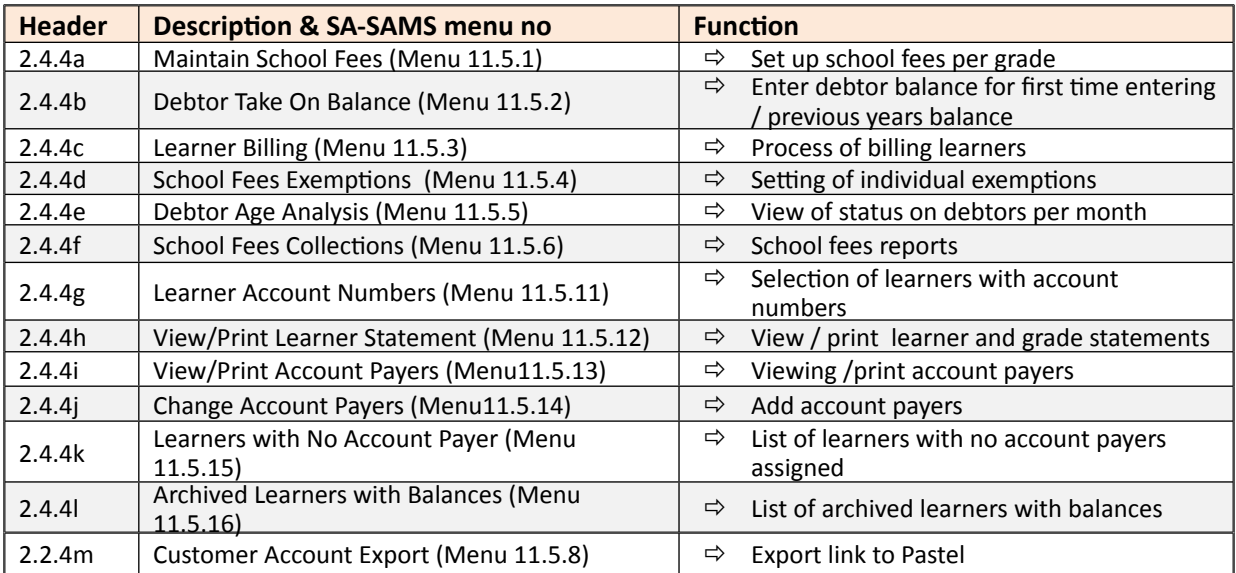

## <span id="page-32-0"></span>**2.2.4a Maintain School Fees (Menu 11.5.1)**

All schools need to complete this section for Annual School Survey purposes.

No fee schools must enter zero for each grade.

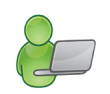

**<sup>2</sup> Click on Maintain School Fees (Fig. 35).** 

- Tick the box next to the Grade to select a grade or multiple grades.
- Select the correct year from the Year drop down box.
- Enter the School Fee Amount For Selected Grades in the relevant field
- The fees are listed at School Fees per Grade.
- Repeat above steps until all grades have school fees allocated to them.
- Enter the comments that will be printed on all the Learners statements. Bilingual text field is available.
- Click on **Save** to save the setting.

Click on **Done** to exit the screen.

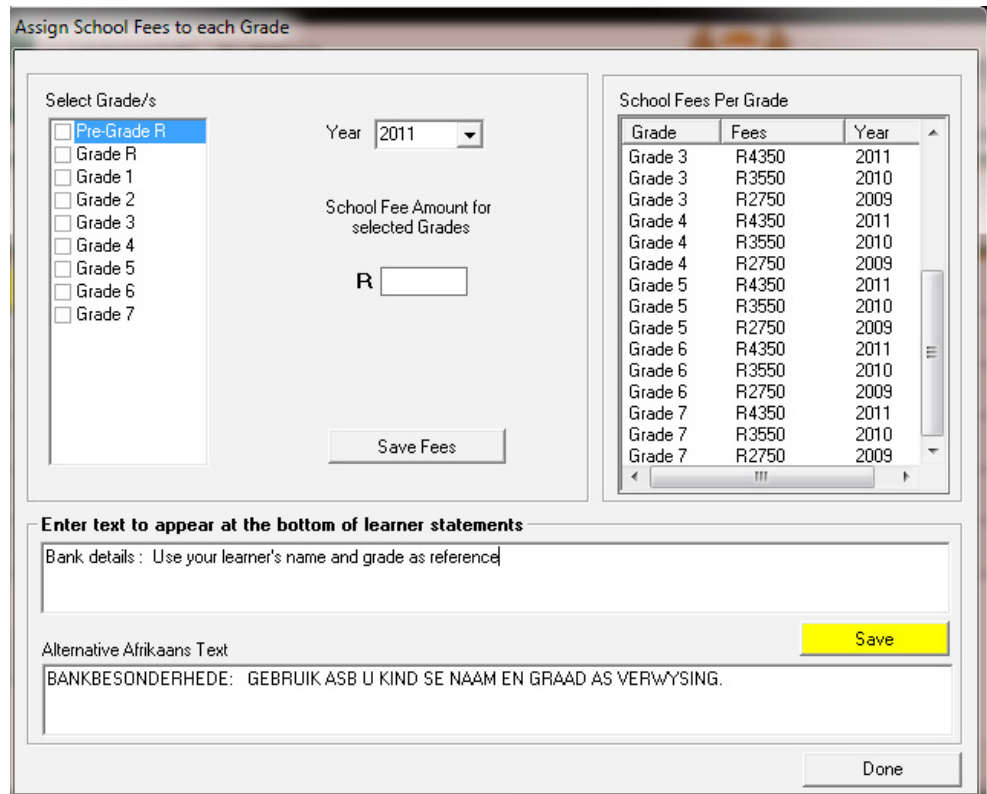

Figure 35: Assign School Fees to each Grade

- When changing the fees for the current year a pop-up screen with a warning appears (Fig. 36). Click on **Yes** to continue
	- This means that if learners and fees are already entered for the current year, these fees will not be affected. It will only affect new learners that are entered from NOW on for the current year for example **reduced rates for half year** (refer to Learner Billing.)..

<span id="page-33-0"></span>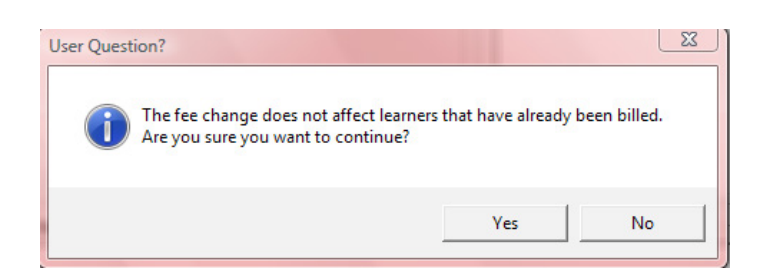

Figure 36: Confirmation to change the School fees

## **2.2.4b Assign Debtor Take on Balance (Menu 11.5.2)**

This function sets up the total amount on debtor accounts to Account 701 on the opening balances page (Fig 37).

*A* Click on Assign Debtor Take on Balance once to set up the system for learners.

- • To filter for learners select a grade and/ or class
- Learners can be listed per alphabetical order or in order of account numbers.
- Select account for transaction as 700 or 701.
- Enter the take on balance for each learner.
- **Enter a transaction date and click on Process Transaction.** 
	- $\Rightarrow$  The learner names are removed from the list as the take on debit amount is added to their names.

#### Click on **Done** to exit

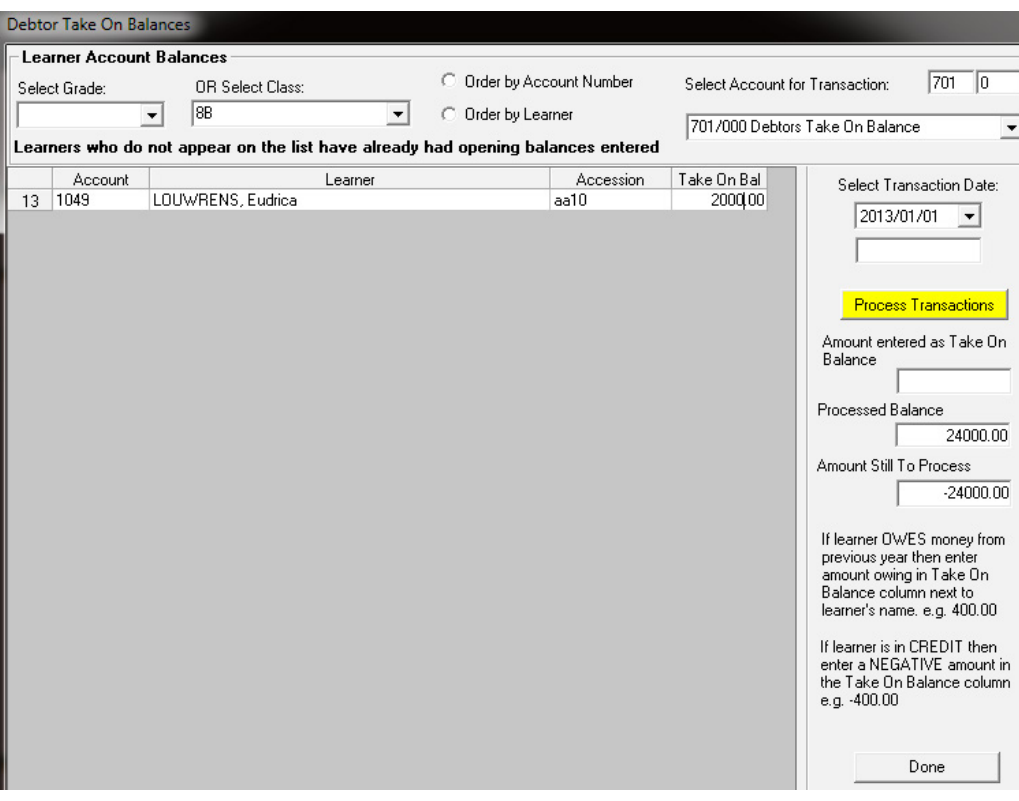

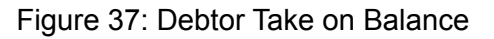

### <span id="page-34-0"></span>**2.2.4c Learner Billing (Menu 11.5.3)**

The learner school fee accounts are set up annually.

- **<sup>6</sup>** Click on **Learner Billing** (Fig. 38)
	- • To list the learners click on a **grade**.
	- **Enter a transaction date.**
	- Select if the billing should include the **Annual School Fees** (Fees automatically appears in the Amount input box annual fee) OR

 $\mathbb{R}^d$  **Monthly School** fees or Other (Enter the fee in the Amount input box).

- Reason for Billing is populated automatically with the account number.
- Select All or select an individual learner by ticking off the relevant learners.
- **Click on Process Transaction.** 
	- $\Rightarrow$  After every transaction the learner names are removed from the list

Click on **Done** to exit the screen.

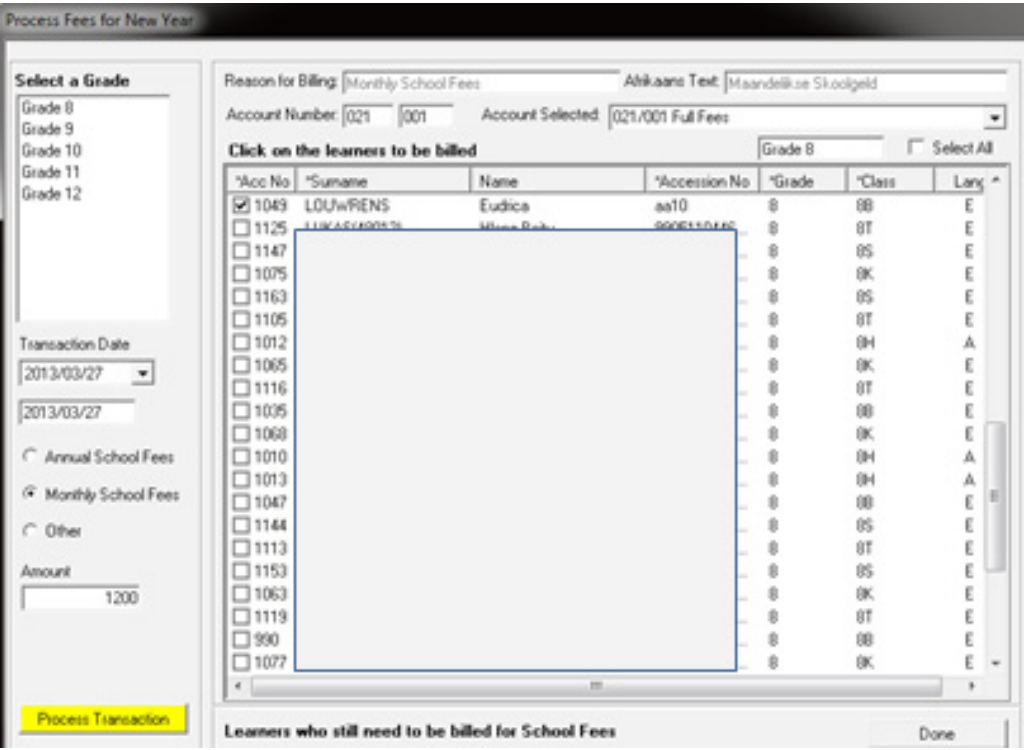

Figure 38: Process Fees for Billing

## <span id="page-35-0"></span>**2.2.4d School Fees Exemptions (Menu 11.5.4)**

School exemption is a financial concession/discount given to learners under conditions as specified by the Financial Policy of the school. The fee exemptions are applicable on school fees and all other payment from the learner e.g. stationary and excursions etc.

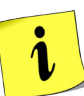

- $\circ$  The individual exemptions can be captured and viewed on the Maintain Exemptions tab.
- o A printout is available that lists all learners with school fee discounts.

*<sup>®</sup>* Click on School Fee Exemption to open the listing screen (Fig. 39).

- Select a **class** or click on **Show All** to view the learners.
- Click on a learner to view the debtor balance.
- Click on Fees Exemption Printouts to print the list of leaners with exempted fees.

Click on **Done** to exit the screen.

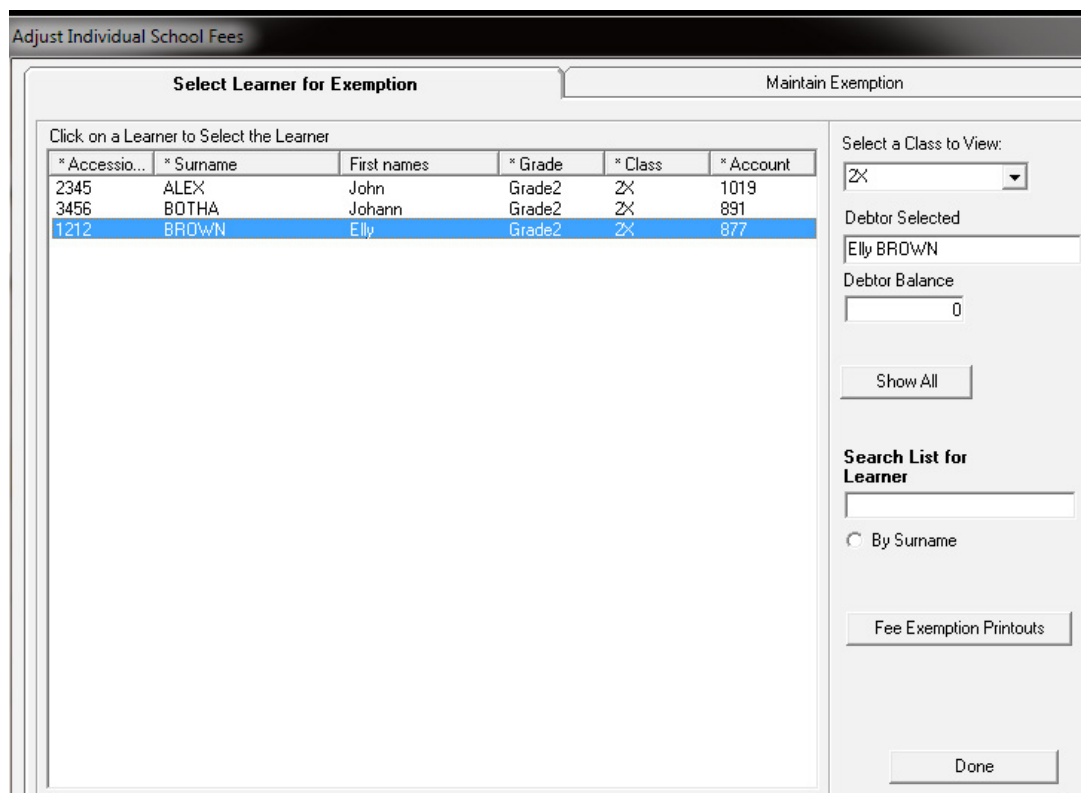

Figure 39: Adjust School Fees Individually

#### **Maintain Individual Fee Exemptions**

 Click on the **selected learner** and then click on **Maintain Exemption** (Fig. 40).

- The learner's account details and exemption history is listed.
- Click on a date and select the type of exemption and if granted.

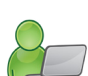

35

- Type a reason for the exemption.
- Select the type of account under full, partial or other.
- Type the amount in the exemption column.
- Click on **Save**.

Click on **Done** to exit the screen.
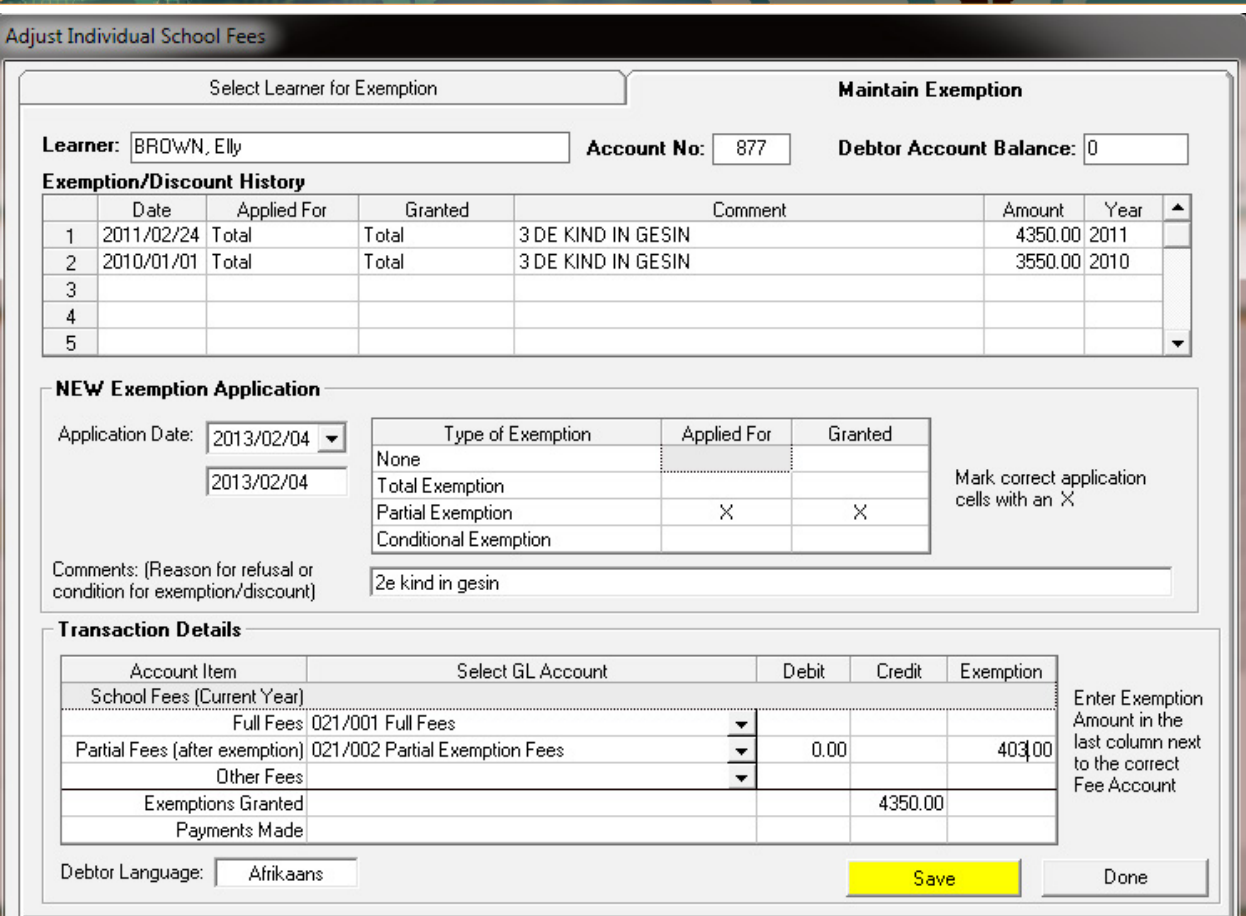

Figure 40: Maintain Fee Discount Individually

# **2.2.4e Debtor Age Analysis (Menu 11.5.5)**

To view the status of an account

- *<sup>®</sup>* Click on Debtor Age Analysis (Fig. 41)
	- • Select a grade to view the learners' account status.
	- Filter by selecting a class
- Select to list the learners alphabetically or numerically according to the account. П
	- • Select a **month** and click on **GO**.
	- • Click **Print Grid** to print a hardcopy of the listing.
	- • Click on **Export to Excel** to copy the data on an Excel folder.

Click on **Done** to exit the screen.

|                | <b>Debtor Age Analysis</b> |                                                      |                                              |                                      |                                 |                                                            |              |         |         |       |              |
|----------------|----------------------------|------------------------------------------------------|----------------------------------------------|--------------------------------------|---------------------------------|------------------------------------------------------------|--------------|---------|---------|-------|--------------|
|                |                            | Select Grade to View: Grade 2<br>Filter by Class: 2X | $\blacktriangledown$<br>$\blacktriangledown$ | C Alphabetically<br>C Account Number |                                 | Select Month End to View: February<br>$\blacktriangledown$ |              |         |         |       |              |
|                | Acc No                     | Learner                                              |                                              | Tel No                               | Payer                           | Current                                                    | 30 days      | 60 days | 90 days | $90+$ | Total        |
| 1              | 877                        | BROWN, Elly                                          |                                              |                                      | 0737313732 (C) BROWN, Ernest    | 0.00                                                       | 0.00         | 0.00    | 0.00    | 0.00  | 0.00         |
| $\overline{c}$ | 891                        | BOTHA, Johann                                        |                                              | 08259494949 (C) BOTHA, Lance         |                                 | 0.00                                                       | 3425.00      | 0.00    | 0.00    | 0.00  | 3425.00      |
| 3              | 1019                       | ALEX, John                                           |                                              |                                      | 08282828282 (C) ALEX, Johnathan | 0.00                                                       | 4370.00      | 0.00    | 0.00    |       | 0.00 4370.00 |
| $\overline{4}$ |                            |                                                      |                                              |                                      | <b>TOTALS</b>                   |                                                            | 0.00 7795.00 | 0.00    | 0.00    |       | 0.00 7795.00 |
|                |                            |                                                      |                                              |                                      |                                 |                                                            |              |         |         |       |              |
|                |                            | Negative amount = overpayment by debtor              |                                              |                                      | Export to Excel                 |                                                            | Print Grid   |         |         |       | Done         |

Figure 41: Debtor Age Analysis

# **2.2.4f School Fees Collection (Menu 11.5.6)**

*A* Click on School Fee Collection to view the status thereof.

- Select **Summary per Grade** (Fig. 42).
	- o This lists per grade, per class Debtors' fees raised, collected, balance, % collected. (Fig. 43).
	- o Click on print to make a printed copy.
- Select Print School fees per selected grade.
	- o Learners are listed per class with an account status (Fig. 44).
	- o Click on the printer icon to make a printed copy.

Click on **Done** to exit.

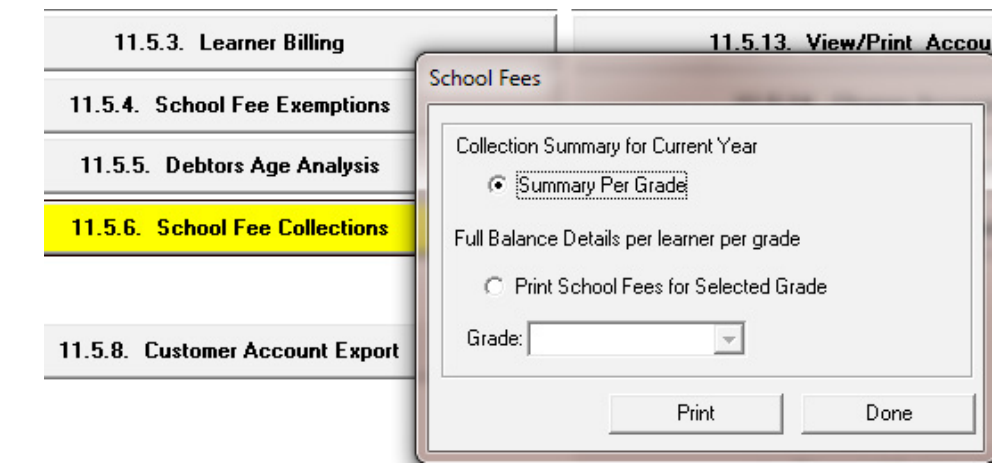

Figure 42: School Fee collection

# **Options under School Fee collections:**

|    |                                   | Debtor Age Analysis or the detailed grade listing. | For full details on amounts owing (including balances brought forward) see |          |                                                                                                    | Print Grid |                | Done            |
|----|-----------------------------------|----------------------------------------------------|----------------------------------------------------------------------------|----------|----------------------------------------------------------------------------------------------------|------------|----------------|-----------------|
|    | this year's fees are progressing. |                                                    |                                                                            |          | This printout only includes fees raised and collected for the CURRENT finance year to give an indication of how collections of |            |                |                 |
|    | Grade                             | Class                                              | No of Learners                                                             | Educator | Debtor Fees Raised                                                                                                    | Collected  | <b>Balance</b> | % Collected   A |
|    | Pre-Grade R                       | KLEUTERS 1                                         | 28                                                                         |          | 11000.00                                                                                                    | 10500.00   | 500.00         | 95.45           |
| 2  | Pre-Grade R                       | KLEUTERS 2                                         | 22                                                                         |          |                                                                                                    |            |                |                 |
| ä  | <b>Grade R</b>                    | 1001                                               | 39                                                                         |          | 143000.00                                                                                                    | 129650.00  | 13350.00       | 90.66           |
| 4  | <b>Grade R</b>                    | pp 5                                               | 42                                                                         |          | 156750.00                                                                                                    | 135400.00  | 21350.00       | 88.38           |
| Б  | <b>Grade R</b>                    | pp <sub>3</sub>                                    | 32                                                                         |          | 65000.00                                                                                                    | 58230.00   | 6770.00        | 89.58           |
| ś  | Grade 1                           | 1E                                                 | 28                                                                         |          | 125500.00                                                                                                    | 113120.00  | 12380.00       | 90.14           |
| 7  | Grade 1                           | 1H                                                 | $\overline{29}$                                                            |          | 116000.00                                                                                                    | 97750.00   | 18250.00       | 84.27           |
| 8  | Grade 1                           | 1L                                                 | 29                                                                         |          | 140250.00                                                                                                    | 121715.00  | 18535.00       | 86.78           |
| э  | Grade 2                           | $\overline{z}$                                     | 15                                                                         |          | 116014.50                                                                                                    | 114755.00  | 1259.50        | 98.91           |
| 10 | Grade 2                           | 28                                                 | 34                                                                         |          | 109837.50                                                                                                    | 103040.00  | 6797.50        | 93.81           |
| 11 | Grade 2                           | 2L                                                 | 38                                                                         |          | 144637.50                                                                                                    | 144090.00  | 547.50         | 99.62           |
| 12 | Grade 2                           | 200                                                | ı                                                                          |          | 8700.00                                                                                                    | 8720.00    | $-20.00$       | 100.23          |
| 13 | Grade 3                           | $\overline{\mathcal{M}}$                           | 35                                                                         |          | 129934.50                                                                                                    | 119832.50  | 10102.00       | 92.23           |
| 14 | Grade 3                           | 200                                                | 36                                                                         |          | 136068.00                                                                                                    | 130950.00  | 5118.00        | 96.24           |
| 15 | Grade 3                           | 3L                                                 | 35                                                                         |          | 118407.00                                                                                                    | 101477.00  | 16930.00       | 85.70           |
| 16 | Grade 4                           | 48                                                 | 33                                                                         |          | 122235.00                                                                                                    | 116234.50  | 6000.50        | 95.09           |
| 17 | Grade 4                           | 4H                                                 | 33                                                                         |          | 130500.00                                                                                                    | 133027.50  | $-2527.50$     | 101.94          |
| 18 | Grade 4                           | 41.                                                | 33                                                                         |          | 119625.00                                                                                                    | 114955.00  | 4670.00        | 96.10           |
| 19 | Grade 5                           | 5E                                                 | 24                                                                         |          | 83227.00                                                                                                    | 63190.00   | 20037.00       | 75.92           |
| 20 | Grade 5                           | SH                                                 | 34                                                                         |          | 125280.00                                                                                                    | 130757.80  | $-5477.80$     | 104.37          |
| 21 | Grade 5                           | SL.                                                | 34                                                                         |          | 142462.50                                                                                                    | 140486.50  | 1976.00        | 98.61           |
| 22 | Grade 6                           | 6F                                                 | 26                                                                         |          | 99745.50                                                                                                    | 95352.50   | 4393.00        | 95.60           |
| 23 | Grade 6                           | 68                                                 | 35                                                                         |          | 143202.00                                                                                                    | 131855.00  | 11547.00       | $91.94$ $-$     |

Figure 43: School Fee Collection Summary per Grade

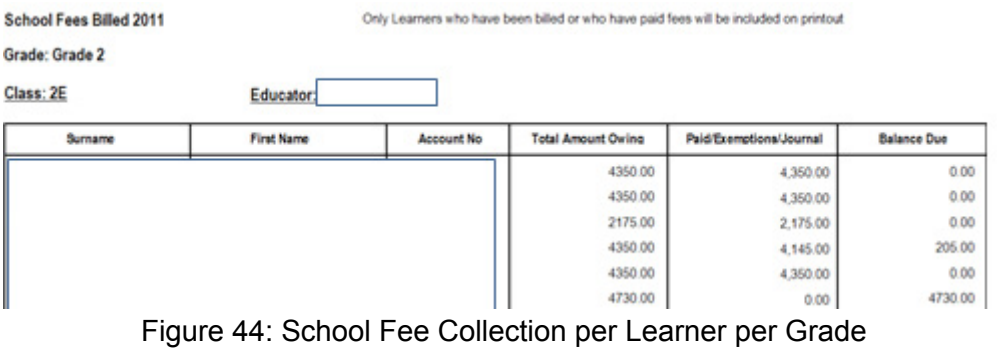

# **2.2.4g Debtor / Learner Account Numbers (Menu 11.5.11)**

To view the learners and the account payers

*<b>E* Click on Debtor / Learner Account Numbers (Fig. 47).

- Select a grade to list the learners with account numbers.
- Other options to search are Surnames and account numbers.
- Click on **GO**.

Click on the column heading to sort it accordingly.

- Click on **Print Grid** to print a hardcopy of the listing.
- • Click on **Export to Excel** to copy the data on an Excel folder.

Click on **Done** to exit the screen.

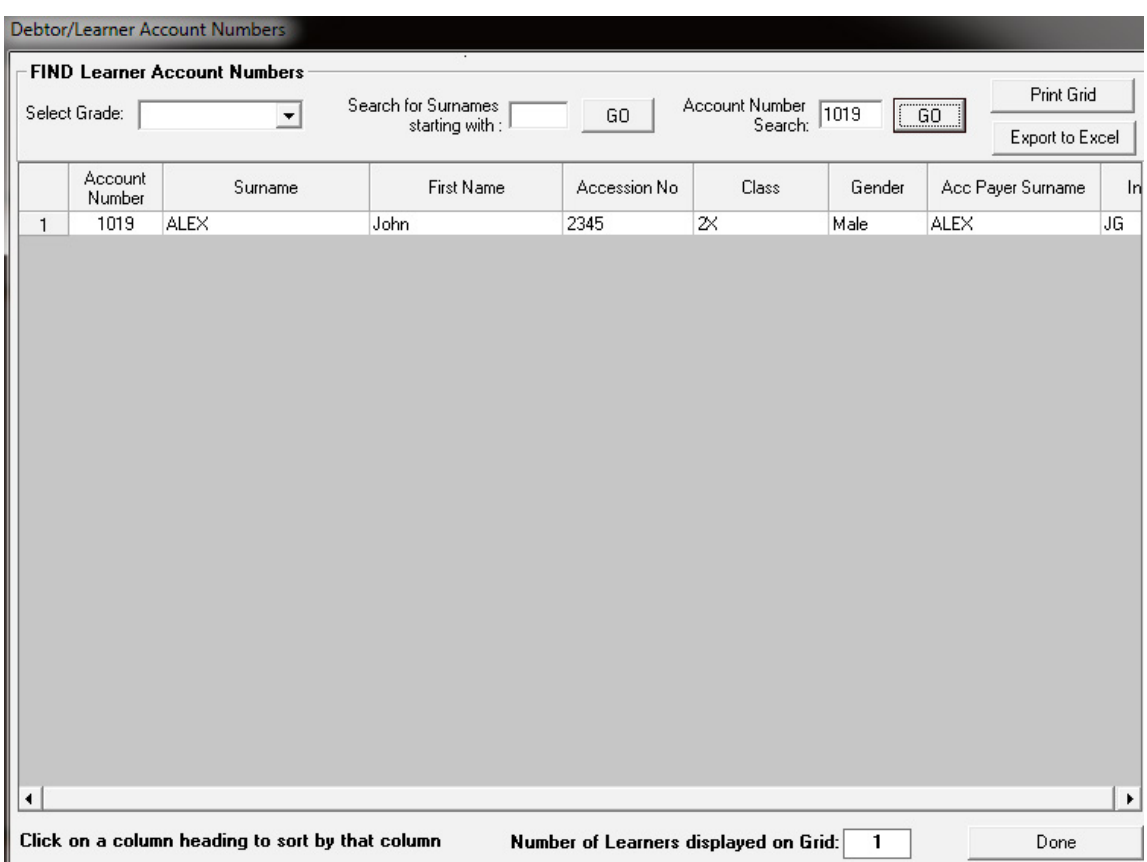

Figure 47: Debtor/Learner Account Numbers

# **2.2.4h View / Print Learner Statements (Menu 11.5.12)**

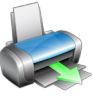

Close the financial year before generating accounts for the next year. Accounts can be selected and printed individually or per class.

- Click on **View / Print Learner Statement** to print learner accounts (Fig. 48).
- • Accounts can be selected individually or selected per grade and class.

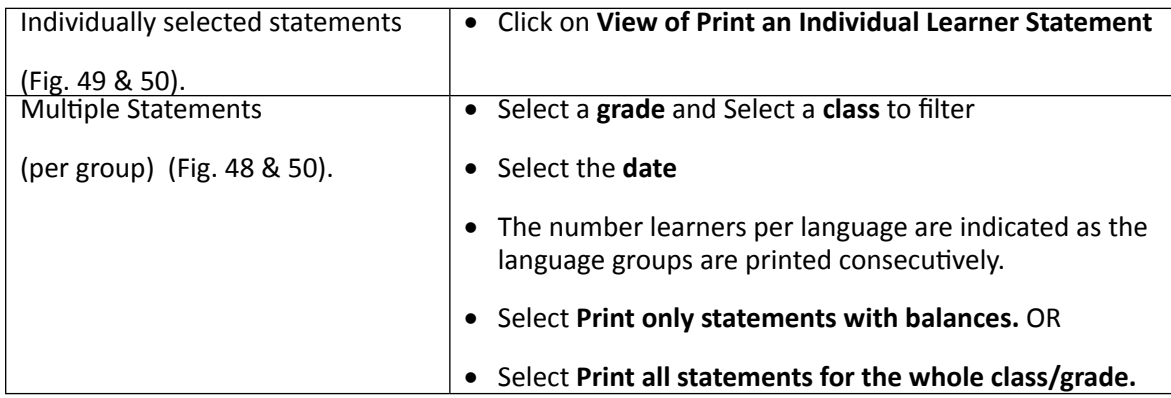

• Click on the printer icon to print a hardcopies of the accounts.

Click on **Done** to exit the screen.

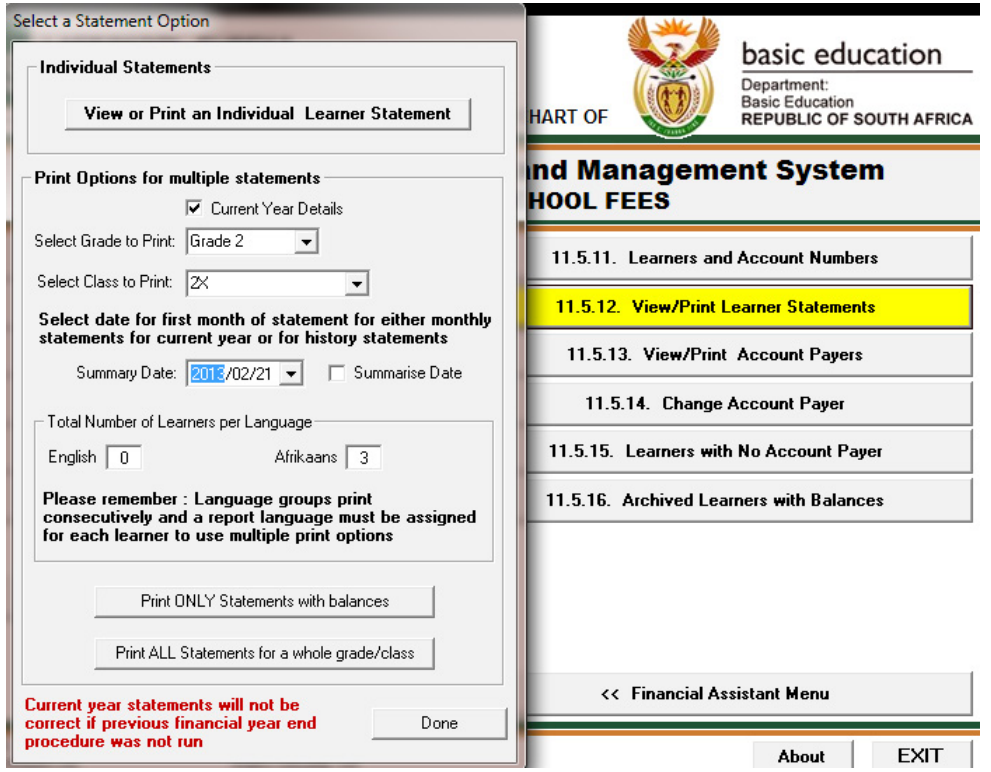

Figure 48: Select a Statement Option

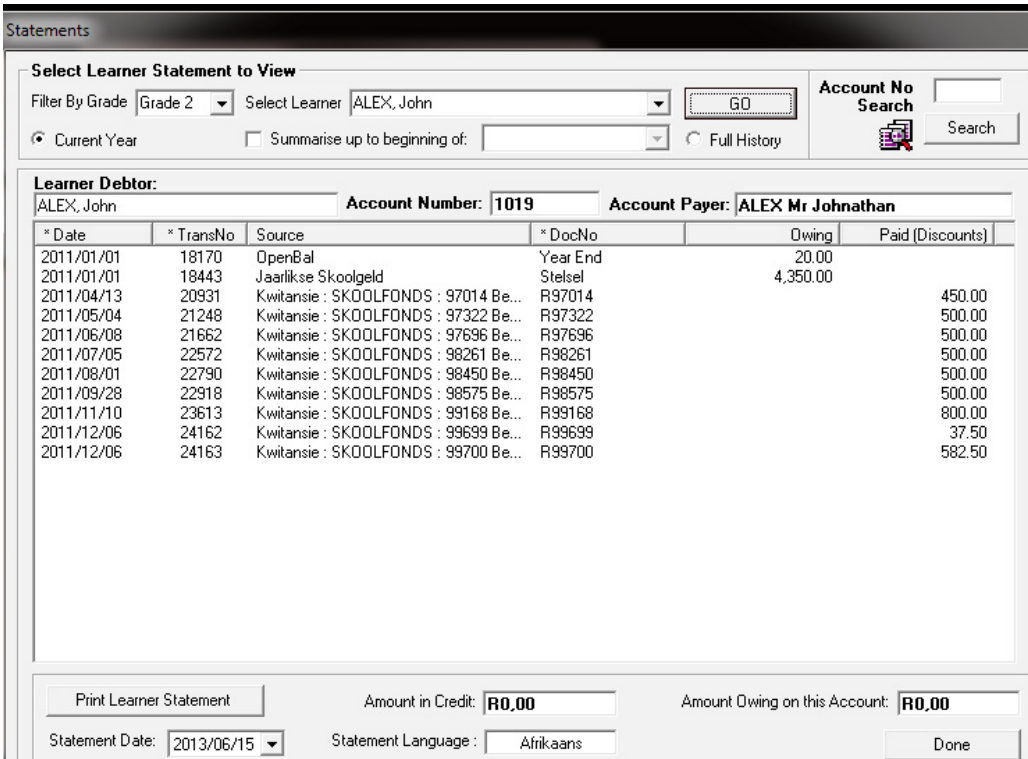

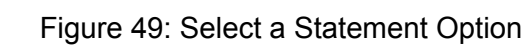

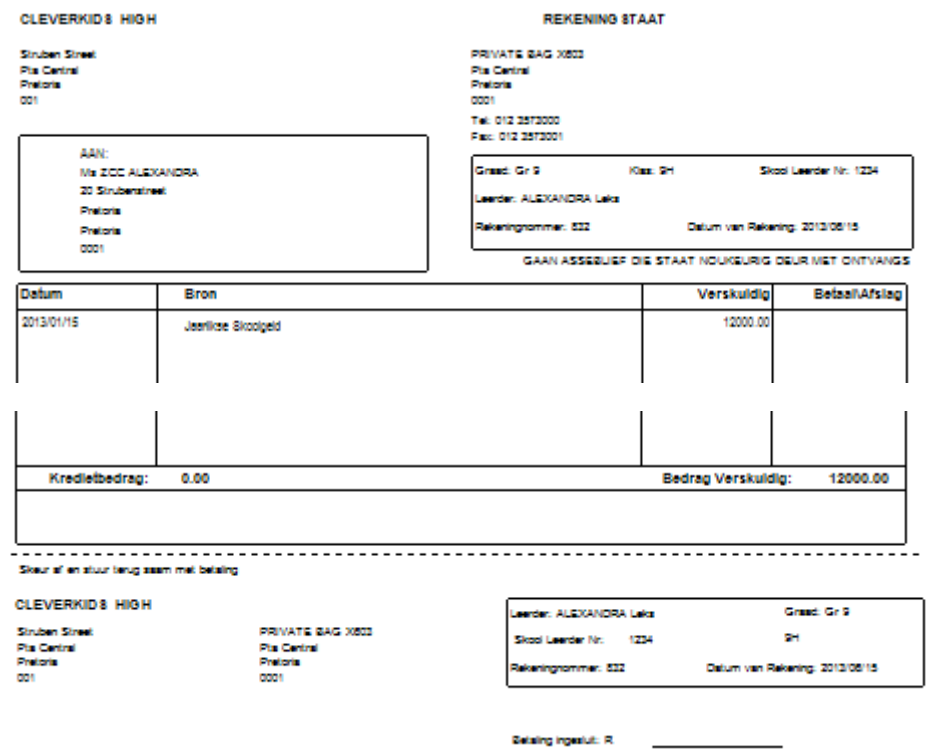

Figure 50: Example of Learner Financial Statement with return slip

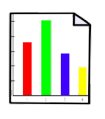

41

**ABC of... Financial Assistant**

# **2.2.4i View /print Account payers (Menu 11.5.13)**

- Click on **View /print Account payers** to view account payer details (Fig. 51).
	- Search account payer by entering the first letter of the surname OR

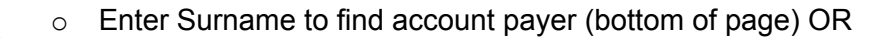

- o Click on **Show all Payers.**
- Click on **Print Accounts in List** to print a hardcopy of the listing.
- Click on View Selected Account to view the monthly statement (Fig. 52).

Click on **Done** to exit the screen.

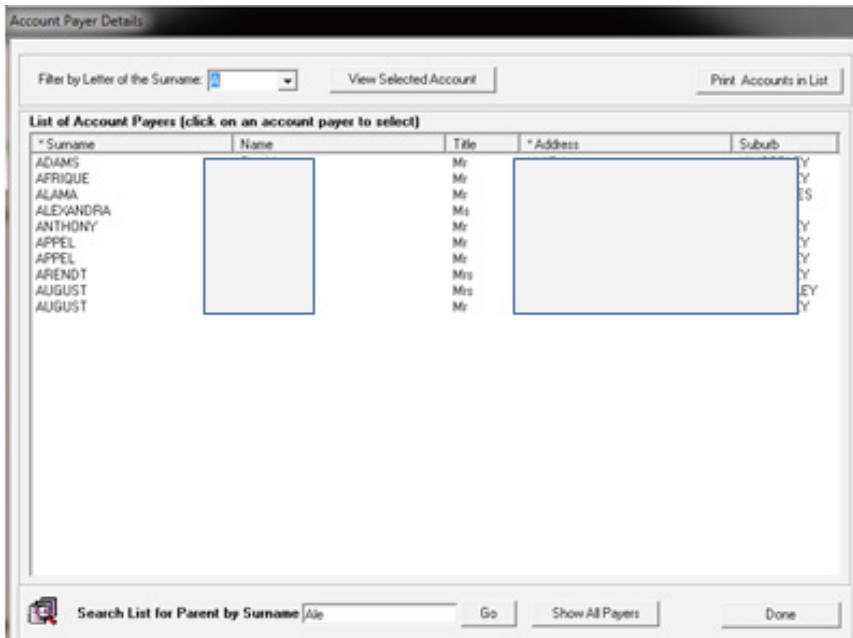

#### Figure 51: View Account Payers

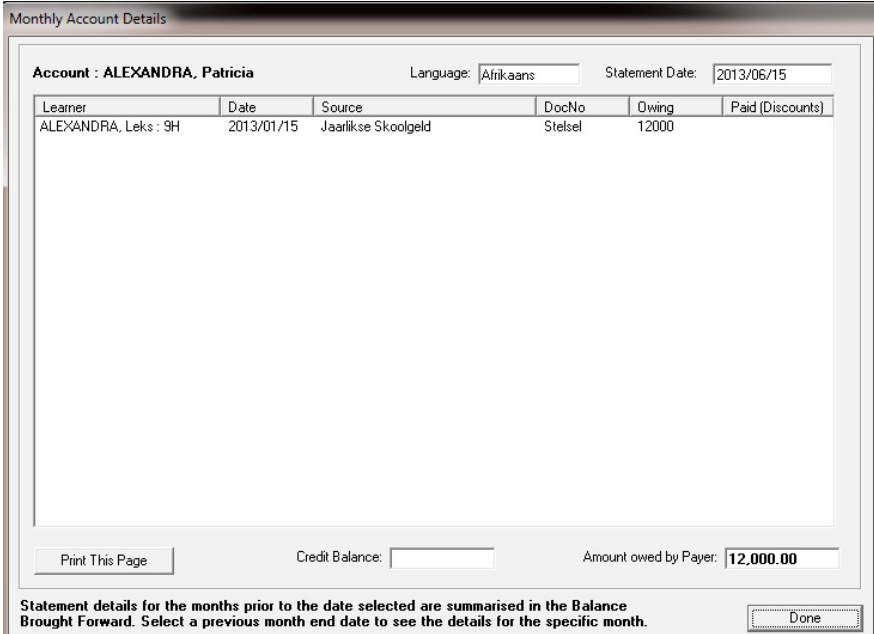

Figure 52: View Selected Account

# **2.2.4j Add Parent as Account payers (Menu 11.5.14)**

 Click on **Change Account payers** to add payer details (Fig. 53).

• Select the Grade and select the learner from the dropdown list.

• Click on **Set parent as Payer** to add as payer.

Click on **Done** to exit the screen.

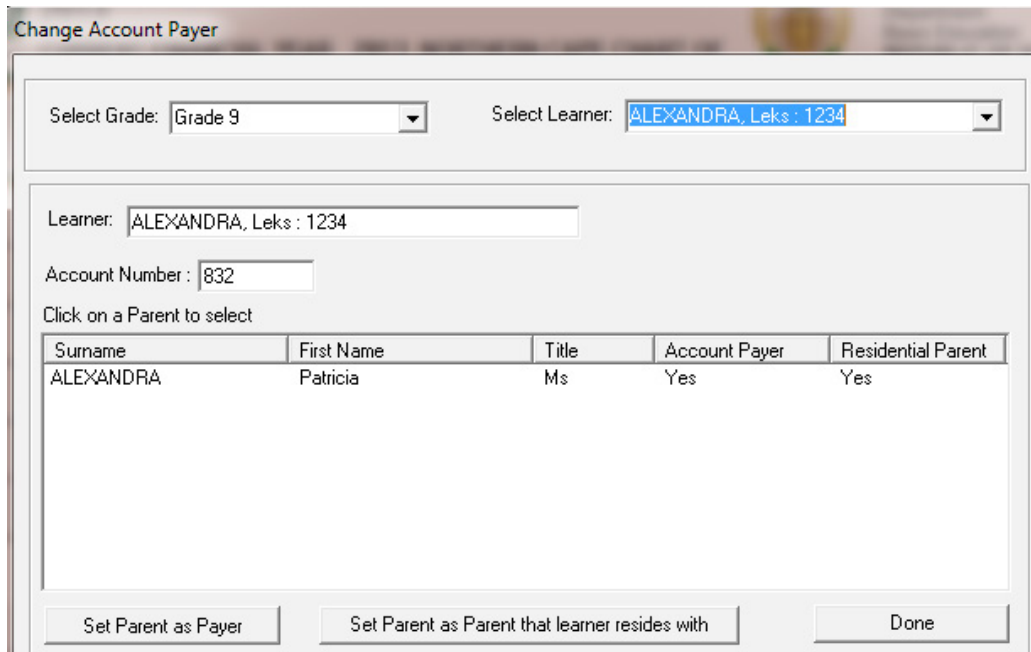

Figure 53: Change Account Payer

# **2.2.4k Learners with no assigned Account Payer (Menu 11.5.15)**

 Click on **Learners with no Account payers** to view list (Fig. 54).

Click on **Done** to exit the screen.

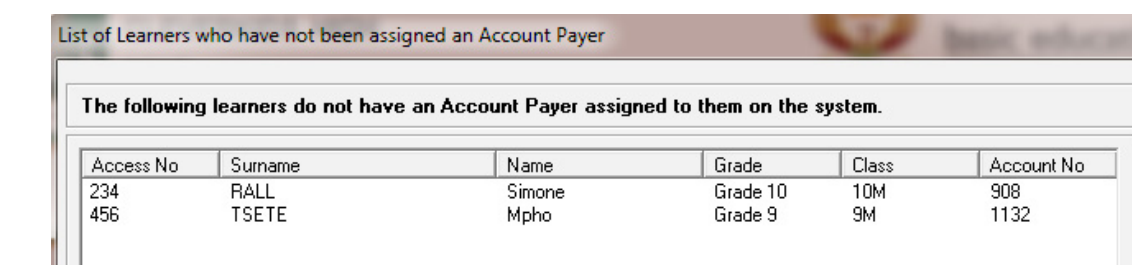

Figure 54: Learners with no Assigned Account Payer

#### **2.2.4l Archived learners with balances (Menu 11.5.16)**

Archived learners with outstanding balances on their accounts are listed in this menu.

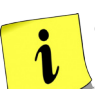

43

oThese accounts can be cleared in the journal section.

olf a payment was done for an archived debtor, receipt fees to the Full Fees Account and not to the debtor. Go to Journals and pass a journal to the archived debtor account.

 Click on **Archived learners with balances** to view learner and balances. (Fig. 55). Click on **Done** to exit the screen.

|                   |          | Please go to the journal section to clear these accounts. |                          |           |             |
|-------------------|----------|-----------------------------------------------------------|--------------------------|-----------|-------------|
| consign No.       | Sumane   | Name                                                      | Date Left                | GL Acc No | Balance A   |
|                   | EН       |                                                           | 2010/01/21               | 880       | $-400$      |
| <b>In3</b>        | EN       |                                                           | 2011/12/06               | 1268      | 205         |
| 63636364282655668 | PR       |                                                           | 2011/02/09               | 1304      | $-435$      |
|                   | FO       |                                                           | 2011/01/20               | 1308      | -500        |
|                   | FO       |                                                           | 2011/01/20               | 1309      | -500        |
|                   | PR       |                                                           | 2011/03/09               | 1322      | 4500        |
|                   | VE       |                                                           | 2012/03/02               | 1435      | $-2000$     |
|                   | GF       |                                                           | 2012/01/12               | 1361      | 2000        |
|                   | ST       |                                                           | 2009/03/16               | 808       | 3600        |
|                   | VA       |                                                           | 2010/01/12               | 812       | 2800        |
|                   | НΟ       |                                                           | 2009-02-05               | 851       | 4400        |
|                   | KR       |                                                           | 2009/05/08               | 855       | 3600        |
|                   | BE       |                                                           | 2010/07/15               | 875       | 9060        |
|                   | 0Ō       |                                                           | 2009/05/04               | 876       | 2800        |
|                   | ER<br>GS |                                                           | 2009/09/23<br>2009/09/17 | 882<br>80 | 400         |
| E                 | JO       |                                                           | 2009/03/11               | 905       | 800<br>4000 |
| l4                | VA       |                                                           | 2009/06/26               | 921       | 3600        |
| ļ72               | w        |                                                           | 2012/02/01               | 1350      | 5000        |
|                   | KO       |                                                           | 2010/03/26               | 1000      | -355        |
| $\frac{5}{13}$    | MI       |                                                           | 2009/07/17               | 912       | 2775        |
| þз                | PR       |                                                           | 2009/05/29               | 926       | 2800        |
| ø                 | ĎЩ       |                                                           | 2010/07/12               | 1023      | 3220        |
| bs                | MD       |                                                           | 2010/04/14               | 1031      | -920        |
| ×                 |          | m                                                         |                          |           | ٠           |

Figure 55: Archived Learners with Balance on Account

# **2.2.4m Customer Account Export: Export to Pastel (Menu 11.5.8)**

 Click on **Customer Account Export** and follow the instructions to export data (Fig. 56).

Click on **Exit** to exit the screen.

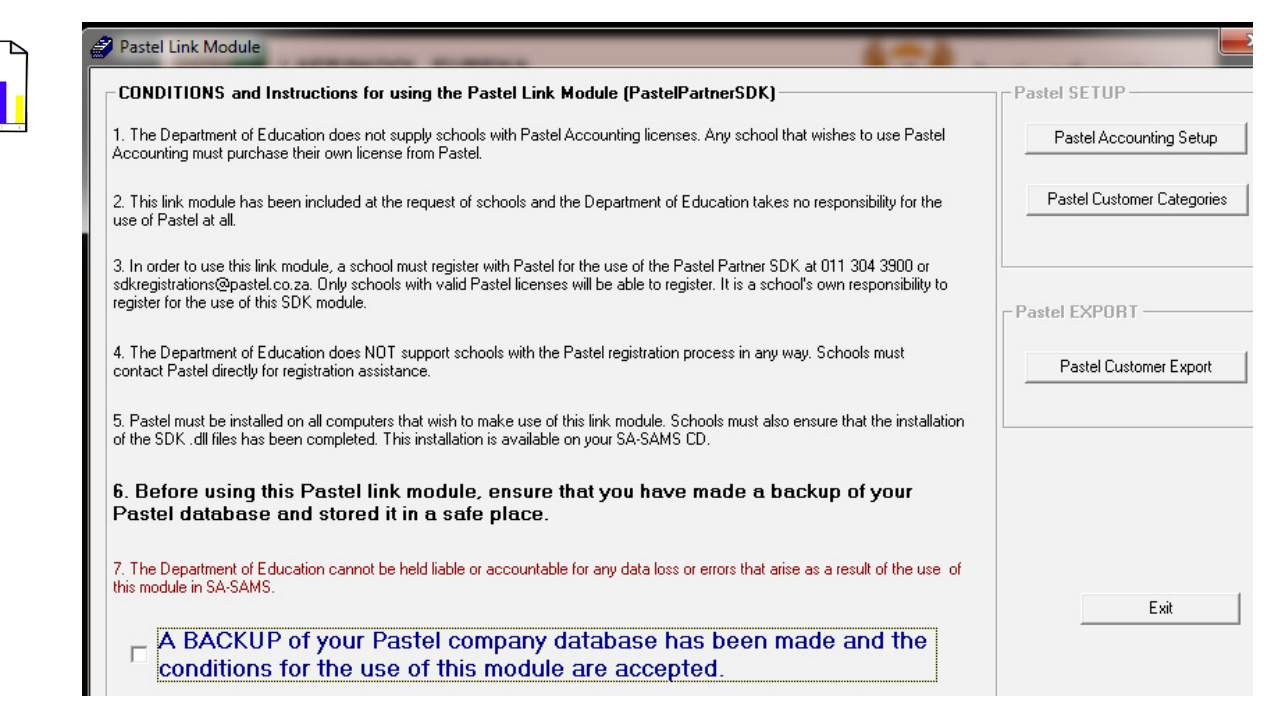

Figure 56: Pastel Link Module

# **2.3 Financial documents on Expenses**

This section deals with the accounts & documentation for monies paid by the school.

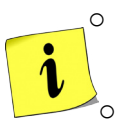

o Payments should be made in accordance to the school's financial policy and the provincial financial regulations.

 $\circ$  A good financial practice is that the budget should be consulted to see if there are funds available before any purchases and payments are made.

o Payment documentation should be authorized and signed according to the financial policy e.g. the cheques should be signed by the accounting officer and by the principal and for an amount exceeding a limit the signature of the SGB chairperson as well.

### **2.3a Select a Transaction (Menu 11.4)**

This area is where most of your processing will take place e.g. the payment of monies (Fig. 57).

| 2013<br>CURRENT FINANCIAL YEAR 2011 NORTHERN CAPE CHART OF                                 | Department:<br><b>Basic Education</b><br><b>REPUBLIC OF SOUTH</b> |  |  |  |  |  |  |  |  |
|--------------------------------------------------------------------------------------------|-------------------------------------------------------------------|--|--|--|--|--|--|--|--|
| SA-SAMS : School Administration and Management System<br><b>11.4. SELECT A TRANSACTION</b> |                                                                   |  |  |  |  |  |  |  |  |
| 11.4.1. Receipt Payment to School                                                          | 11.4.11. Cheque Payments                                          |  |  |  |  |  |  |  |  |
| 11.4.2. Deposit Receipts                                                                   | 11.4.12. Direct Payments from Bank                                |  |  |  |  |  |  |  |  |
| 11.4.3. Directly into Bank Account                                                         | 11.4.13. Petty Cash Payments                                      |  |  |  |  |  |  |  |  |
|                                                                                            | 11.4.14. SGB Salary Payment                                       |  |  |  |  |  |  |  |  |
| 11.4.5. Journal Entry                                                                      |                                                                   |  |  |  |  |  |  |  |  |
| 11.4.6. Delete Transactions                                                                | 11.4.16. Print a Receipt                                          |  |  |  |  |  |  |  |  |
| 11.4.7 Re-Process Deleted Items                                                            |                                                                   |  |  |  |  |  |  |  |  |
| 11.4.8. View Audit File                                                                    |                                                                   |  |  |  |  |  |  |  |  |
| 11.4.9. View Cancelled Cheques                                                             |                                                                   |  |  |  |  |  |  |  |  |
| 11.4.10. Manage Requisitions                                                               | << Financial Assistant Menu                                       |  |  |  |  |  |  |  |  |

Figure 57: Select a Transaction

The documentation involved is summarised below:

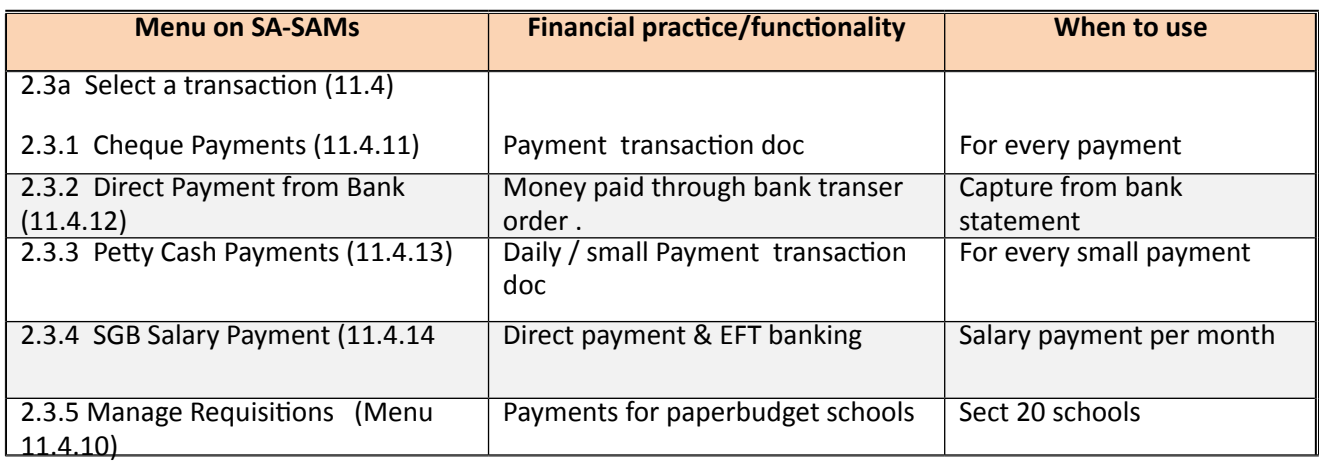

### **2.3.1 Cheque Payments (Menu 11.4.11)**

Cheques can be used for payments and should be signed by the accounting officer and countersigned by the principal of the school.

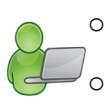

o A split cheque can be made out to one supplier and the amount split into different accounts.

A good financial practice is that the budget should be consulted to see if there are funds available before any payments are made.

The following needs to be set up in Maintain Bank Accounts (Menu 11.1.1) before any cheques can be issued:

- $\circ$  Set up a bank account (See 2.1.1)
- $\circ$  Set up /add a cheque book with assigned cheque serie numbers. (See 2.1.3)

 Click on **Cheque Payments** (Menu 11.4.11) to open the **Maintain Bank Accounts** screen (Fig. 58).

- In case of more than one bank account, select the correct bank account.
- Click on **Cheque Payment** (at the bottom of the screen) to open the capture screen.

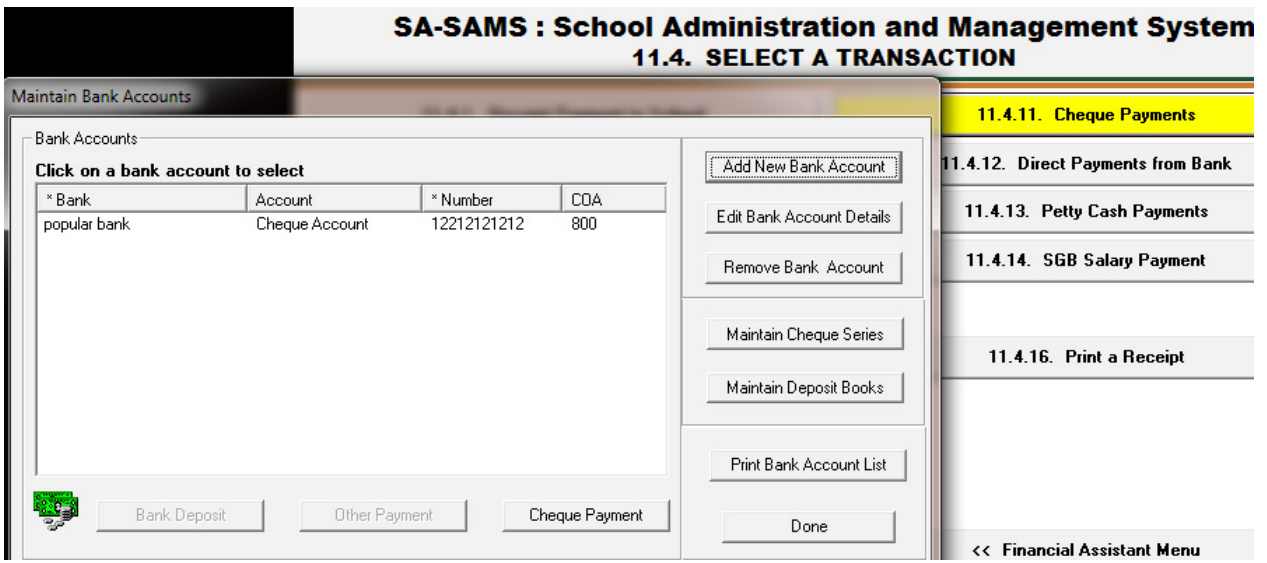

Figure 58: Payment involving the bank account

- Complete the transaction details on **Bank Account Payment** capturing screen for the payment (Fig.59).
	- o The screen contains the bank account number and the automatically generated next cheque number.
	- Select the option for Current Year or Previous Year
	- Select the correct financial period
		- o Select **Transaction Month** option and the **Date of Transaction**
	- Complete the details of the cheque:

- o **Recipient of the payment** and the **amount** as per this cheque.
- Insert details of the payment in the GL account as follows:
	- o Select the **Account Description** , that will generate the **Account Number**
	- Account can be searched for by entering a key word and then click on **Search**.
	- For Account 700 (Debtors Accounts Parents) select also the Grade and Learner.
	- o Enter the **amount** and a **reference description**.
- **Click on Accept Processing Details.**
- The Cheque allocation(s) is now listed at the bottom.
	- $\circ$  The Cheque can be split into different accounts.<br>  $\circ$  The total of the different account payments is ref
	- The total of the different account payments is reflected at the bottom to track with the total at the top entered.
- To remove an item from the list click on **Remove Line Item** and click to confirm action on the popup screen (Fig. 60).
- • Click on **Save** and click on **Next Cheque** to continue**.** OR

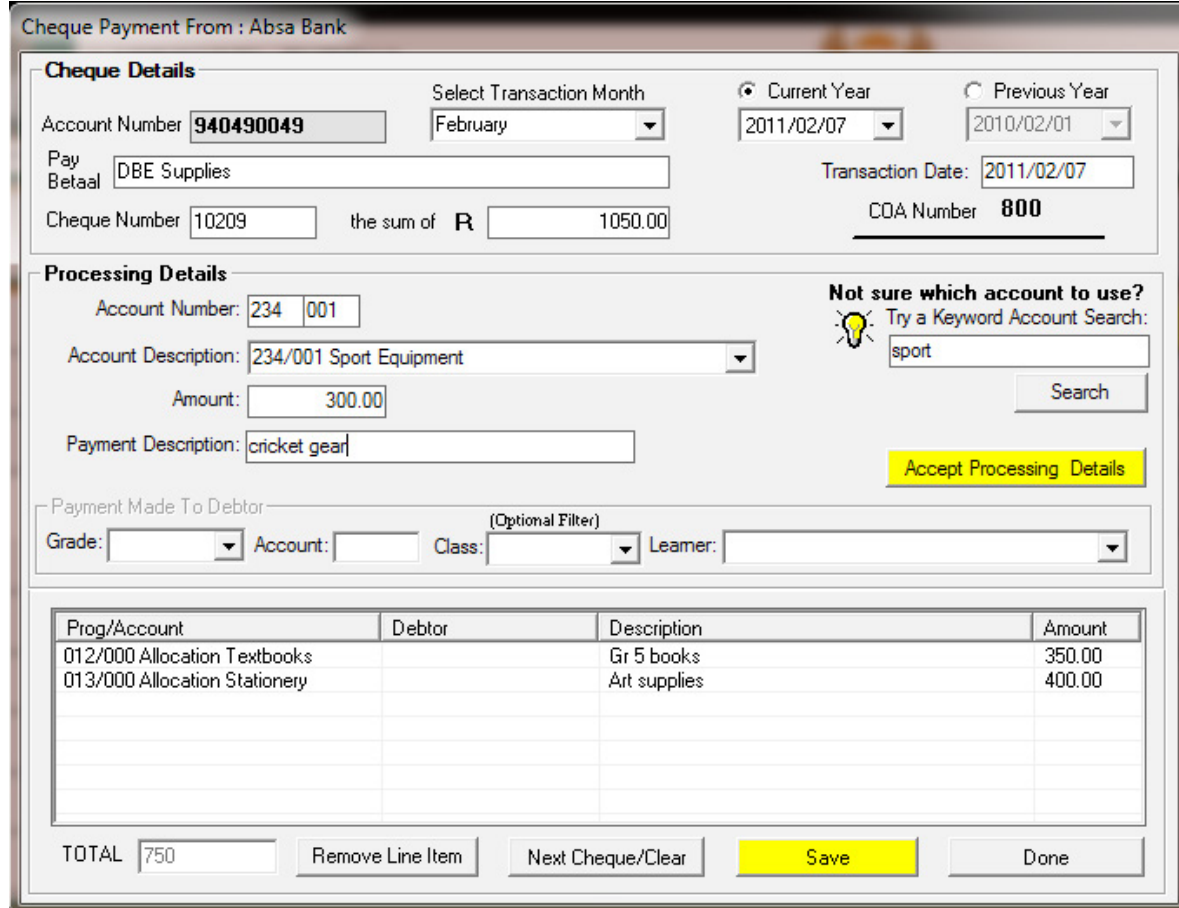

Figure 59: Cheque Payment

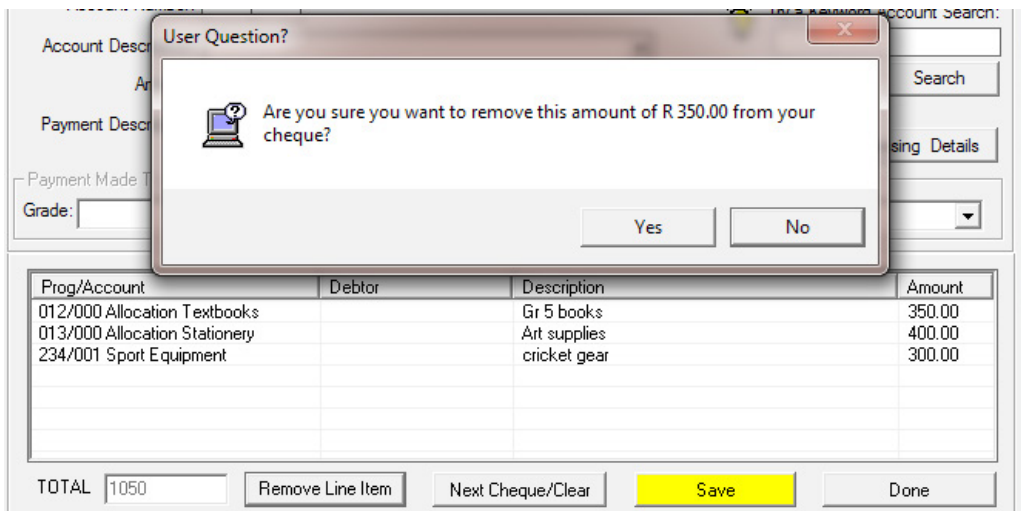

Figure 60: Remove entry from cheque before processing

### **2.3.2 Direct Payments from Bank (Menu 11.4.12)**

This section covers payments from your bank account e.g. debit orders and stop orders

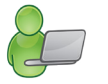

There are no cheque numbers printed as the amount is directly paid from the bank account. These payments will be traced on the monthly bank statements.

- Click on **Directly from Bank Account** to open **Maintain Bank Accounts** screen (Fig.58).
	- In case of more than one bank account, select the correct bank account.
	- Click on Other Payment (at the bottom of screen) to open the capturing screen (Fig.61).
		- o The **Payment From Bank** screen shows the bank account number.
	- To complete the capturing screen follow the same instructions as described for cheque payments in 2.3.1.
	- • Click on **Save** and click on **Next Payment** to continue**.** OR

Click on Done to exit the screen.

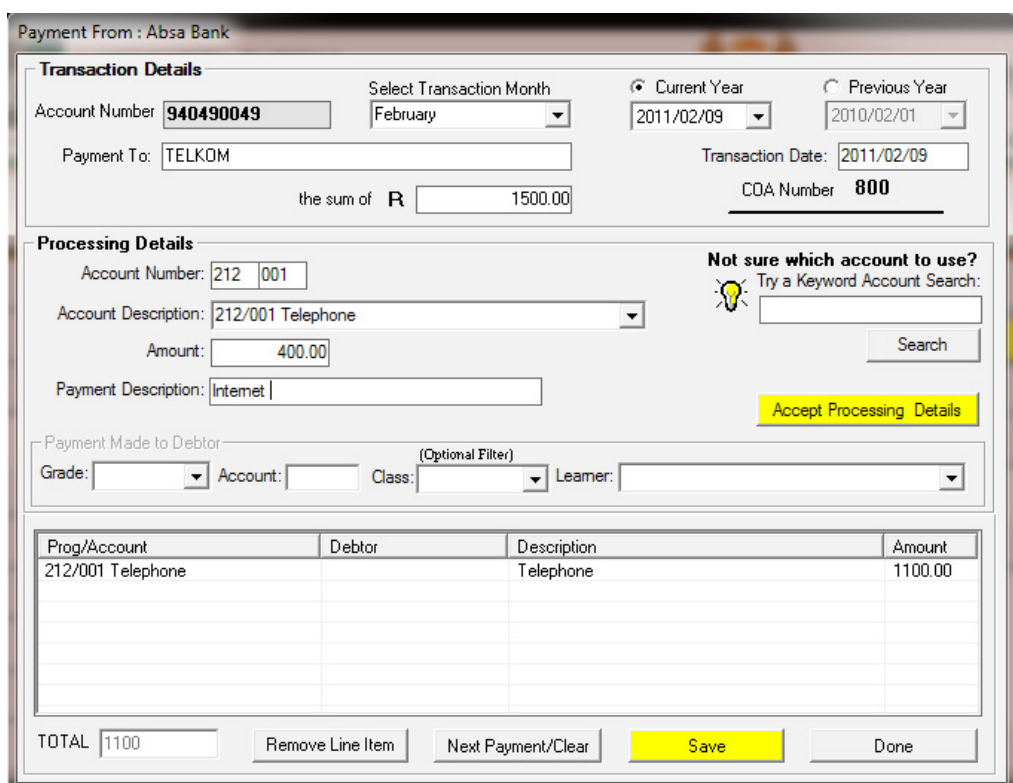

Figure 61: Direct from Bank Payment

### **2.3.3 Petty Cash Payment (Menu 11.4.13)**

The School Financial Policy prescribes the conditions of payments through the Petty Cash.

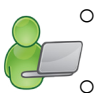

49

o Petty Cash is normally used for small daily payments.

Petty cash vouchers needs to be authorized / signed as prescribed.

o The available balance in the petty cash float is shown in the Available Balance option and will reduce with every payment made.

The following needs to be done **before** any Petty Cash payments can be made:

- o Set up /add a Petty cash book with assigned numbering to the vouchers beforehand in order to keep the records. (See 2.1.3).
- o Petty Cash Cheque must be captured under the Petty Cash GL Account Number (Acc. 810)
- *<b>E* Click on Petty Cash Payments (Fig.62).
- Select the Petty Cash book and click on Make Petty Cash Payment.

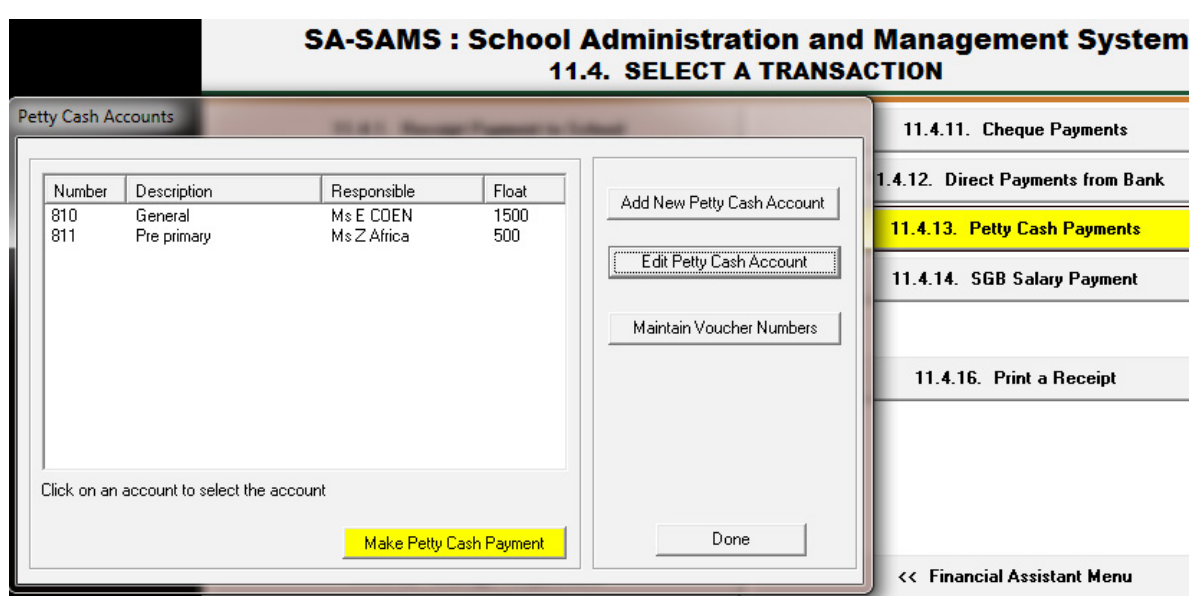

Figure 62: Petty Cash Payments

- Complete the transaction details on **Make Petty Cash Payment** capturing screen for the payment (Fig. 63).
	- $\circ$  The screen contains the selected Petty Cash book and the Voucher number.
	- $\circ$  The available balance in the petty cash float is shown in the Available Balance option and will reduce with every payment made.
	- Select the option for Current Year or Previous Year
	- Select the correct financial period
		- o Select **Transaction Month** option and the **Date of Transaction**
	- Complete the details of the voucher as follows:
		- o **Recipient of the payment** and the **amount** as per this Voucher.
	- Insert details of the payment in the GL account as follows:
		- o Select the **Account Description** , that will generate the **Account Number**
			- Account can be searched for by entering a key word and then click on **Search**.
		- For Account 700 (Debtors Accounts Parents) select also the Grade and Learner.
		- o Enter the **amount** and a **reference description**.
	- **Click on Accept Processing Details.**
	- The voucher allocation(s) is now listed at the bottom.
		- $\circ$  The voucher can be split into different accounts.<br> $\circ$  The total of the different account payments is ref
			- The total of the different account payments is reflected at the bottom to track with the total at the top entered.
	- To remove an item from the list click on **Remove Line Item** and click to confirm action on the popup screen (Fig. 60).
	- • Click on **Save** and click on **Next Voucher** to continue**.** OR

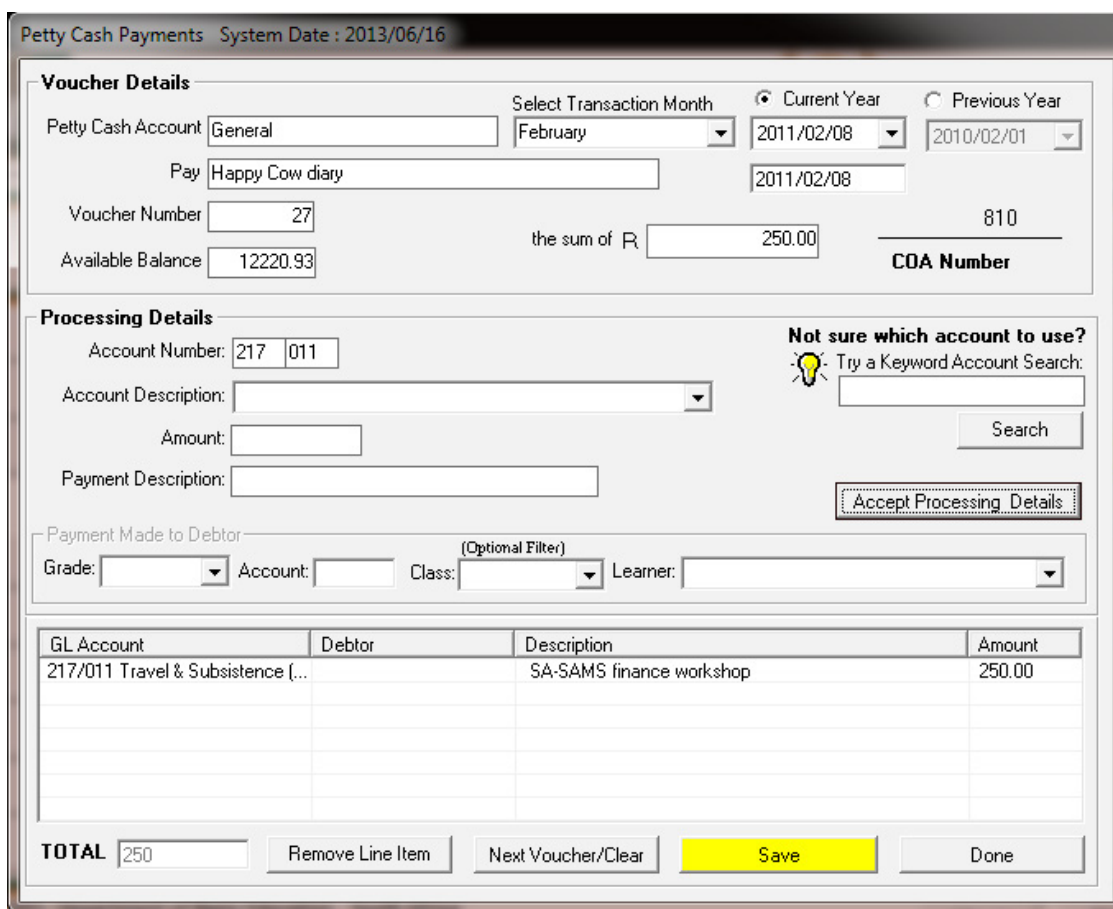

Figure 63: Petty Cash Payments System Date

# **2.3.4 SGB Salary Payment (Menu 11.4.14)**

Salary payments to SGB appointed staff from school fund are processed and a salary statement printed in this menu.

- o These monthly payments can be for Educators, Administration, Support and Temporary Staff.
- o System warns against a payment already made for a specific month (Fig. 64).

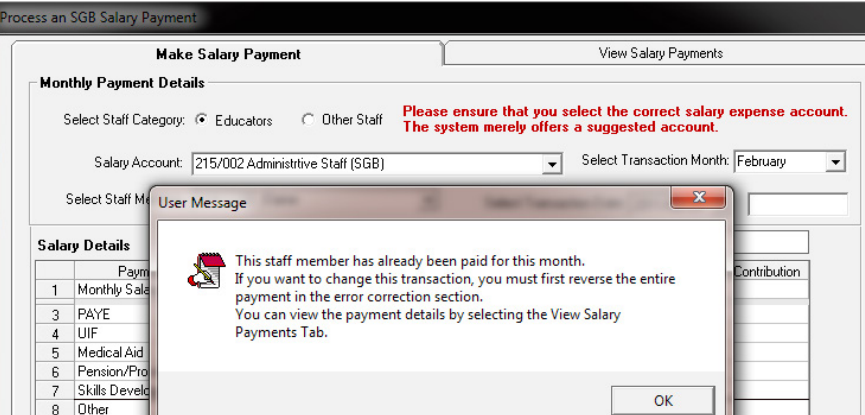

Figure 64: SGB Salary Payment Warning

 Click on **SGB Salary Payment** and select the option under Staff Category (Fig. 65).

- Select the **Salary Account, Transaction Month** and Transaction Date.
- **Select the Staff Member**

- Complete the Salary and Payment Details and add the payment details.
- • Click on **Cancel and Reset** to clear and process the details of the salary.
- • Click on **Process Salary** to process salary payment.

#### Click on **Done** to exit.

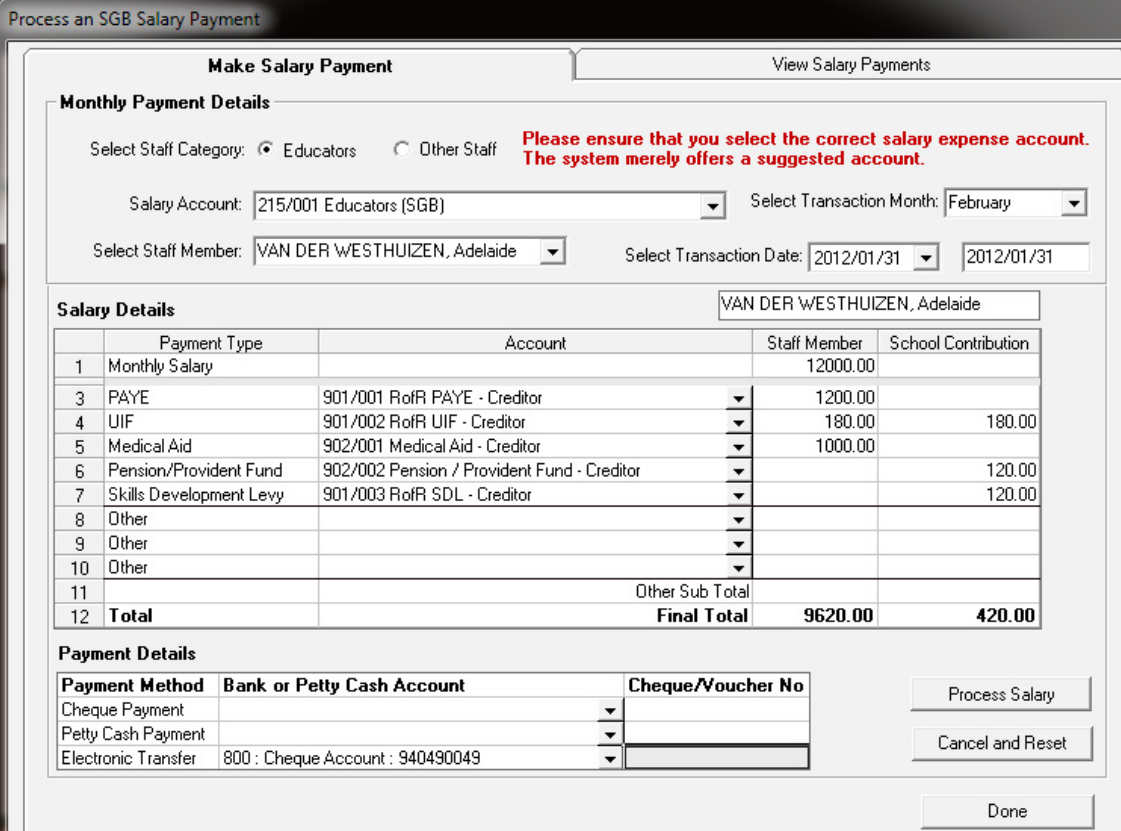

Figure 65: SGB Salary Payment

#### **2.3.4a View / Print Salary Payment**

To view salary payments

- Select the Staff member and click on the second tab **View Salary Payments** (Fig. 66).
	- Summary of the monthly payments is displayed.
	- Click on **Print** to print a hard copy of the summary.
- $\sqrt{m}$  To print salary payments select a month at the bottom of the screen.
	- • Click on **Print Monthly Payments** to print a hard copy of the summary.

Click on **Done** to exit the screen.

|                                | Make Salary Payment |        |          |        |                |        |          |                 | <b>View Salary Payments</b> |        |                              |             |
|--------------------------------|---------------------|--------|----------|--------|----------------|--------|----------|-----------------|-----------------------------|--------|------------------------------|-------------|
| Payments for this Staff Member |                     |        |          |        |                |        |          |                 |                             |        | VAN DER WESTHUIZEN, Adelaide |             |
|                                |                     | Jan    | Feb      |        | Mar            |        | April    |                 | May                         |        |                              | <b>June</b> |
|                                | Staff               | School | Staff    | School | Staff          | School | Staff    | School          | Staff                       | School | Staff                        | School      |
| Monthly Salary                 | 10615.38            |        | 10615.38 |        | 10615.38       |        | 10615.38 |                 | 10615.38                    |        | 10615.38                     |             |
| PAYE                           | 582.86              |        | 582.86   |        | 1082.61        |        | 1082.61  |                 | 1082.61                     |        | 1082.61                      |             |
| TIIF                           | 106.15              | 106.15 | 106.15   | 106.15 | 106.15         | 106.15 | 106.15   | 106.15          | 106.15                      | 106.15 | 106.15                       | 106.15      |
| Medical Aid                    |                     |        |          |        |                |        |          |                 |                             |        |                              |             |
| Pension/Provident Fund         |                     |        |          |        |                |        |          |                 |                             |        |                              |             |
| <b>SDL</b>                     |                     | 106.15 |          | 106.15 |                | 106.15 |          | 106.15          |                             | 106.15 |                              | 106.15      |
| Other                          |                     |        |          |        |                |        |          |                 |                             |        |                              |             |
| Total                          | 9926.37             | 212.30 | 9926.37  |        | 212.30 9426.62 | 212.30 | 9426.62  | 212.30          | 9426.62                     | 212.30 | 9426.62                      | 212.30      |
|                                | July                |        | Aug      |        |                | Sep    |          | 0 <sub>ct</sub> |                             | Nov    |                              | Dec         |
|                                | Staff               | School | Staff    | School | Staff          | School | Staff    | School          | Staff                       | School | Staff                        | School      |
| Monthly Salary                 | 10615.38            |        | 10615.38 |        | 10615.38       |        | 10615.38 |                 | 10615.38                    |        | 21230.76                     |             |
| PAYE                           | 1082.61             |        | 1082.61  |        | 1082.61        |        | 1082.61  |                 | 1082.61                     |        | 1082.61                      |             |
| UIF                            | 106.15              | 212.30 | 106.15   | 212.30 | 106.15         | 212.30 | 106.15   | 212.30          | 106.15                      | 212.30 | 106.15                       | 212.30      |
| Medical Aid                    |                     |        |          |        |                |        |          |                 |                             |        |                              |             |
| Pension/Provident Fund         |                     |        |          |        |                |        |          |                 |                             |        |                              |             |
| SDL                            |                     | 106.15 |          | 106.15 |                | 106.15 |          | 106.15          |                             | 106.15 |                              | 106.15      |
| Other                          |                     |        |          |        |                |        |          |                 |                             |        |                              |             |
|                                | 9426.62             | 318.45 | 9426.62  | 318.45 | 9426.62        | 318.45 | 9426.62  | 318.45          | 9426.62                     |        | 318.45 2004 2.00             | 318.45      |

Figure 66: View Salary Payments

# **2.3.5 Maintage requisitions (Menu 11.4.10 )**

Section 20 Schools or schools without Section 21 functions are "paper budget schools".

These schools place purchases through the district and the district maintains their budget from the State subsidy.

 Click on **Maintain requisitions** to view the current list of orders placed (Fig. 67).

- • Filter by selecting the period or search using a key word and click on **GO**.
- o The **order is listed** with the *current status*, order number, nr of items, cost, account and description.
- • Click on **Add Requisitions** to add a new order (Fig. 68).
- • Click on **Edit/ view Requisitions** to update the details of an order (Fig. 68).
- • Click on **Print** to print a hardcopy of the order.

Click on **Done** to exit.

|                | View orders from $\boxed{2013/01/01}$ $\rightarrow$ to |         |            | 2013/06/17<br>$\blacktriangledown$ | GO           |        | Filter orders within the<br>dates by account | ▼                     |
|----------------|--------------------------------------------------------|---------|------------|------------------------------------|--------------|--------|----------------------------------------------|-----------------------|
|                | <b>Status</b>                                          | Reg No. | Date       | Item Description                   | Quantity     | Amount | Account                                      | ۰                     |
| 1              | Cancelled                                              | 1234A   | 2013/02/28 | Grade 7 Caps Math                  | 120          |        | R2300.00 12: Allocation Textbooks            | Add Requisition       |
| $\overline{2}$ | On Order                                               | 1234b   | 2013/02/28 | Pencils                            | 200          |        | R1000.00 13: Allocation Stationery           |                       |
| 3              | Received                                               | 1234b   | 2013/02/28 | Grade 7 Caps Math                  | 120          |        | R2300.00 12: Allocation Textbooks            | View/Edit Requisition |
| $\overline{4}$ | On Order                                               | 1234c   | 2013/01/31 | payment                            | $\mathbf{1}$ |        | R6000.00 211: Electricity                    |                       |
| 5              | Cancelled                                              | 1234c   | 2013/01/31 | Maintenance of gate a              | 1            |        | R5000.00 14: Allocation Maintenance          |                       |
| 6              |                                                        |         |            |                                    |              |        |                                              |                       |
| 7              |                                                        |         |            |                                    |              |        |                                              |                       |
| 8              |                                                        |         |            |                                    |              |        |                                              |                       |
| 9              |                                                        |         |            |                                    |              |        |                                              |                       |
| 10             |                                                        |         |            |                                    |              |        |                                              |                       |
| 11             |                                                        |         |            |                                    |              |        |                                              |                       |
| 12             |                                                        |         |            |                                    |              |        |                                              |                       |
| 13             |                                                        |         |            |                                    |              |        |                                              |                       |
| 14             |                                                        |         |            |                                    |              |        |                                              |                       |
| 15             |                                                        |         |            |                                    |              |        |                                              |                       |
| 16             |                                                        |         |            |                                    |              |        |                                              |                       |
| 17             |                                                        |         |            |                                    |              |        |                                              |                       |
| 18             |                                                        |         |            |                                    |              |        |                                              |                       |
| 19             |                                                        |         |            |                                    |              |        |                                              |                       |
| 20             |                                                        |         |            |                                    |              |        |                                              |                       |
| 21             |                                                        |         |            |                                    |              |        |                                              |                       |
| 22             |                                                        |         |            |                                    |              |        |                                              | Print Grid            |
| 23             |                                                        |         |            |                                    |              |        |                                              |                       |
| 24             |                                                        |         |            |                                    |              |        |                                              |                       |
| 25             |                                                        |         |            |                                    |              |        |                                              |                       |
| 26             |                                                        |         |            |                                    |              |        |                                              | Done                  |
| 27             |                                                        |         |            |                                    |              |        |                                              |                       |

Figure 67: Maintain Requisitions

- **To add** an order / requisition complete the details as shown on figure 68.
	- Select the **order date.**
	- **Enter the unique requisition number.**
	- Insert details of the order to the GL account as follows:
		- o Select the **Account Description** that will generate the **Account Number.**
			- Account can be searched for by entering a key word and then click on **Search**.
		- o Enter the **number of items.**
		- o Enter the **amount for the line entry** and a **reference description**.
	- **Click on Accept Processing Details.**
	- The order allocation(s) is now listed at the bottom.
		- $\circ$  The order can be split into different accounts.<br> $\circ$  The total of the different account nayments is
		- The total of the different account payments is reflected at the bottom
	- To remove an item from the list click on **Remove Line Item** and click to confirm action on the popup screen.
	- • Click on **Save** and click on **Next Order** to continue**.** OR

To Edit / view an order:

*A* Select on a line item of an order and click on **edit/view**. (Fig.67).

- Update the **status of the line item** to on order, received or cancelled (Fig. 68).
- • Click on **Accept Processing Details**.

Click on **Save** and then **Done** to exit the screen.

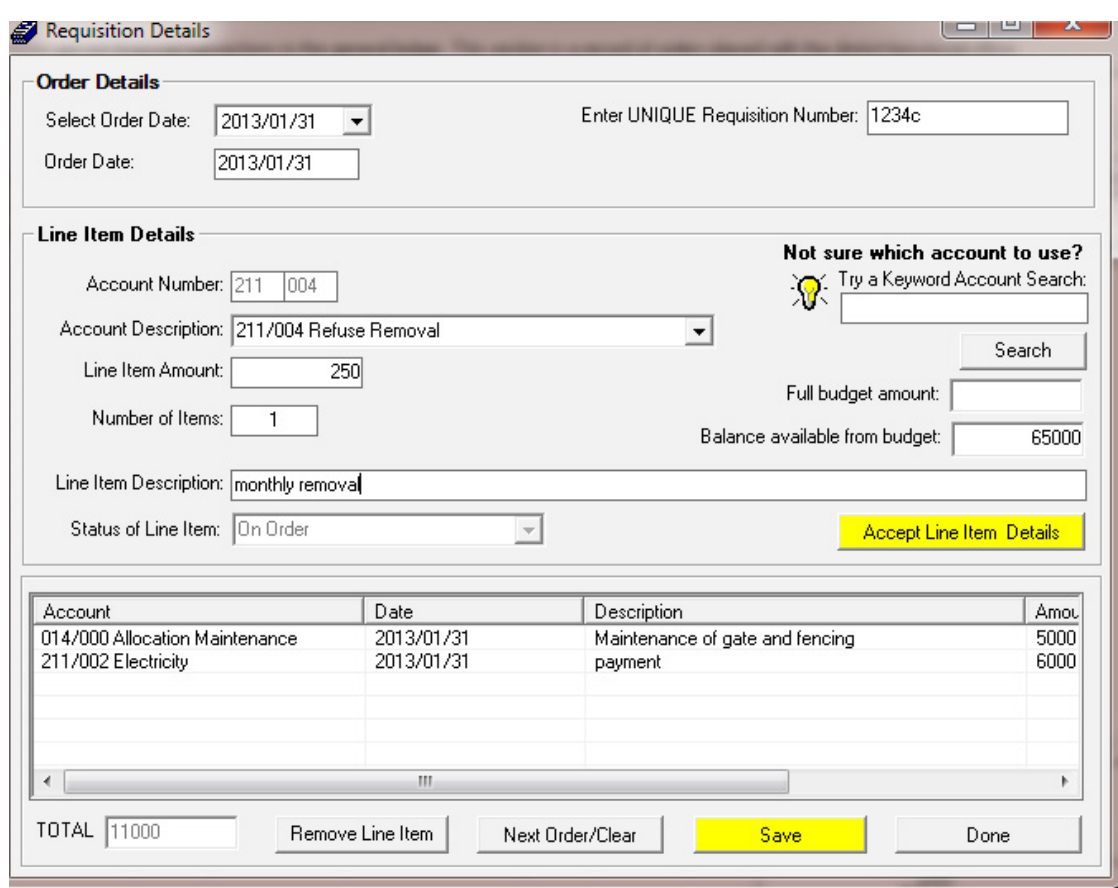

Figure 68: Maintain Requisitions

### **2.4 Cancel unused transaction documents**

Documents such as cheques, receipts, deposits and petty cash can be cancelled if not used. These cancelled transactional documents will be logged in an audit file for future reference.

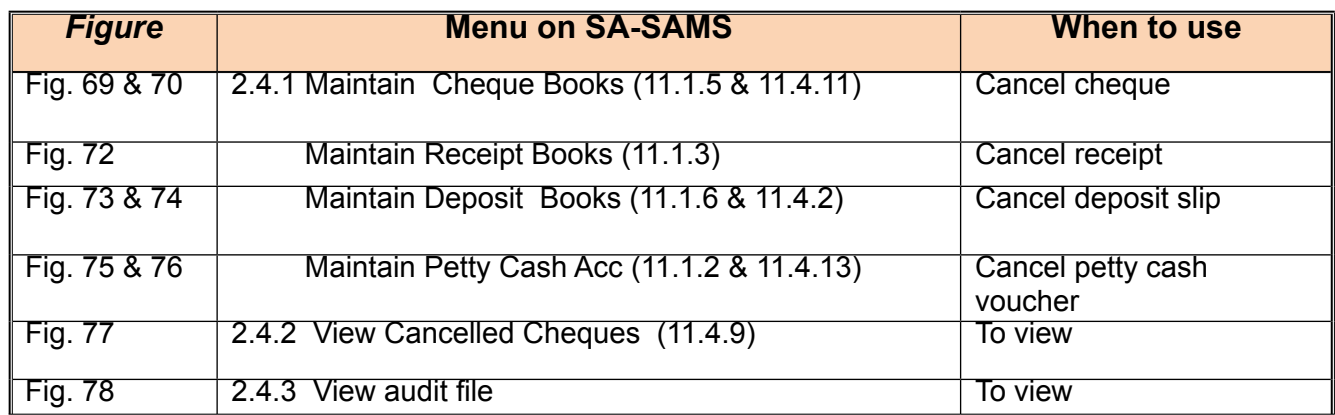

### **2.4.1 Cancel cheques /receipts /deposits and petty cash**

 To **cancel an unused cheque** click on **Cheque payments** (Menu 11.4.11 or alternatively 11.1.11).

- **Click on Maintain Cheques Series** (Fig. 69).
- Select a cheque book and click on **Cancel Unused Cheques** (Fig. 70).
- Select the cancellation date; enter the cancelled number and the reason for cancellation in the input (Fig. 70).

- Click on **Save** to save the data
- • A warning message on popup screen informs that cancellation will be filed in an audit file. Click to confirm transaction (Fig. 71).

*[Alternative method: see also Select a Transaction Menu 11.4 / Delete Transactions 11.4.6 / Re-process deleted items 11.4.7. (Change cheque amount to 0)]*

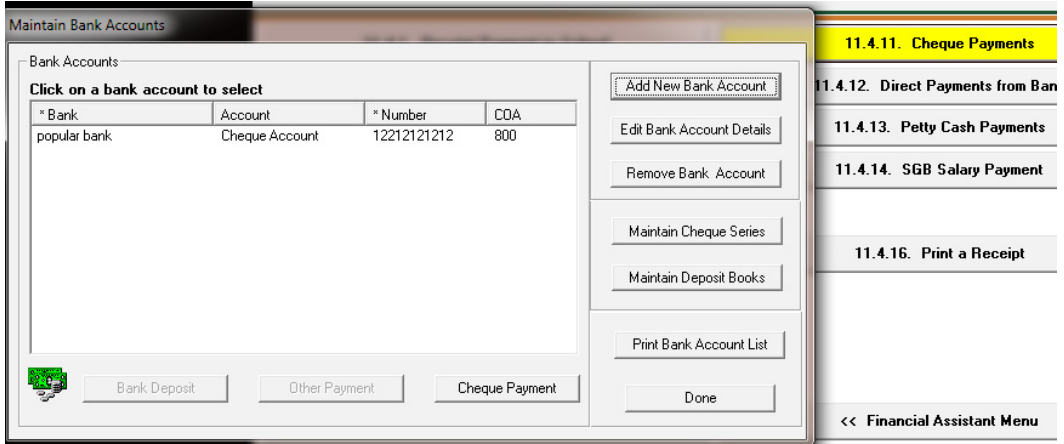

Figure 69: Cancel Cheques 1

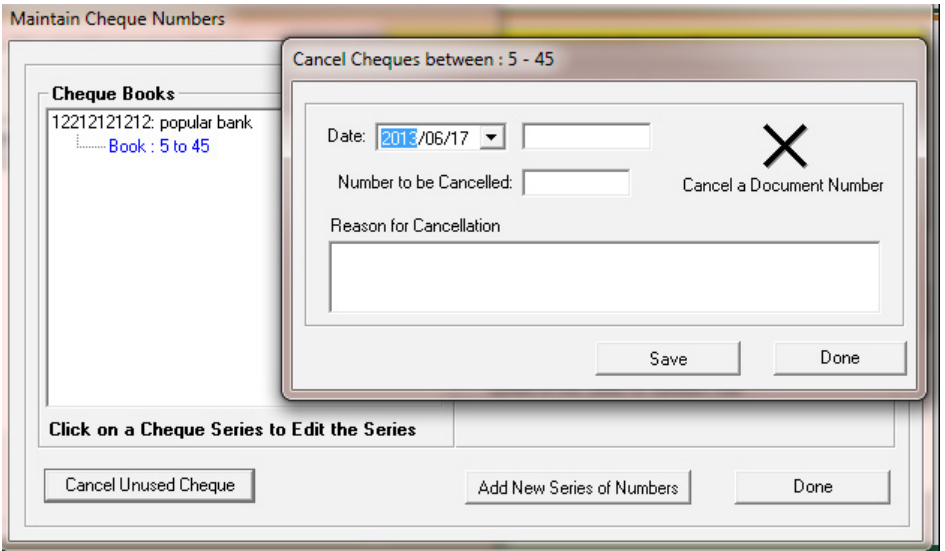

Figure 70: Cancel Cheques 2

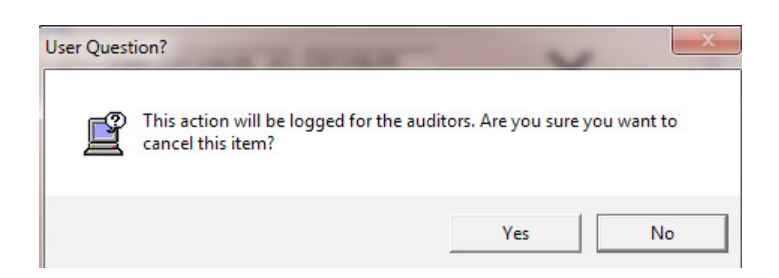

Figure 71: Warning that it will be logged in audit file

- To **cancel a receipt** click on **Maintain Receipt books** (Menu 11.1.3).
	- • Click on **Maintain Receipt Numbers** to cancel a receipt.
	- The Cancel item screen opens (Fig. 72).
		- o Select the cancellation date; enter cancelled number and reason for cancellation in the input.
	- **Click on Save to save the data** 
		- o A warning message on popup screen informs that cancellation will be filed in an audit file. Click to confirm transaction (Fig. 71).

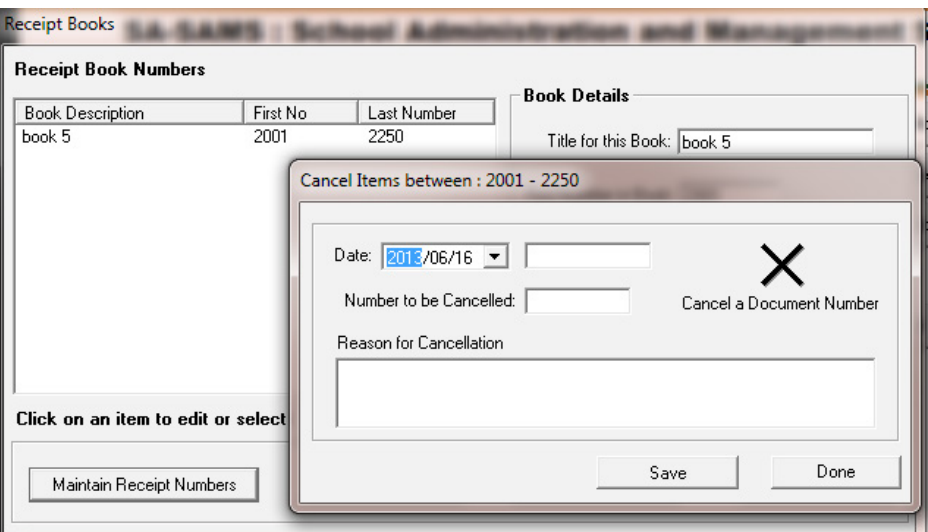

. Figure 72: Cancel Receipt

- To **cancel a deposit slip** click on **Deposit Receipts** (Menu 11.4.2 or alternatively 11.1.13).
	- • Click on **Maintain Deposit books** (Fig. 73).
	- • Select a deposit book and click on **Maintain Deposit slips** (Fig. 74).
	- Select the cancellation date; enter the cancelled number and the reason for cancellation in the input (Fig. 74).
	- Click on **Save** to save the data
	- A warning message on popup screen informs that cancellation will be filed in an audit file. Click to confirm transaction (Fig. 71).

Click on **Done** to exit the screen.

| 11.4.1. Receipt Payment to Scl<br>11.4.2. Deposit Receipts | <b>Maintain Bank Accounts</b><br>Bank Accounts:<br>Click on a bank account to select | <b>SECURITY AND</b>       |                         |                | Add New Bank Account                             |
|------------------------------------------------------------|--------------------------------------------------------------------------------------|---------------------------|-------------------------|----------------|--------------------------------------------------|
| 11.4.3. Directly into Bank Acco                            | * Bank<br>popular bank                                                               | Account<br>Cheque Account | * Number<br>12212121212 | COA<br>800     | Edit Bank Account Details<br>Remove Bank Account |
| 11.4.5. Journal Entry<br>11.4.6. Delete Transactions       |                                                                                      |                           |                         |                | Maintain Cheque Series                           |
| 11.4.7. Re-Process Deleted Itel                            |                                                                                      |                           |                         |                | Maintain Deposit Books                           |
| 11.4.8. View Audit File<br>11.4.9. View Cancelled Chequi   | <b>1930</b><br><b>Bank Deposit</b>                                                   | Other Payment             |                         | Cheque Payment | Print Bank Account List<br>Done                  |

Figure 73: Cancel Deposit slip 1

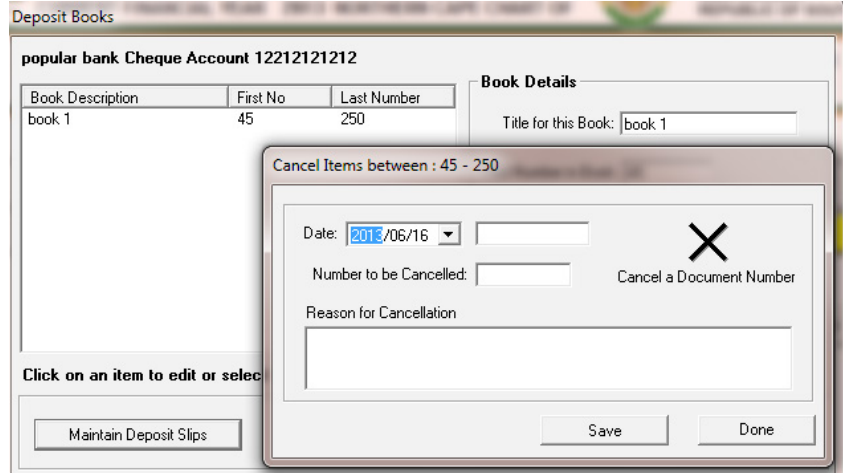

Figure 74: Cancel Deposit slip 2

- To **cancel an unprocessed voucher** click on **Petty Cash Payments** (Menu 11.4.13 or alternatively 11.1.2).
	- • Click on **Maintain voucher numbers** (Fig. 75).
	- • Select a Petty cash book and click on **Unused Voucher Number** (Fig. 76).
	- o On the insert cancel screen select the cancellation date; enter the cancelled number and the reason for cancellation in the input (Fig. 76).
	- • Click on **Save** to save the data
	- • A warning message on popup screen informs that cancellation will be filed in an audit file. Click to confirm transaction (Fig. 71).

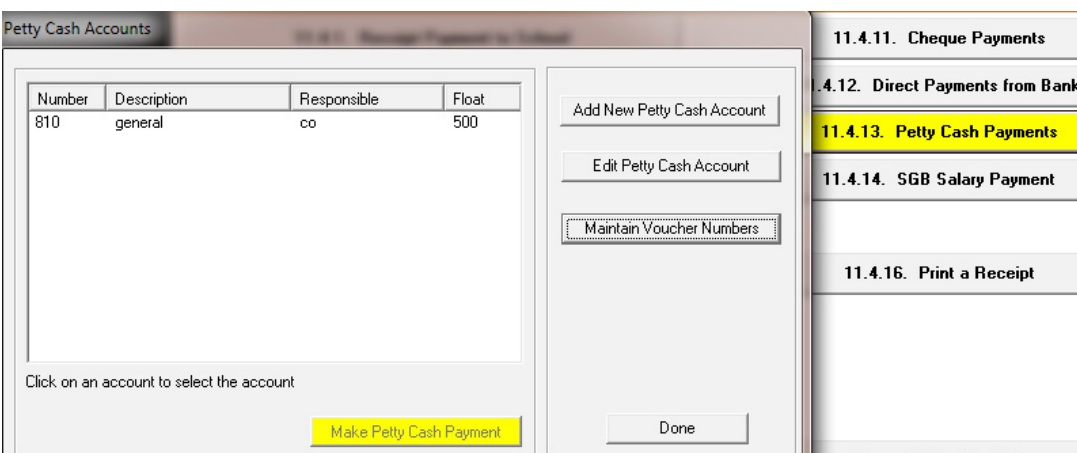

# Figure 75: Voucher deleted 1

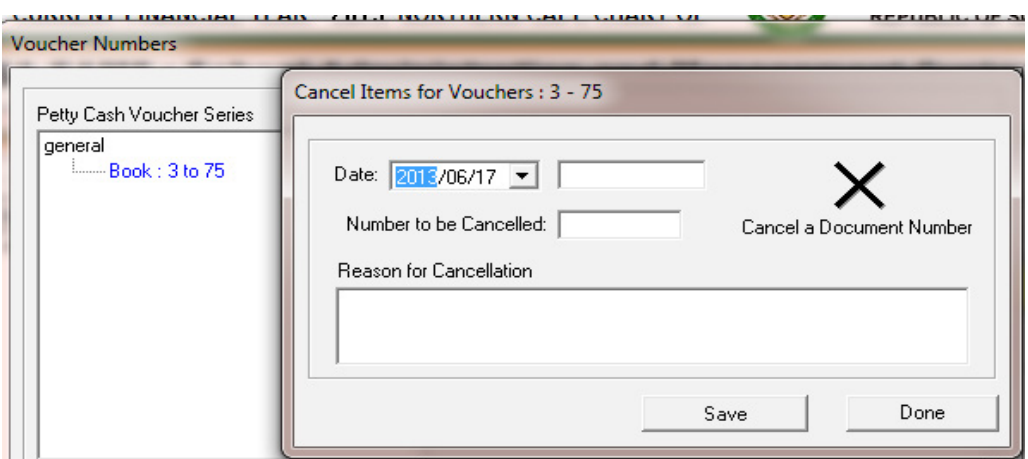

Figure 76: Petty Cash voucher deleted 2

# **2.4.2 View Cancelled cheques (Menu 11.4.9)**

 Click on **cancelled cheques** to view the cheques listed (Fig. 77).

• Click on **View all** or filter **per year** and **per month**

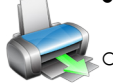

59

o Click on **Print** to print a hardcopy.

**ABC of... Financial Assistant**

o Click on **Export to Excel** to copy the data in an MS Excel file.

Click on **Done** to exit the screen.

| Cancelled Cheques    |                          |                              |     |                              |                 |      |  |  |  |
|----------------------|--------------------------|------------------------------|-----|------------------------------|-----------------|------|--|--|--|
| Select Month:        |                          | <b>Current Year</b>          |     |                              | Print           |      |  |  |  |
|                      | $\overline{\phantom{a}}$ | C Previous Year              |     | Show All                     | Export to Excel | Done |  |  |  |
| Date                 | <b>User Name</b>         | <b>Cheque Number Account</b> |     | Reason                       |                 | Ê    |  |  |  |
| 2011/03/31 Decembers |                          | 10260                        | 800 | updated account - new cheque |                 |      |  |  |  |

Figure 77: View Cancelled Cheques

# **2.4.3 View cancelled items in Audit File (Menu 11.4.8)**

 To view all cancelled documents click on **View Audit File** (Fig. 78).

Select **All.** OR

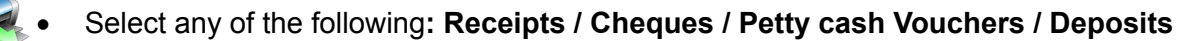

- Click on **Print** to view a printscreen copy.
- Click on the printer icon to print a hardcopy.

Click on **Done** to exit the screen.

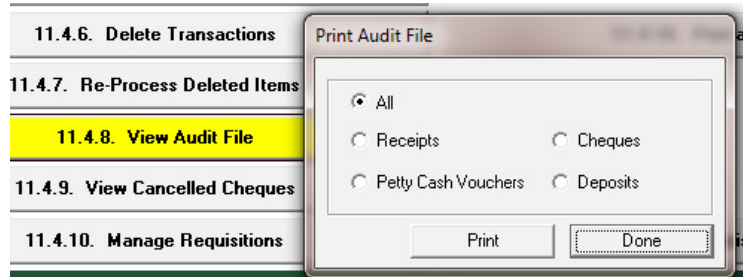

Figure 78: View Audit File

#### **2.5 Correct wrong transactions**

Processed transactions can be corrected and re-processed in case of an error.

- o The action depends on whether the item was included in a Bank reconciliation process.
- The type of actions is included in the following table:

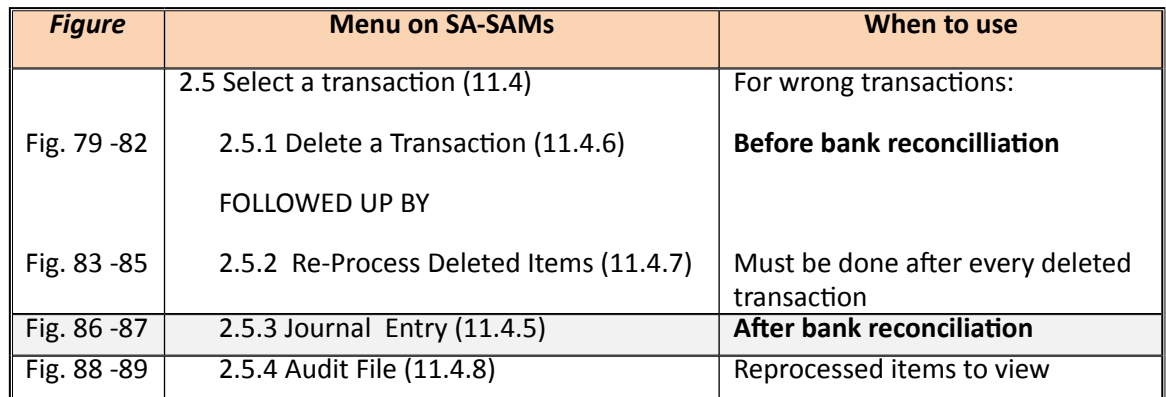

- o Please note that **NO transaction can be deleted after the bank reconciliation** has been done.
- o **Deleted transactions for direct into/from bank** will **NOT appear in the re-process** deleted items.

#### **2.5.1 Delete a transaction (Menu 11.4.6)**

Items can be corrected in 11.4.6 & 11.4.7 before Bank Reconciliation

 Click on **Delete a Transaction** and click on the **Type of Item to Reverse** (Fig. 79).

Filter transactions by month or click on **show all.** 

Select the year and click on OK to list the transactions.

- o Click on the item to view the item's General Ledger transactions.
- Select an item and click on **Recycle This Item**.
	- o For transactions with Recon status of YES: User Warning will appear to inform that this was already deposited. The deposit must be reverse deposit before deleting the transaction (Fig. 80).
	- o For transactions with Recon status of NO: A User Warning will appear to inform that this action is final and will be re-processed from the start (Fig. 81).
	- o A second User warning appears to inform that the deleted item will be logged in an audit file (Fig. 82).
- The transaction will be removed from the list after clicking on **Yes**.

Click on **Done** to exit.

**ABC of... Financial Assistant**

61

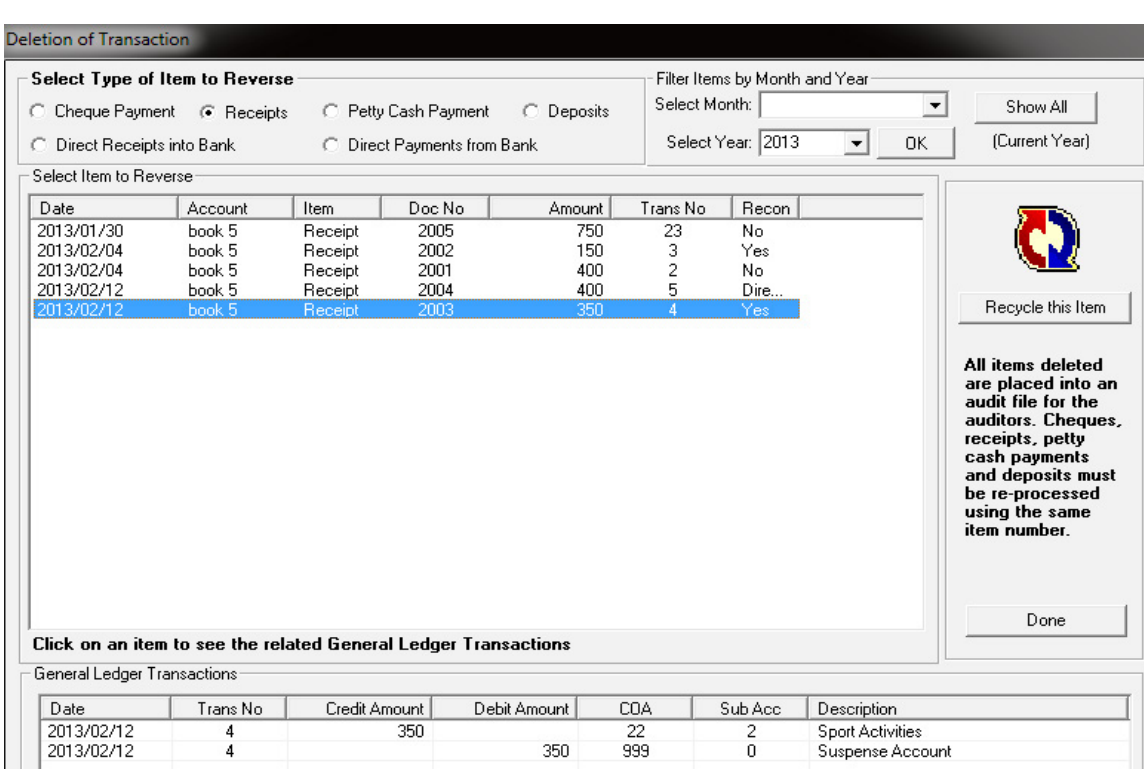

#### Figure 79: Deletion of Financial Transaction

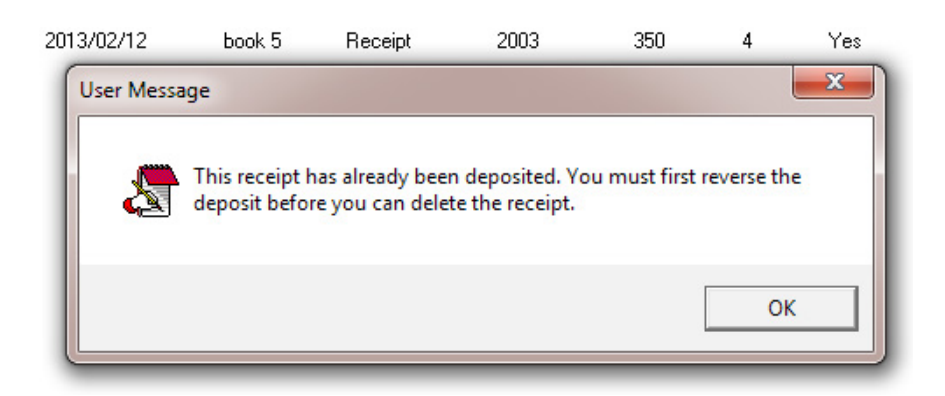

Figure 80: Warning that action was processed and needs to be reversed

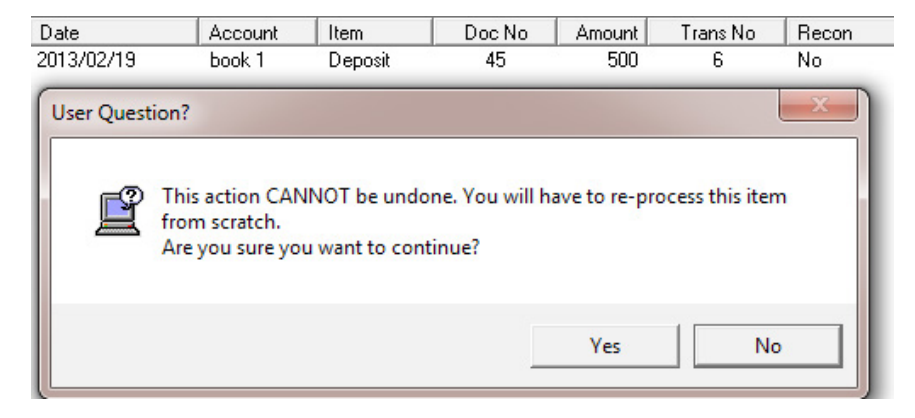

Figure 81: Warning that action cannot be undone

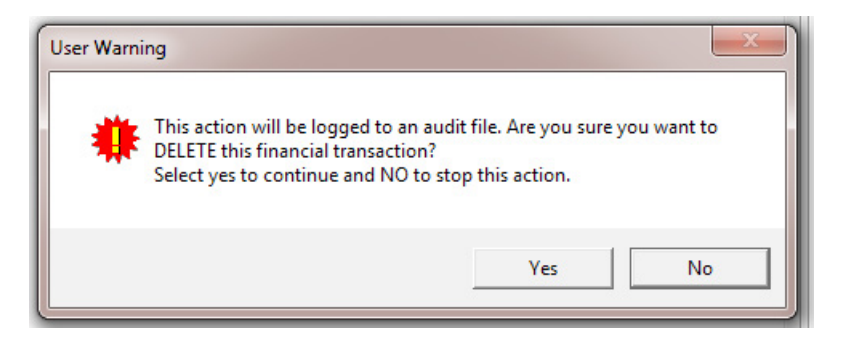

Figure 82: Warning that action cannot be undone

### **3.4.2 Re-Process Deleted Items (Menu 11.4.7)**

The incorrectly processed items (deleted in 3.4.1) MUST be re-processed in this screen.

- *<b>E* Click on **Re-Process Delete Items** to list deleted items (Fig. 83).
	- Click on an item to be corrected.
	- **Click on Process this Item.**
	- Correct the items by completing all necessary lines and click on save (Fig. 84 & 85).

Click on **DONE** to exit the screen

.

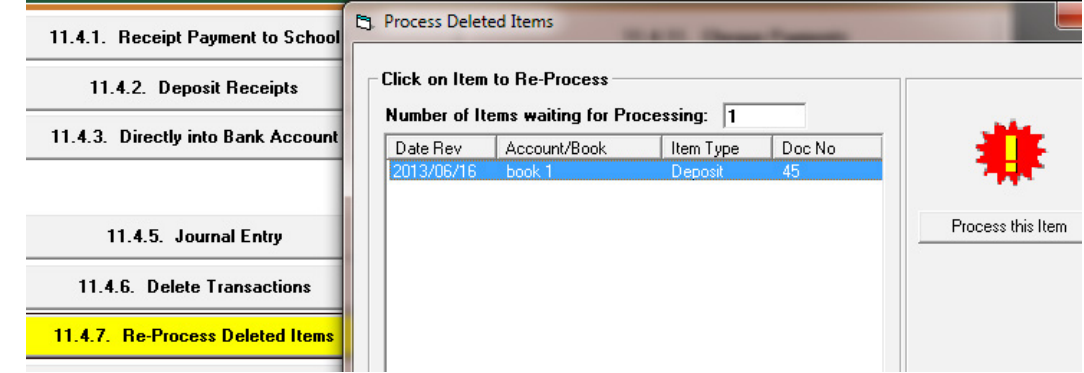

Figure 83: Process Deleted Items

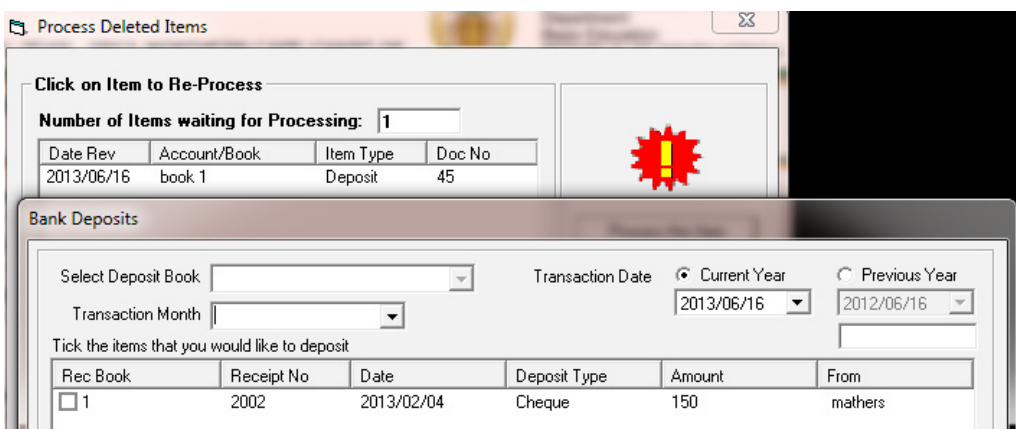

Figure 84: Example of re-processing a deleted deposit

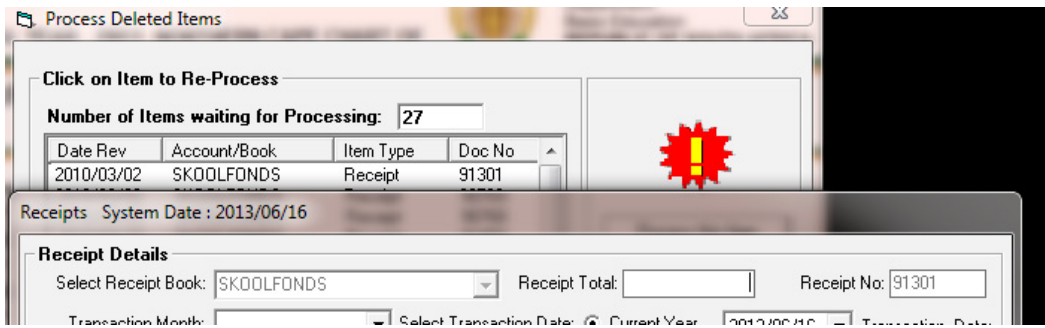

Figure 85: Example of re-processing a deleted receipt

# **2.5.3 Journal Entry (Menu 11.4.5)**

After Bank Reconciliation, incorrectly allocated item can be corrected with journal entries.

- *<b>E* Click on **Journal Entry** to open capture screen (Fig. 86).
	- Journal Numbers are automatically generated and start at number one.
	- Select the correct financial period
		- o Select the Tr**ansaction Month, the year** and **transaction date**.
	- Complete the **Reason for Journal** option.
	- Select the general ledger account using the **Account Selected** option.
	- Enter an **amount** and select if Debit or Credit entry.
		- o If account 700 Debtors Accounts Learner was chosen, the Grade, Class and Select Learner options may be used.
	- **Click on Accept Processing Details.** 
		- o The journal will be listed at the bottom.
	- Repeat the procedure starting from Account Selected.

- o Line items may be removed by clicking on the line item, and by clicking on the **Remove Line Item** button
- • Once completed and in balance, click on **Save Journal**.
- • Click on **Next Journal** to continue processing the next journal. OR
- • Click on **View/Print Journals** to view or print all processed journals OR

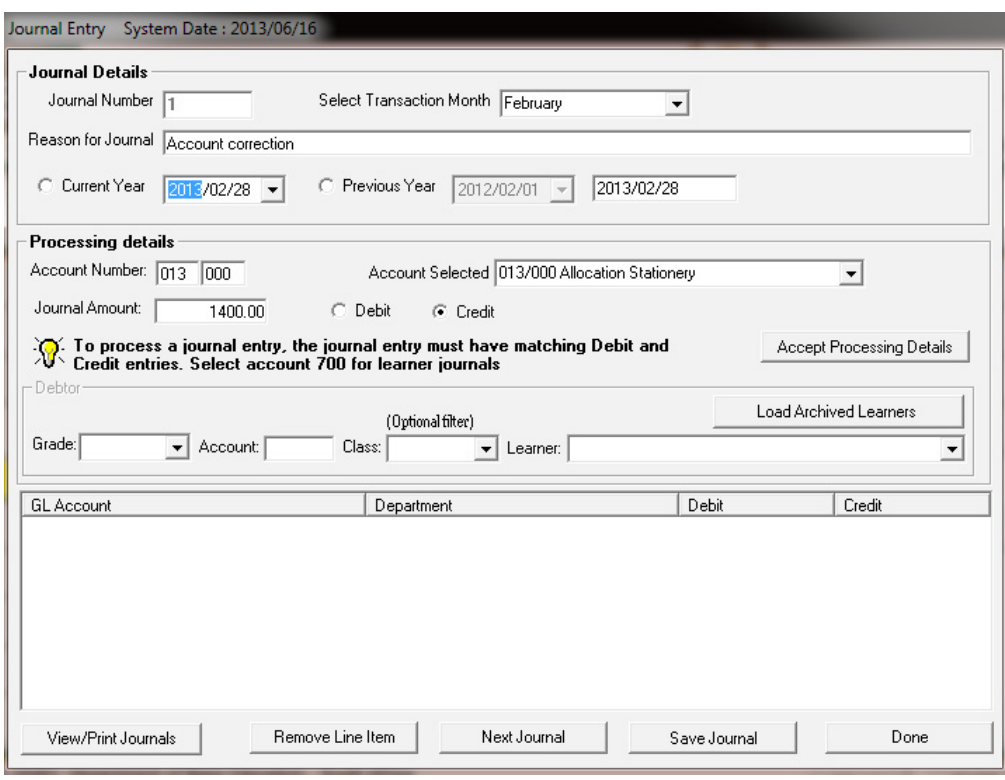

Figure 86: Journal Entry

#### **2.5.3a View / Print Journals**

*<b>E* Click on View/Print Journal at the bottom of the screen (Fig. 86).

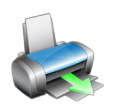

Journals can be listed/viewed per selected account, per account number (at the top) or all **transactions** (at bottom). (fig.87)

o Search also by entering a key word / number and select account by name, by account number or deleted item.

- • Enter the year and date and click on **GO**.
- The selected journal entries are listed.
- • Click on **Journal Reports** to print selected list of journals.
- Filter the period as for the current or previous years.
- Filter the journals per month, per account or month and account.

Click on **Done** to exit the screen.

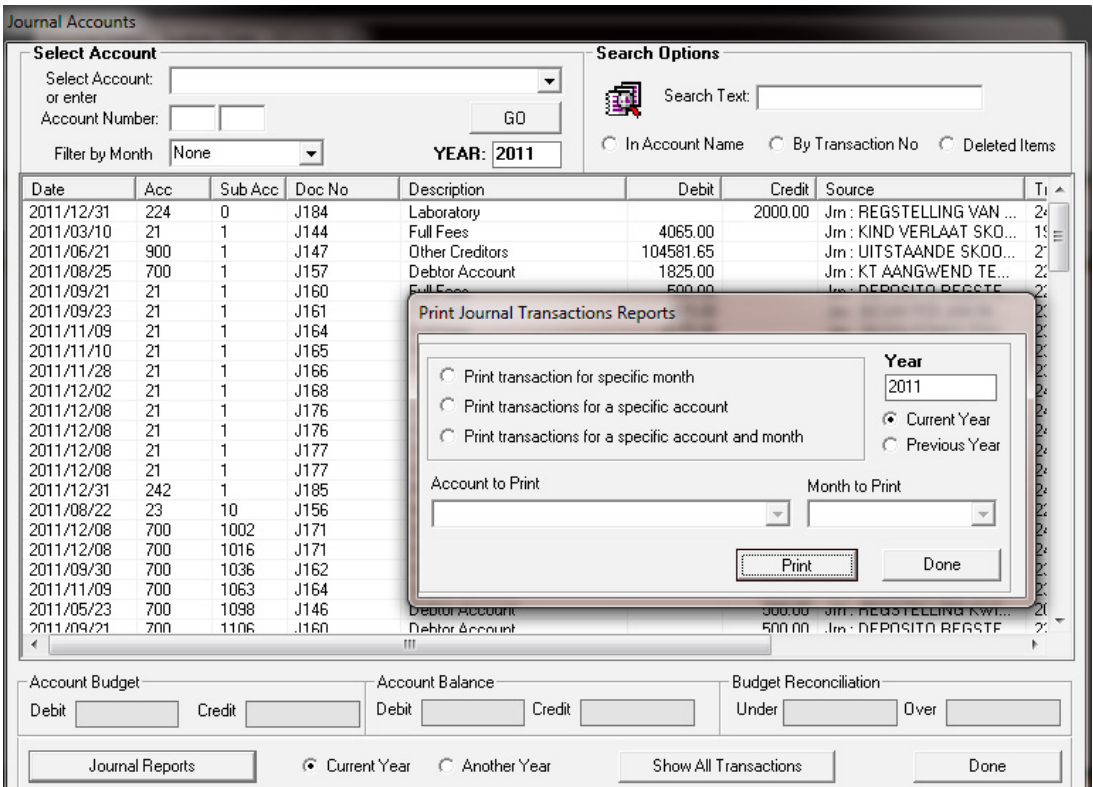

Figure 87: View / Print Journal Accounts

# **3.5.3 View Audit File (Menu 11.4.8)**

This forms the Audit Trail feature within finances

- **Click on View Audit File** to open this screen
- 

65

- Select any of the options (Fig. 88)
- Click on Print for a Print preview (Fig. 89)
- Click on the printer icon to print hardcopies.

Click on **Done** to exit

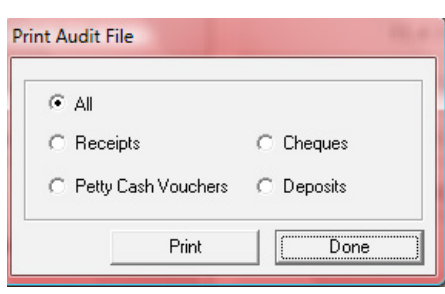

Figure 88: Print Audit File

| <b>AUDIT FILE</b> |                       |                         |                   |            |             |                |         |              |                      |     |
|-------------------|-----------------------|-------------------------|-------------------|------------|-------------|----------------|---------|--------------|----------------------|-----|
| <b>Item Type</b>  | <b>Transaction No</b> | <b>Transaction Date</b> | <b>Account No</b> | Sub Acc No | <b>Book</b> | <b>Item No</b> | Credit  | <b>Debit</b> | <b>Reversal Date</b> | Use |
| Deposit           | 6                     | 2013/02/19              | 999               | ٥          | book 1      | 45             | 500.00  | 0.00         | 2013/06/16           | De  |
|                   |                       | 2013/02/19              | 800               | 999        | book 1      | 45             | 0.00    | 500.00       | 2013/06/16           | De  |
|                   | 25                    | 2013/02/28              | 999               | ٥          | book 1      | 45             | 1500.00 | 0.00         | 2013/06/16           | Der |
|                   |                       | 2013/02/28              | 800               | 999        | book 1      | 45             | 0.00    | 1500.00      | 2013/06/16           | De  |
|                   |                       |                         |                   |            |             |                |         |              |                      |     |

Figure 89: Example of an Audit Report

### **2.6 Monthly Bank Reconciliation (Menu 11.6)**

A **Bank reconciliation** is a process that explains the difference between the bank balance shown in the bank as statement supplied by the bank, and the corresponding amount shown in the schools own books. Such differences may occur when a cheque has not been cashed or any other transaction not been recorded on the bank statement or an error occurred either at the bank or the school. It may be necessary to go through and match every single transaction in both sets of records since the last reconciliation, and see what transactions remain unmatched

#### **SA-SAMS: School Administration and Management System 11.6. BANK RECONCILIATION SUB MENU**

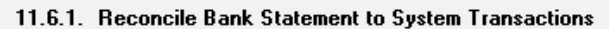

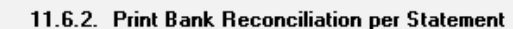

11.6.3. View Reconciled Items and Transactions

- 11.6.4. View List of Bank Statements on System
	- 11.6.5. View Details of Bank Entries

Figure 90: Bank Reconciliation sub menu

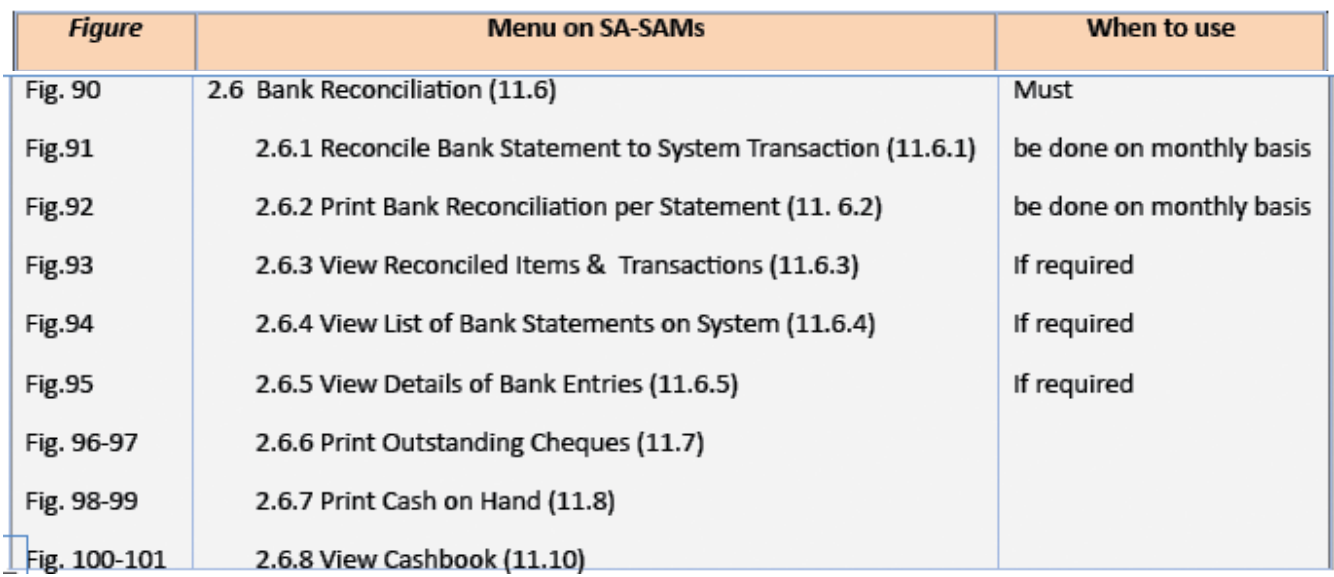

#### **2.6.1 Reconcile Bank Statement to System Transaction (11.6.1)**

 $\sqrt{\hat{m}}$  Click on Reconcile Bank Statement to System Transactions (Fig. 91)

- • Select **Bank Account** and the **last day of the month**.
- • Enter **Statement Number** and **closing balance on the statement** (on the last day of the month only) and select in/out of funds.
- • Click on **Go**
	- $\circ$  In case of a lost Cheque in the list of items, select and click on Reverse Stale/Lost Cheque
- Select an item ONLY to reconcile it against the same item in the statement (eg. Direct Deposit, Deposits, Direct from Bank and then the cheque nr that went through, etc.)
- Do this for **EVERY ITEM** that appears on both your system and on the BANK STATEMENT
- **When complete click on Process Reconciled Items**

Click on **DONE** to exit the screen

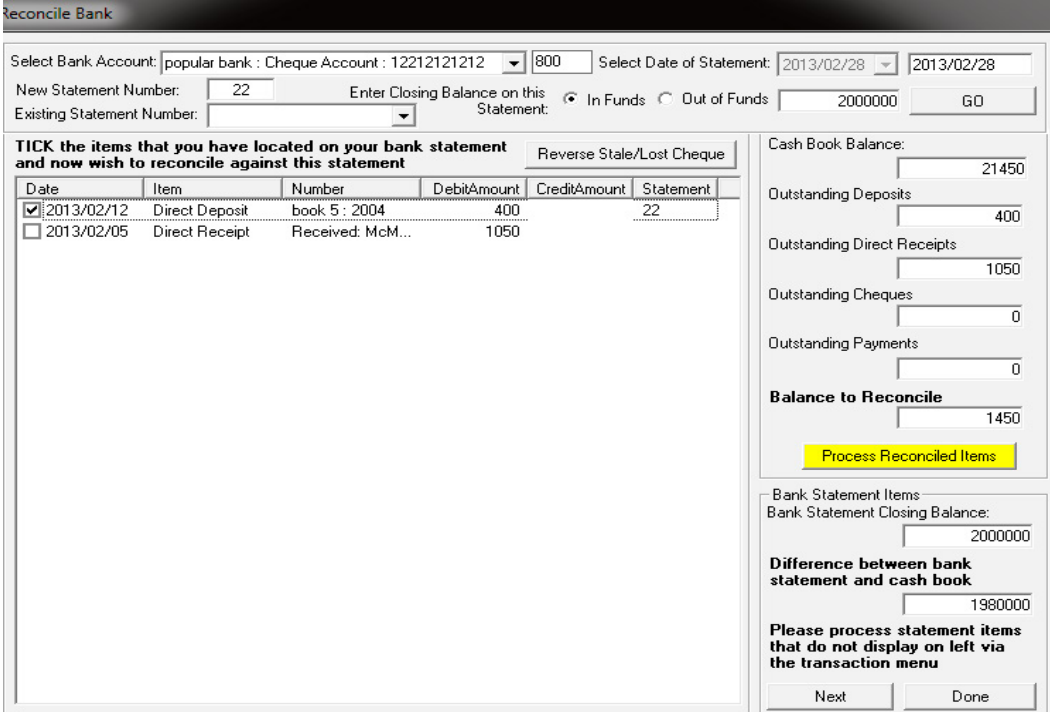

Figure 91: Reconcile Bank

# **2.6.2 Print Bank Reconciliation per Statement (11.6.2)**

 Click on Print Bank Reconciliation per Statement (Fig. 92)

- • Select **Bank Account** and the **Statement Number.**
- Click on Print to print a hardcopy of the summary statement.

Click on **DONE** to exit the screen

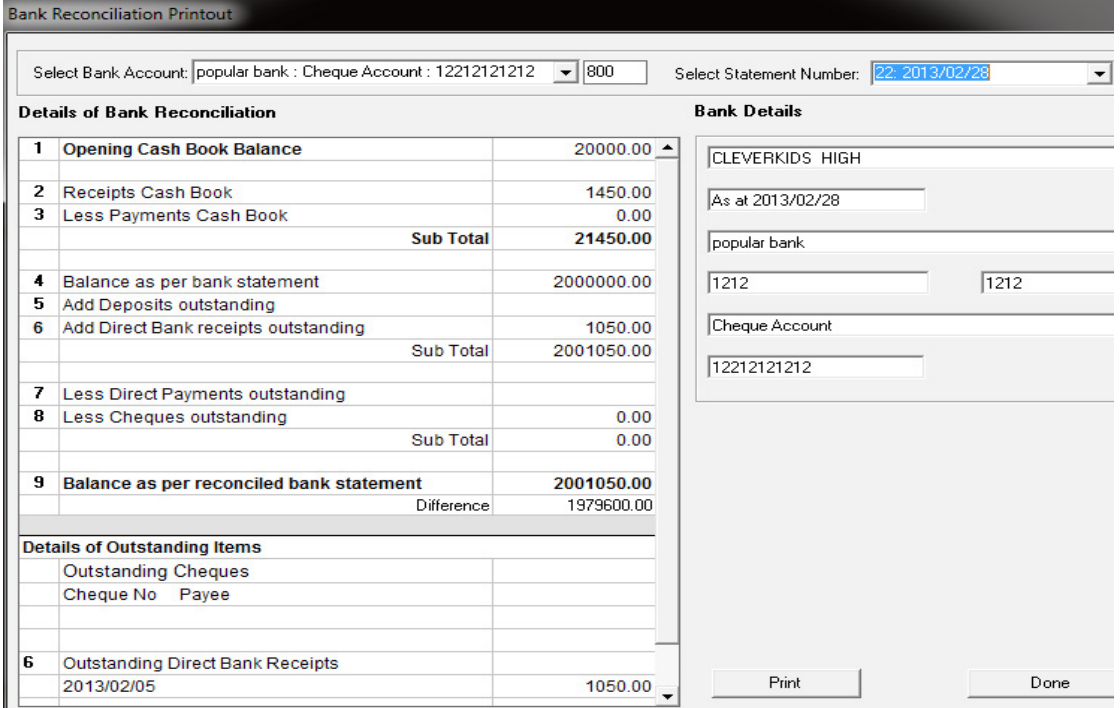

Figure 92: Details of Bank Reconciliation (Report)

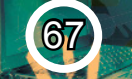

# **2.6.3 View Reconciled Items & Transactions (11.6.3)**

*A* Click on View Reconciled Items & Transactions (Fig. 93)

• Select **Bank Account** and the **Statement Number.**

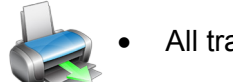

- All transactional items that are reconciled in this statement are listed.
- Click on **Print** to print a hardcopy of the summary statement.

#### Click on **DONE** to exit the screen

|                                    | View Completed Reconciliation Transactions per Bank Statement     |            |                                             |        | 800                      |                           |                                                   |            |
|------------------------------------|-------------------------------------------------------------------|------------|---------------------------------------------|--------|--------------------------|---------------------------|---------------------------------------------------|------------|
|                                    | Select Bank Account: popular bank : Cheque Account : 12212121212  |            |                                             |        | $\overline{\phantom{a}}$ |                           | Date of Statement:                                | 2013/02/28 |
|                                    | Select Statement Number: 22: 2013/02/28                           |            | $\blacktriangledown$                        | 60     |                          | C In Funds C Out of Funds | Closing Balance:                                  | 2000000    |
|                                    | List of transactions/items reconciled against this bank statement |            |                                             |        |                          |                           | Click on a column heading to sort by that column. |            |
|                                    | <b>Trans Type</b>                                                 | Date       | Debit                                       | Credit | Trans No                 |                           | Description                                       | ▲          |
| 1                                  | <b>Bank Deposit</b>                                               | 2013/02/12 | 400.00                                      |        | 5                        | <b>Direct Deposit</b>     |                                                   |            |
| 2                                  |                                                                   |            |                                             |        |                          |                           |                                                   |            |
| 3                                  |                                                                   |            |                                             |        |                          |                           |                                                   |            |
| 4                                  |                                                                   |            |                                             |        |                          |                           |                                                   |            |
| 5                                  |                                                                   |            |                                             |        |                          |                           |                                                   |            |
| 6                                  |                                                                   |            |                                             |        |                          |                           |                                                   |            |
| 7                                  |                                                                   |            |                                             |        |                          |                           |                                                   |            |
| 8                                  |                                                                   |            |                                             |        |                          |                           |                                                   |            |
| 9                                  |                                                                   |            |                                             |        |                          |                           |                                                   |            |
| 10                                 |                                                                   |            |                                             |        |                          |                           |                                                   |            |
| 11                                 |                                                                   |            |                                             |        |                          |                           |                                                   |            |
| 12                                 |                                                                   |            |                                             |        |                          |                           |                                                   |            |
| 13                                 |                                                                   |            |                                             |        |                          |                           |                                                   |            |
| 14                                 |                                                                   |            |                                             |        |                          |                           |                                                   |            |
| 15                                 |                                                                   |            |                                             |        |                          |                           |                                                   |            |
| 16                                 |                                                                   |            |                                             |        |                          |                           |                                                   |            |
| 17                                 |                                                                   |            |                                             |        |                          |                           |                                                   |            |
| 18                                 |                                                                   |            |                                             |        |                          |                           |                                                   |            |
| 19                                 |                                                                   |            |                                             |        |                          |                           |                                                   |            |
| 20                                 |                                                                   |            |                                             |        |                          |                           |                                                   |            |
| 21                                 |                                                                   |            |                                             |        |                          |                           |                                                   |            |
| 22                                 |                                                                   |            |                                             |        |                          |                           |                                                   |            |
| 23                                 |                                                                   |            |                                             |        |                          |                           |                                                   | ▼          |
| $\gamma$ .<br>$\blacktriangleleft$ |                                                                   |            |                                             |        |                          |                           |                                                   | ь          |
|                                    | Amount on System not Reconciled: 1050                             |            | Amount on Statement not Reconciled: 1978550 |        |                          |                           | Print                                             | Done       |

Figure 93: View Transactions that was reconciled

# **2.6.4 View List of Bank Statements on System (11.6.4)**

*A* Click on View List of Bank Statements on System (Fig. 94)

• Select **Bank Account** to list all bank statements.

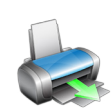

- To Edit a Bank Statement balance, enter the **Statement Number.**
- Click on **Print Grid** to print a hardcopy of the summary statement.
- • Click on **Save Changes.**

Click on **DONE** to exit the screen

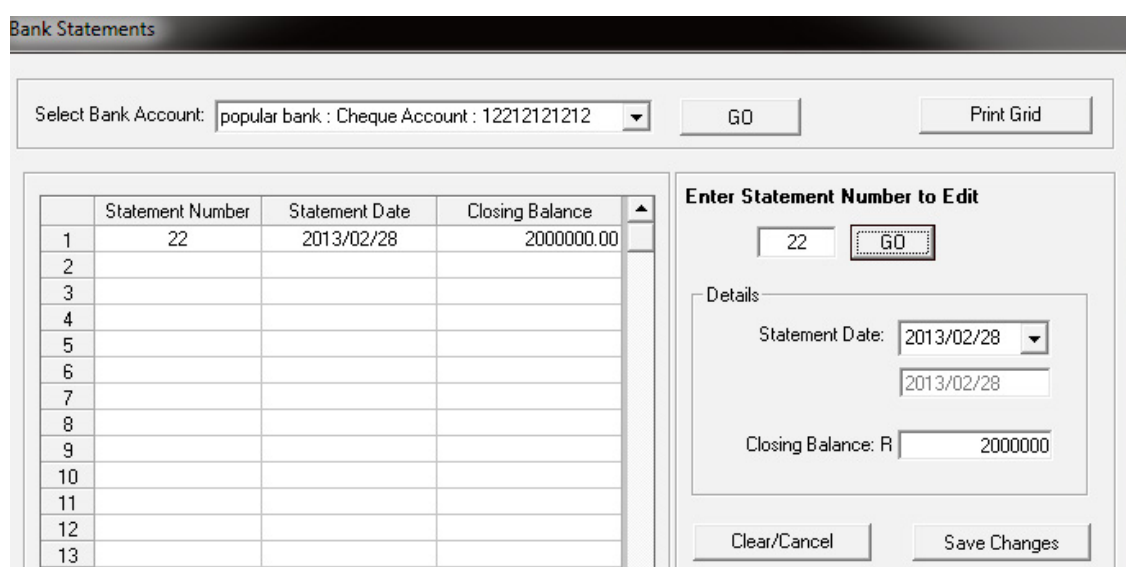

Figure 94: Bank Statements listed

# **2.6.5 View Details of Bank Entries (11.6.5)**

This list all transactions (deleted and other) that were conducted through the Bank account.

 Click on View List of Bank Statements on System (Fig. 95)

- • Select **Bank Account** and select the **starting and end date** for listed items.
- • Click on **GO**.
- • Click on **Print Grid** to print a hardcopy of the summary statement.
- • Click on **Export to Excel** to copy data in an Excel File.

Click on **DONE** to exit the screen

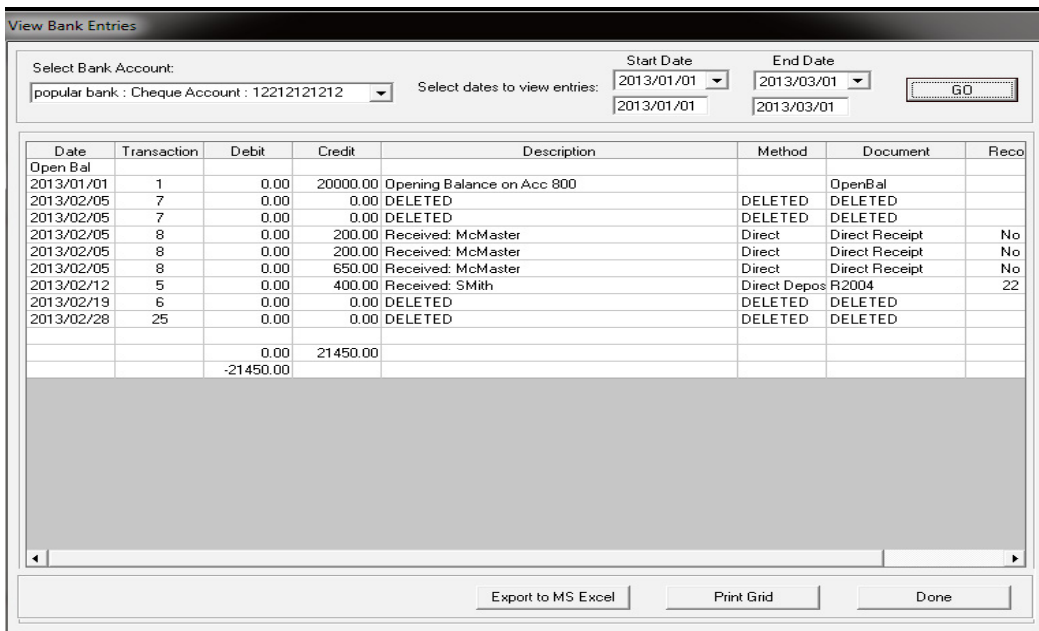

Figure 95: Bank Entries per selected period

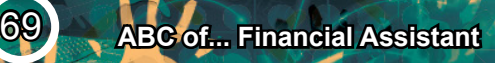

# **2.6.6 Print Outstanding Cheques (Menu 11.7)**

*A* Click on Print Outstanding Cheques (Fig. 96)

Select **a month** to list items.

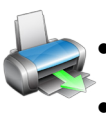

- • Click on **Print** and then **OK**.
- Click on the **Printer icon** to print a hardcopy (Fig. 97)

Click on **DONE** to exit the screen

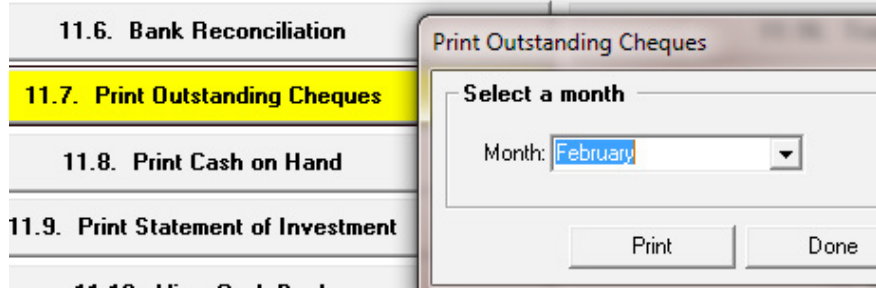

Figure 96: Print outstanding cheques

#### **Outstanding Cheques**

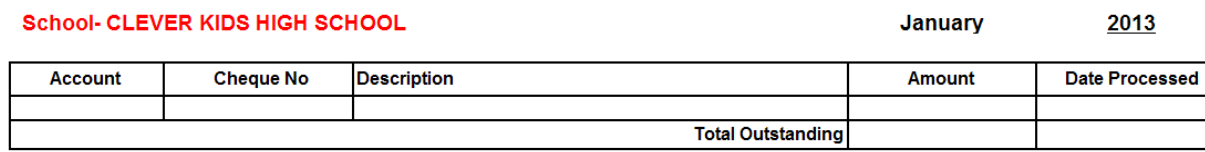

Figure 97: Example of outstanding cheques report

### **2.6.7 Print Cash on Hand (Menu 11.8)**

*A* Click on Cash on Hand (Fig. 98)

Select **a month** to list items.

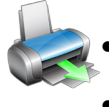

- • Click on **Print** and then **OK**.
- Click on the **Printer icon** to print a hardcopy (Fig. 99).

#### Click on **DONE** to exit the screen

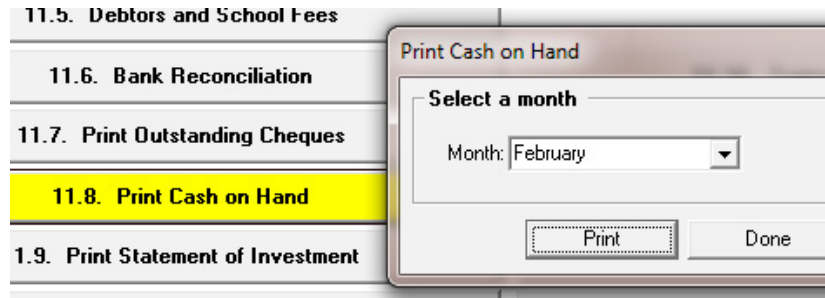

Figure 98: Print cash on hand

#### **Cash on Hand**

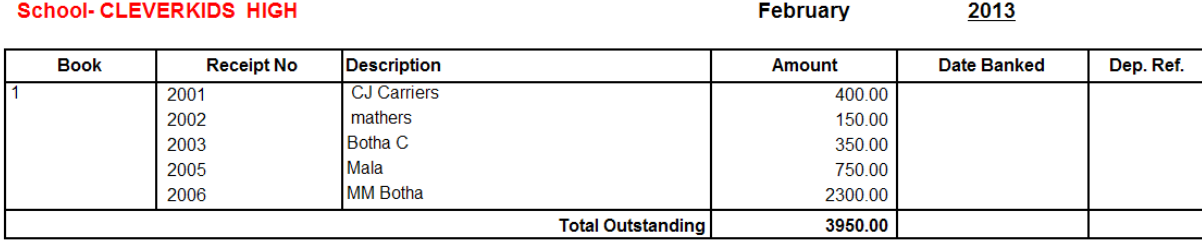

Figure 99: Example of print cash on hand

#### **2.6.8 View Cash Book (Menu 11.10)**

**<sup>△</sup> Click on View Cash Book (Fig. 100).** 

- Select the correct **bank account.**
- Select a date to *view all the transactions* on that day. OR
- Select a month and select the *specific type of transactions* to list for the month.
- Click on **Print Cash Book** and then select the following option (Fig. 101).
	- o Select to print Entire Grid or Print Specific Rows and select the rows.
	- o Click on **OK** to print a hardcopy
- • Click on **Export to Excel** to copy data in an Excel File.

Click on **DONE** to exit the screen

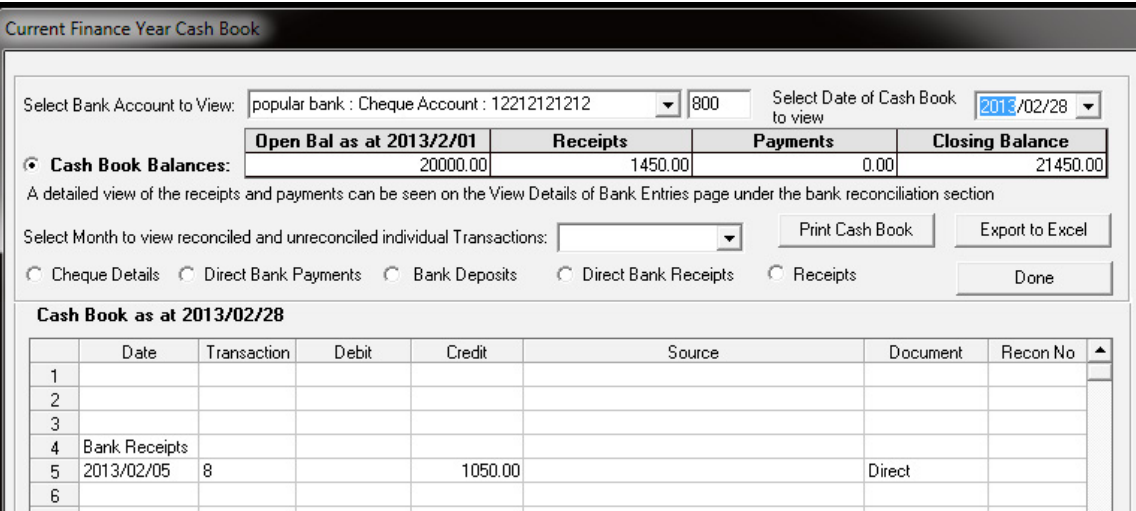

Figure 100: Current Finance Year Cash Book
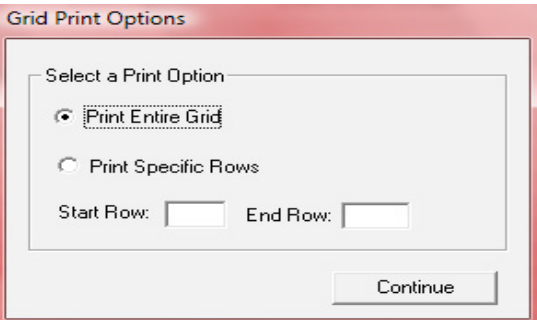

Figure 101: Print Options for Cash Book

#### **2.7 Monthly and Annually Financial Statements**

This section contains financial statements such as Trial Balances, Income statements, Statement of investment, Export and printout functions.

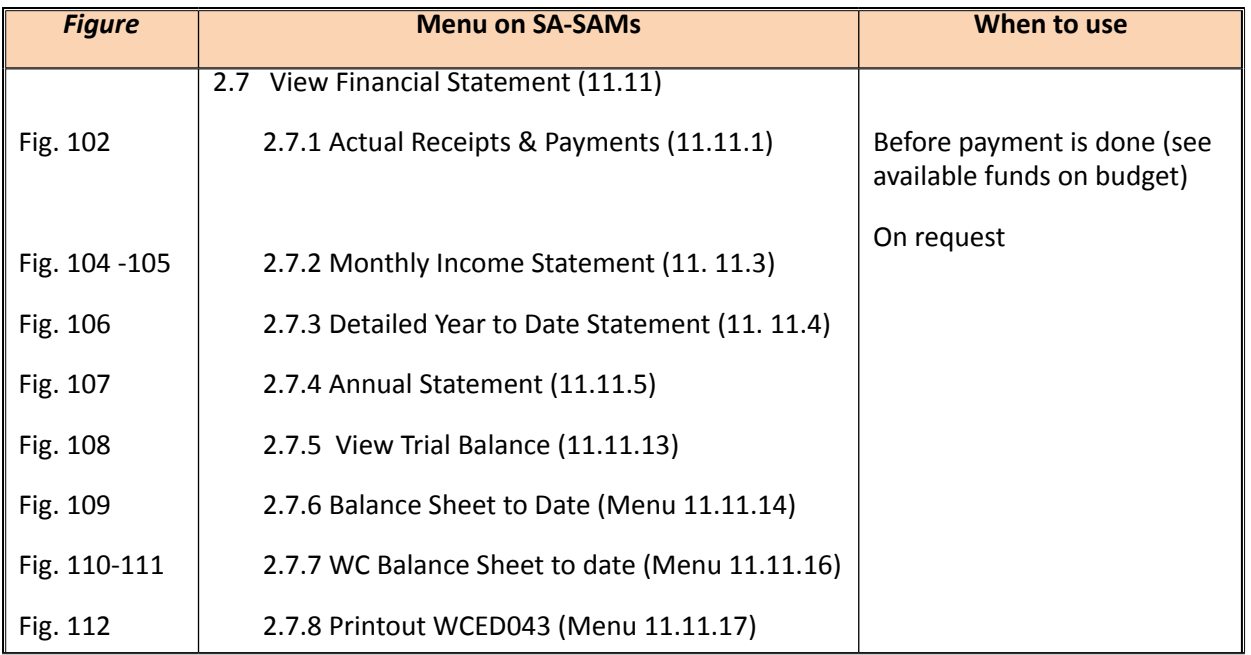

#### **2.7a View Financial Statements (Menu 11.11)**

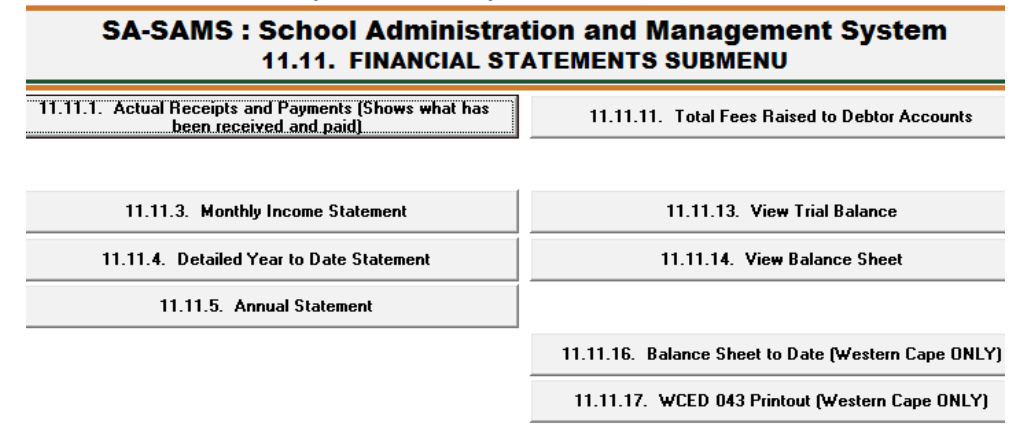

Figure 102: Financial Statement Submenu

#### **2.7.1 Actual Receipts and Payments (Menu 11.11.1)**

This can be used to check the available balance (Difference) before any payments are made. Over expenditure is NOT a good financial practice.

 Click on **Actual Receipts and Payments** (Fig. 103)

Select the **Month**, the **Year** and click on **Go**.

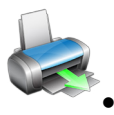

o This report on the budgets, income and expenditure per month / year to date and total for year.

- Click on **Print Grid** and then on **OK** to print a hardcopy.
- Click on **Export to MS Excel** to copy data in an Excel File.

#### Click on **DONE** to exit the screen

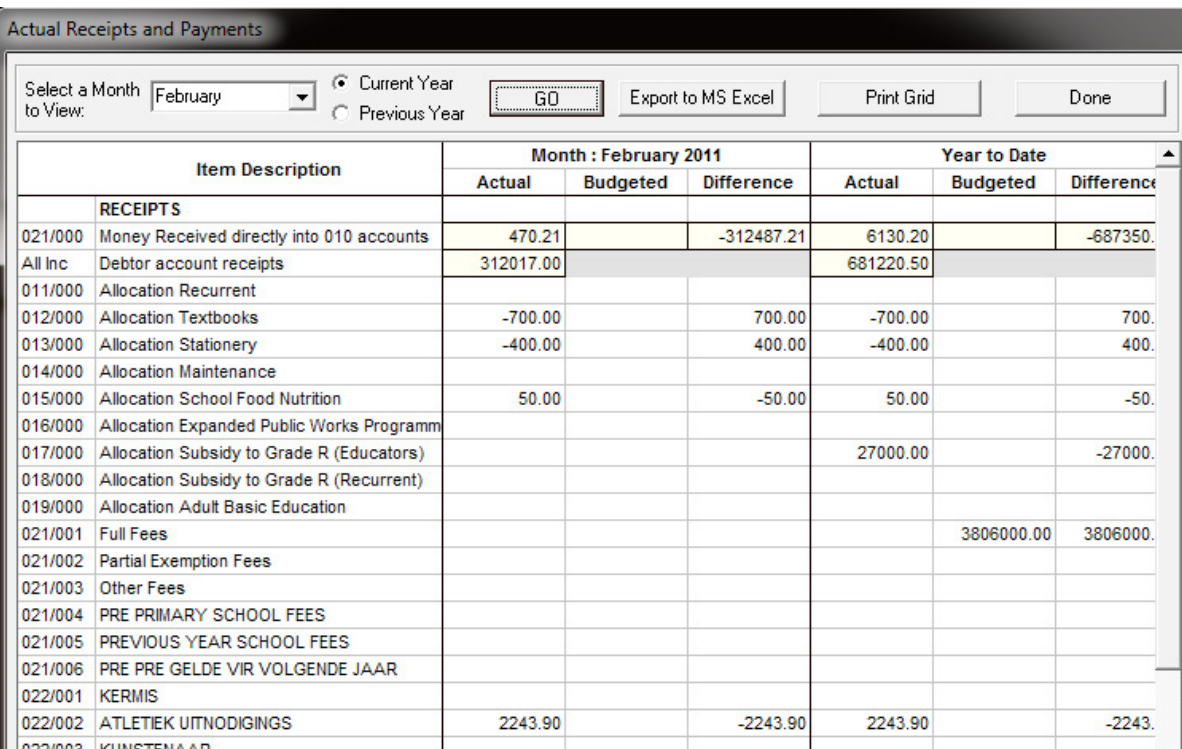

Figure 103: Actual Receipts and Payments

#### **2.7.2 Monthly Income Statement** (Menu **11.11.3)**

Income shows the amount raised compared to what was budgeted, Expenses shows the actual payments compared to the budget. Variance is the remainder funds (Balance) for the year.

- **<sup><sup>t</sup> Click on Monthly Income Statement (Fig. 104)**</sup>
	- Select the **Month to View** and click on **Go**.

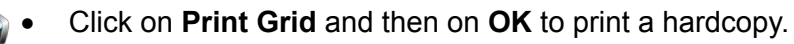

Click on **Export to MS Excel** to copy data in an Excel File.

Click on **DONE** to exit the screen

|        |         | <b>INCOME</b>                            |          | <b>EXPENSES</b> |             | <b>YEAR</b><br>2013         |
|--------|---------|------------------------------------------|----------|-----------------|-------------|-----------------------------|
|        |         |                                          |          |                 |             | Totals                      |
| Acc No | Sub Acc | Description                              | Raised   | Budget          | Variance    | <b>INCOME</b>               |
| 011    | 000     | <b>Allocation Recurrent</b>              |          |                 |             | 15450                       |
| 012    | 000     | <b>Allocation Textbooks</b>              | 1250.00  |                 | $-1250.00$  |                             |
| 013    | 000     | <b>Allocation Stationery</b>             |          |                 |             | <b>EXPENSES</b>             |
| 014    | 000     | <b>Allocation Maintenance</b>            | 200.00   |                 | $-200.00$   |                             |
| 015    | 000     | <b>Allocation School Food Nutrition</b>  | 400.00   |                 | $-400.00$   | <b>NETT PROFIT/(LOSS)</b>   |
| 016    | 000     | Allocation Expanded Public Works Progra  |          |                 |             | 15,450.00                   |
| 017    | 000     | Allocation Subsidy to Grade R (Educator: |          |                 |             |                             |
| 018    | 000     | Allocation Subsidy to Grade R (Recurrent |          |                 |             |                             |
| 019    | 000     | <b>Allocation Adult Basic Education</b>  |          |                 |             | Filter                      |
| 021    | 000     | <b>School Fees</b>                       |          |                 |             | <b>Select Year to View</b>  |
| 021    | 001     | <b>Full Fees</b>                         | 12650.00 |                 | $-12650.00$ | C. Previous Year            |
| 021    | 002     | <b>Partial Exemption Fees</b>            | 600.00   |                 | $-600.00$   |                             |
| 021    | 003     | Other Fees                               | 0.00     |                 | 0.00        | Current Year<br>G           |
| 022    | 000     | <b>Fund Raising</b>                      |          |                 |             | <b>Select Month to View</b> |
| 022    | 001     | Fete                                     |          |                 |             |                             |
| 022    | 002     | <b>Sport Activities</b>                  | 350.00   |                 | $-350.00$   |                             |
| 022    | 003     | Concerts                                 |          |                 |             |                             |
| 022    | 004     | Dance                                    |          |                 |             | GO                          |
| 023    | 000     | Other Income                             |          |                 |             |                             |
| 023    | 001     | Investments                              |          |                 |             | $\Box$ Year to Date         |
| 023    | 002     | Tuckshop                                 |          |                 |             |                             |
| 023    | 003     | <b>Disposal of Assets</b>                |          |                 |             |                             |
| 023    | 004     | <b>Extra Curricular Tuition</b>          |          |                 |             |                             |
| 023    | 005     | Donor Funding                            |          |                 |             | Print Grid                  |
| 023    | 006     | Rental of School Property                |          |                 |             |                             |
| 023    | 007     | Sale of Goods and Services               |          |                 |             | Export to Excel             |
| 023    | 008     | Other Fund Raising (eg Tours)            |          |                 |             |                             |

Figure 104: Income Statement: Income

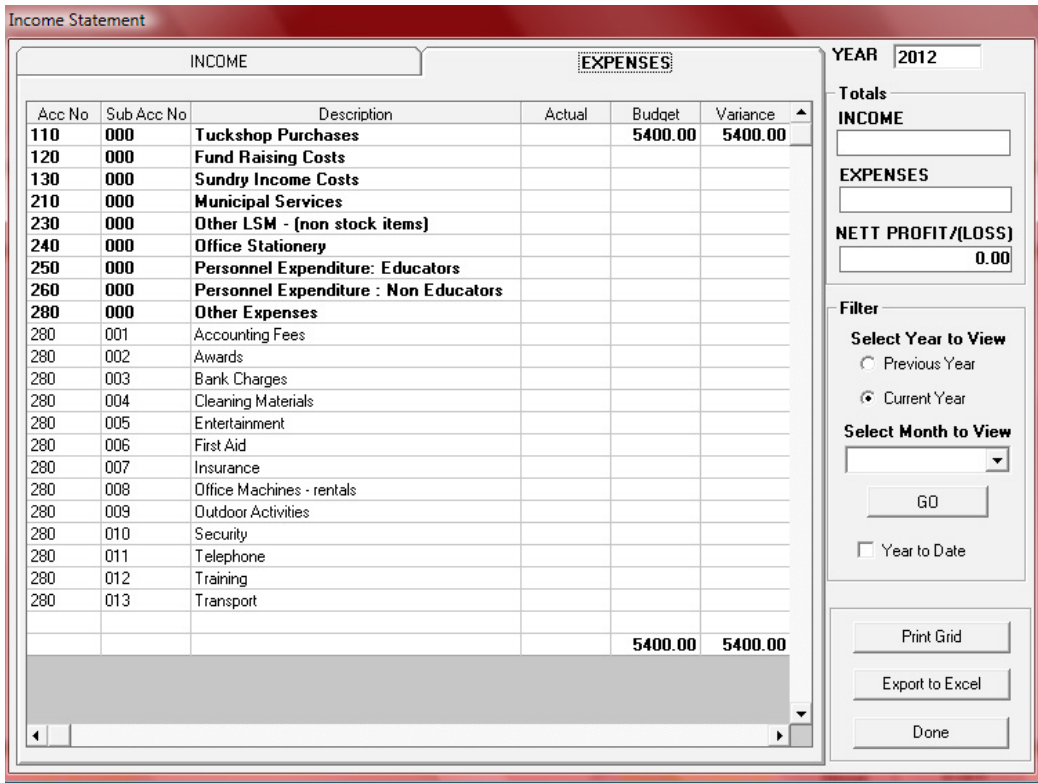

Figure 105: Income Statement: Expenses

## **2.7.3 Detailed Year to Date Statement** (Menu **11.11.4)**

Income shows the amount raised compared to what was budgeted, Expenses shows the actual payments compared to the budget. Difference is the remainder funds (Balance) for the year.

 Click on **Detailed Year to Date Statement** (Fig. 106)

- Select the **Month to View**, select a year and click on Go.
- Click on **Print Grid** and then on **OK** to print a hardcopy.
- • Click on **Export to MS Excel** to copy data in an Excel File.

#### Click on **DONE** to exit the screen

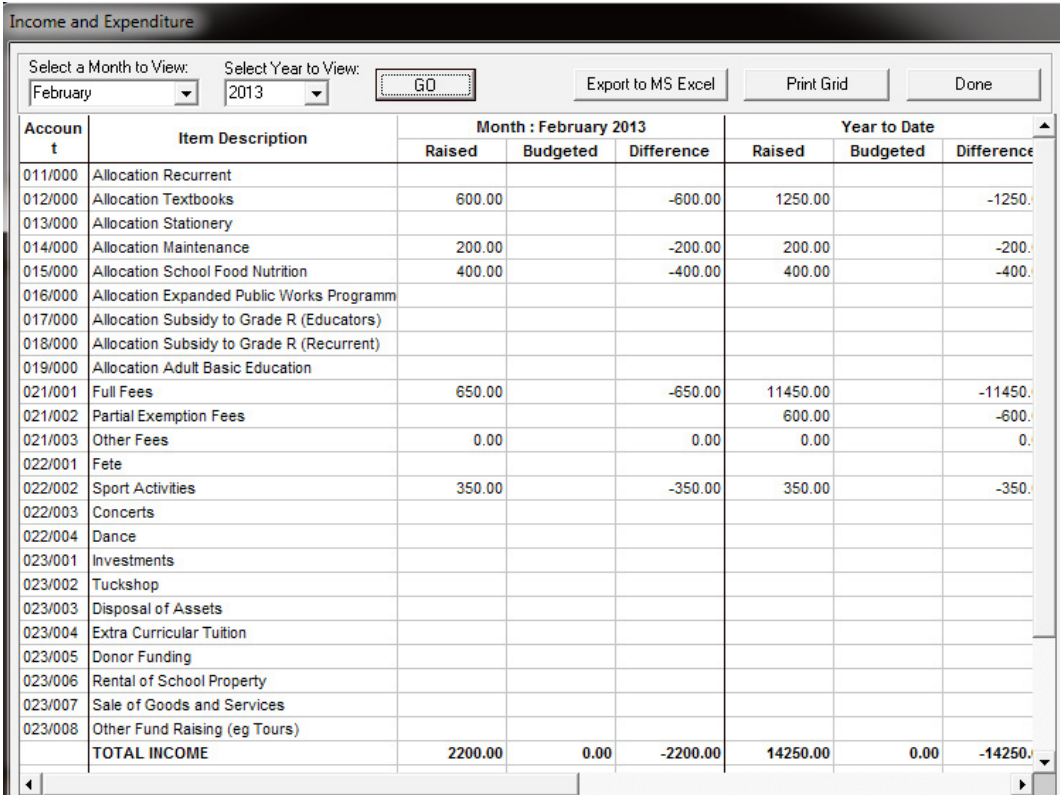

Figure 106: Income and Expenditure

## **2.7.4 Annual Statement** (**Menu 11.11.4)**

The Annual Statement for the whole year that could be presented to the AG.

**<sup>***A***</sup> Click on annual Statement (Fig. 107).** 

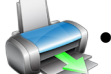

Click on OK to print a hardcopy.

Click on **DONE** to exit the screen

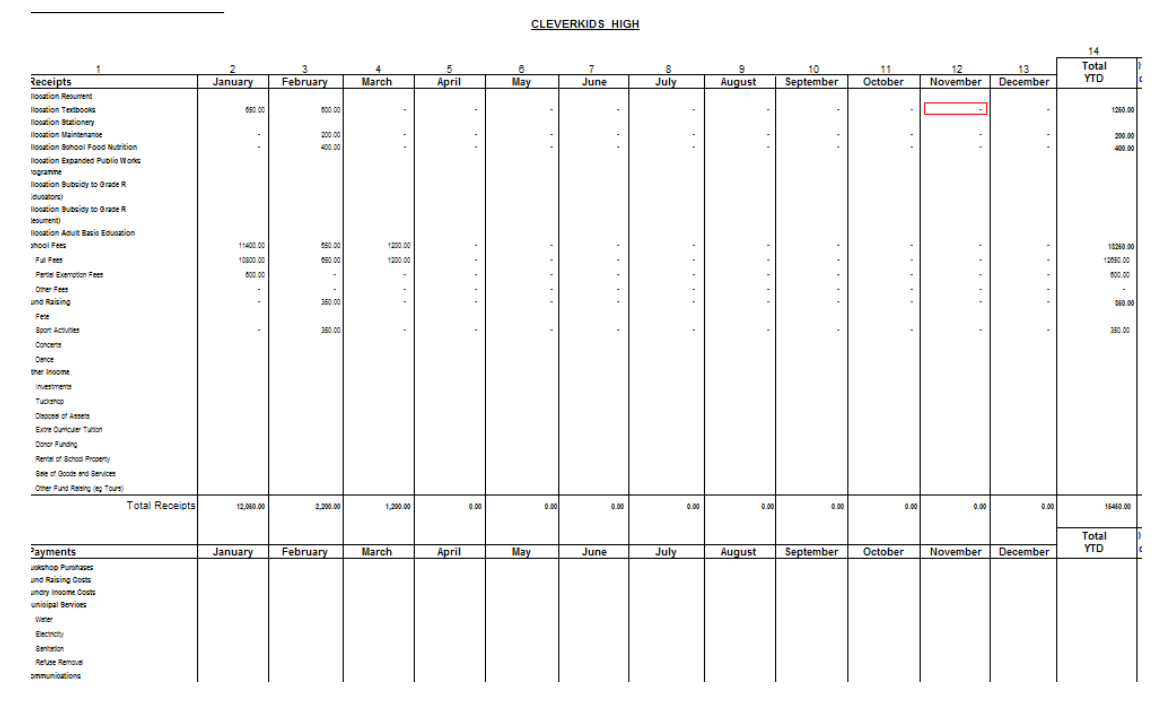

Figure 107: Annual Statement

## **2.7.5 View Trial Balance (Menu 11.11.13)**

- **<sup>®</sup>** Click on **View Trial Balance** (Fig. 108).
	- Select the **Month to View, the year** and click on **GO**.

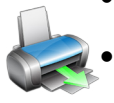

- Click on **Print Trial Balance** and then on OK to print a hardcopy.
- • Click on **Export to MS Excel** to copy data in an Excel File.

Click on **DONE** to exit the screen

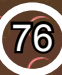

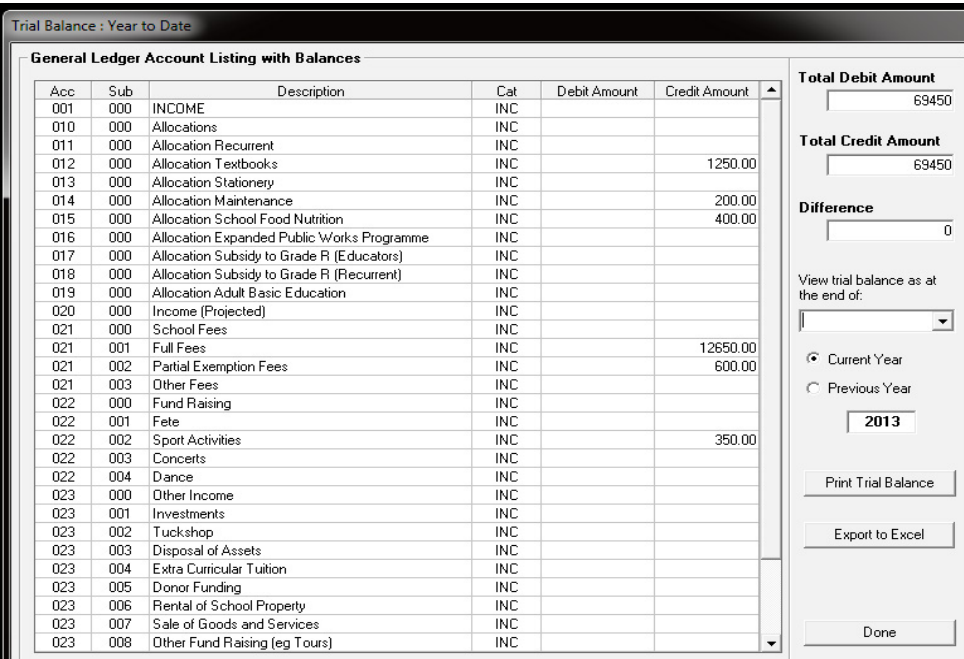

Figure 108: Trial Balance

## **2.7.6 Balance Sheet to Date (Menu 11.11.14)**

**<sup>®</sup>** Click on **Balance Sheet to Date** (Fig. 109).

- • Select the **Month to View**, **the year** and click on **GO**.
- • Click on **Print Balance Sheet** and then on **OK** to print a hardcopy.
- • Click on **Export to MS Excel** to copy data in an Excel File.

#### Click on **DONE** to exit the screen

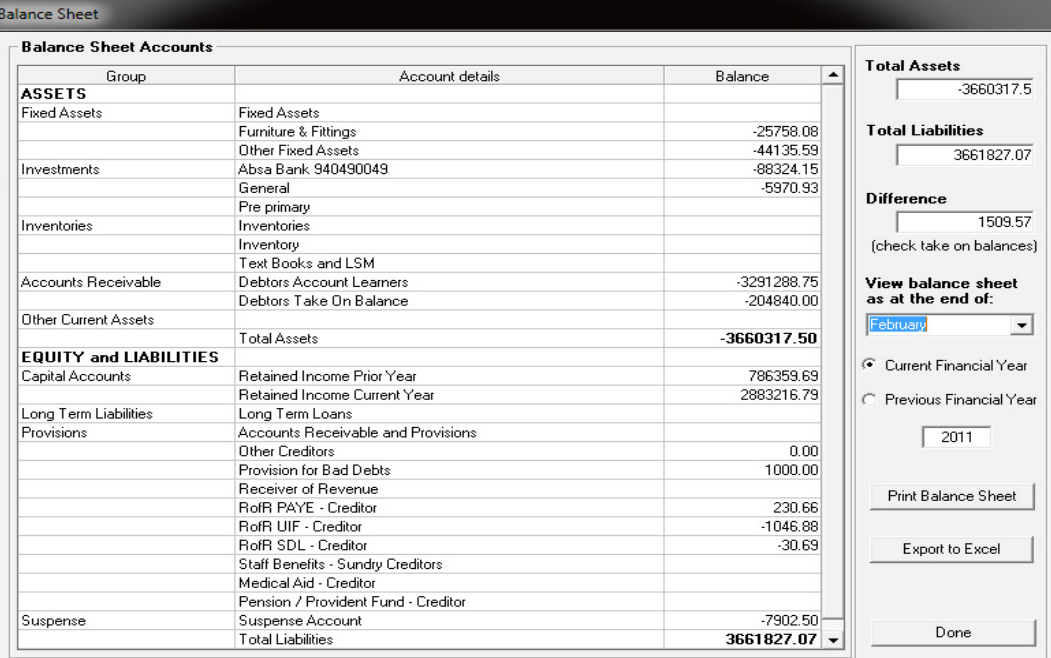

Figure 109: Print Balance sheet to Date

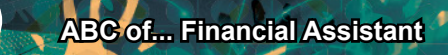

## **2.7.7 WC Balance Sheet to date (Menu 11.11.16)**

**<sup><sup>®</sup>**</sup> Click on **Balance Sheet to Date** (Fig. 110).

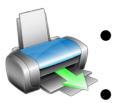

• Select the **Month** and click on **Go**.

Click on **Print** and then on **OK** to print a hardcopy (Fig. 111).

Click on **DONE** to exit the screen

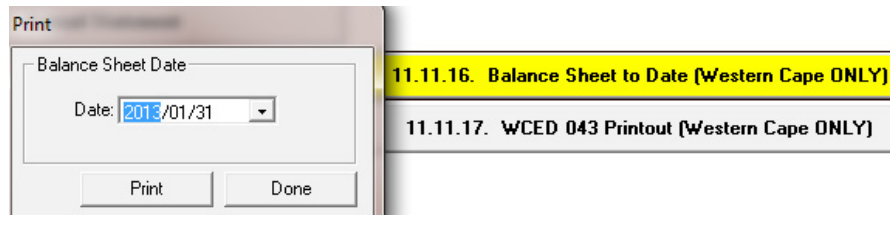

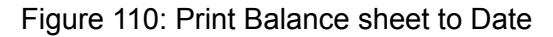

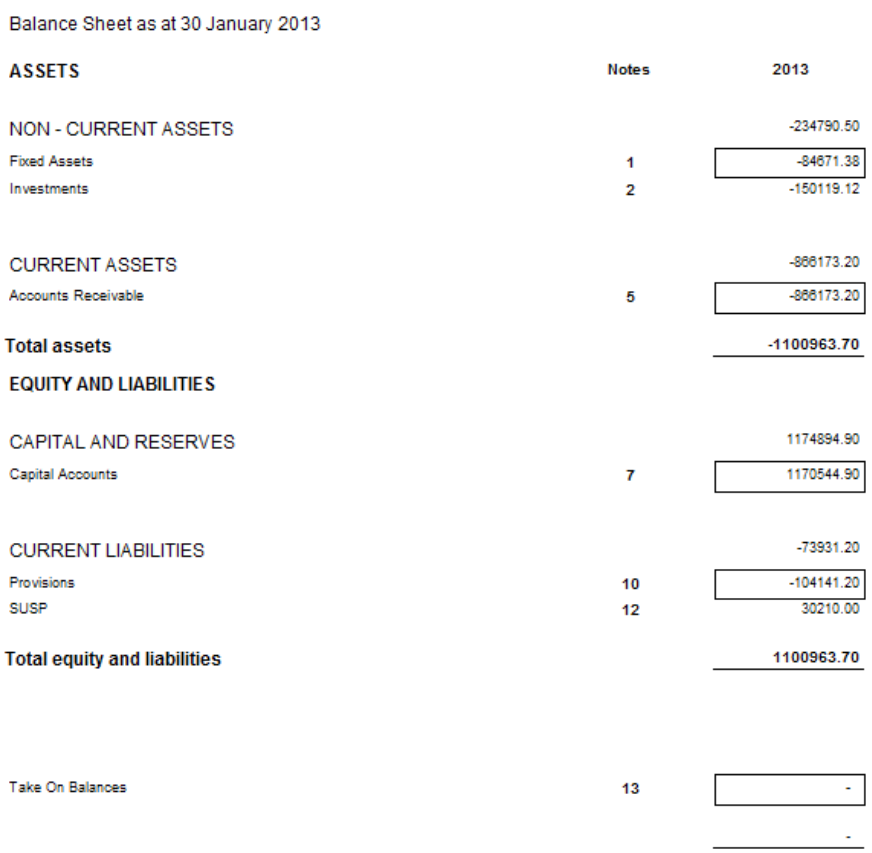

Figure 111: Example of a printed Balance sheet to Date

## **2.7.8 Printout WCED043 (Menu 11.11.17)**

The following financial quarterly report is applicable to the Western Cape schools.

- **<sup><sup>®</sup> Click on Printout WCED043** (Fig. 112).</sup>
	- Select the **Month**, the year and click on **GO**.
		- o The **Help Info** informs schools that the total of all bank balances to be captured
	- Click on Print WCED 043 and then on OK to print a hardcopy.

Click on **DONE** to exit the screen

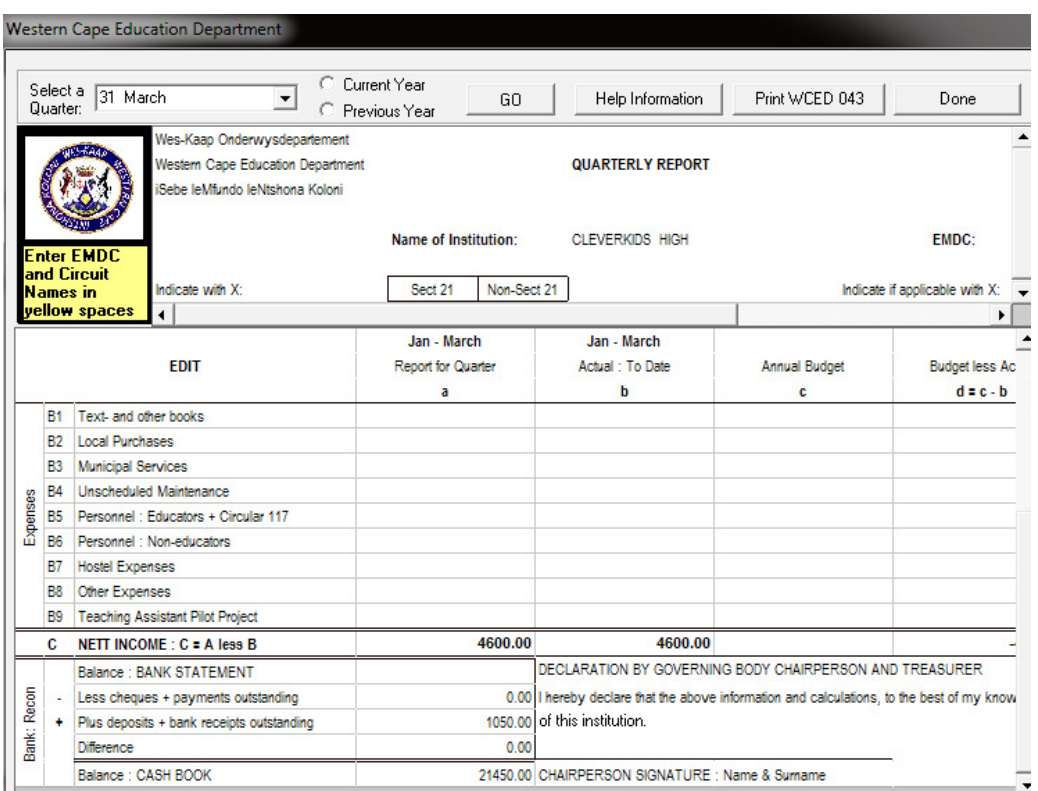

And

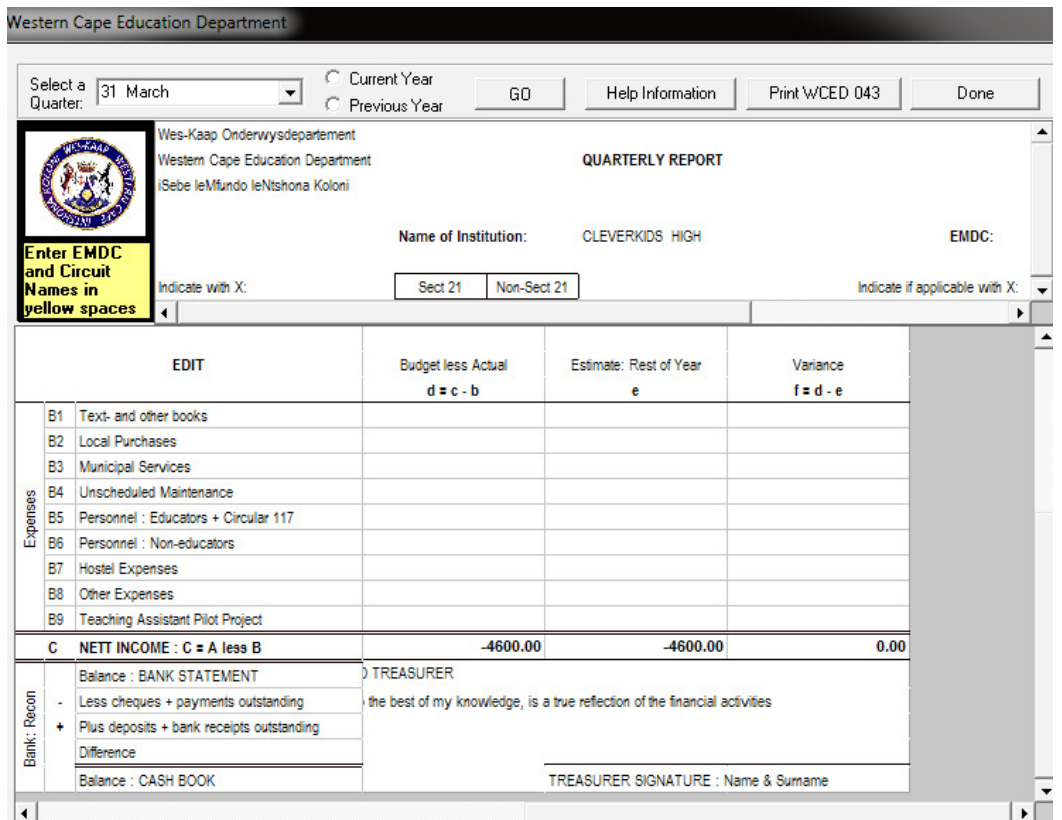

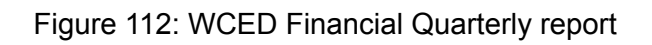

## **2.8 Printouts and export functions**

**New** 

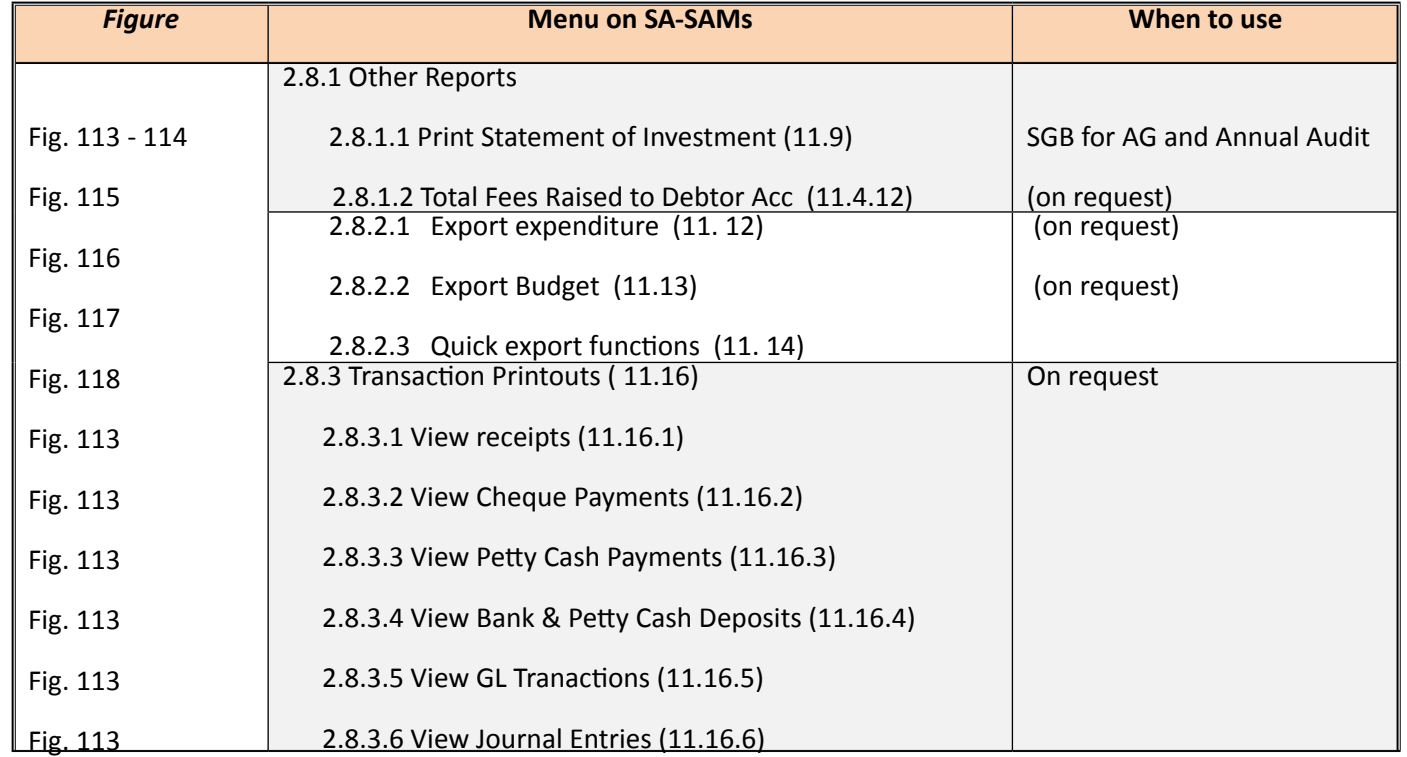

#### **2.8.1.1 Print Statement of Investments (Menu 11.9)**

*<sup>t</sup> Click on Cash on Hand (Fig. 113).* 

• Select **a date** to print a statement.

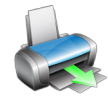

- • Click on **Print** and then **OK**.
- Click on the **Printer icon** to print a hardcopy (Fig. 114).

#### Click on **DONE** to exit the screen

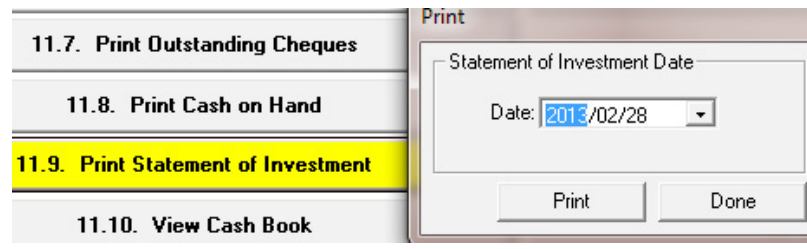

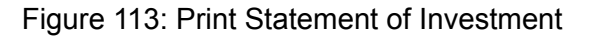

#### **Statement of Investments CLEVERKIDS HIGH**

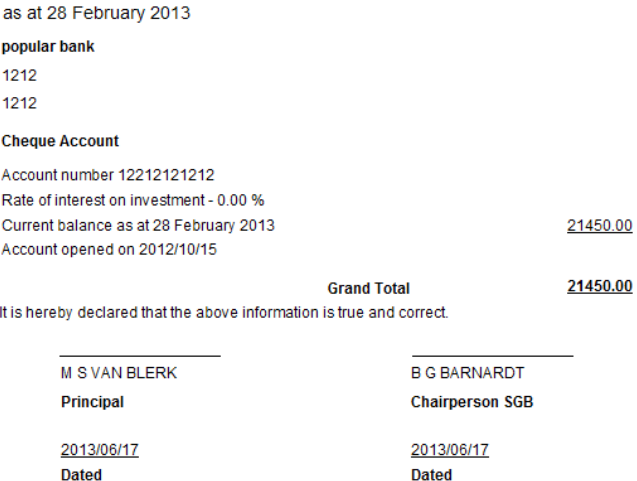

Figure 114: Print Statement of Investment

#### **2.8.1.2 Total Fees Raised to Debtors Accounts (Menu 11.11.5)**

The total amount raised by the debtor accounts is summarized per debtor. Click on **Total Fees Raised to Debtors Accounts** (Fig. 115).

- • Select **a month**, **year** and click on **GO**.
- Click on **Print Grid** to print a preview.
- Click on the **Printer icon** to print a hardcopy.

Click on **DONE** to exit the screen

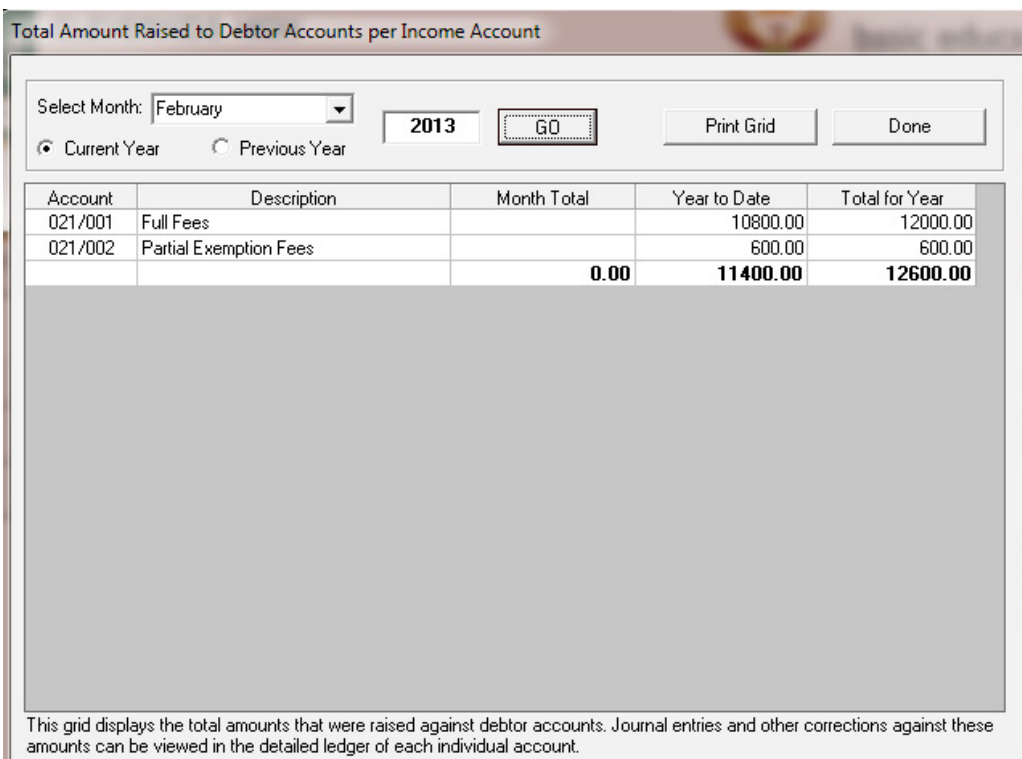

Figure 115: Total Amount Raised per Debtor

#### **2.8.2 Export data**

This is for exclusive use of exporting financial data to SA DMS system and has 2 export functions: Export Expenditure and Export Budget

## **2.8.2.1 Export Expenditure (Menu 11.12)**

**<sup>®</sup>** Click on **Export Expenditure** to xml file. (Fig. 116).

• Select **a year, month** and click on **Create Export**.

Click on **DONE** to exit the screen

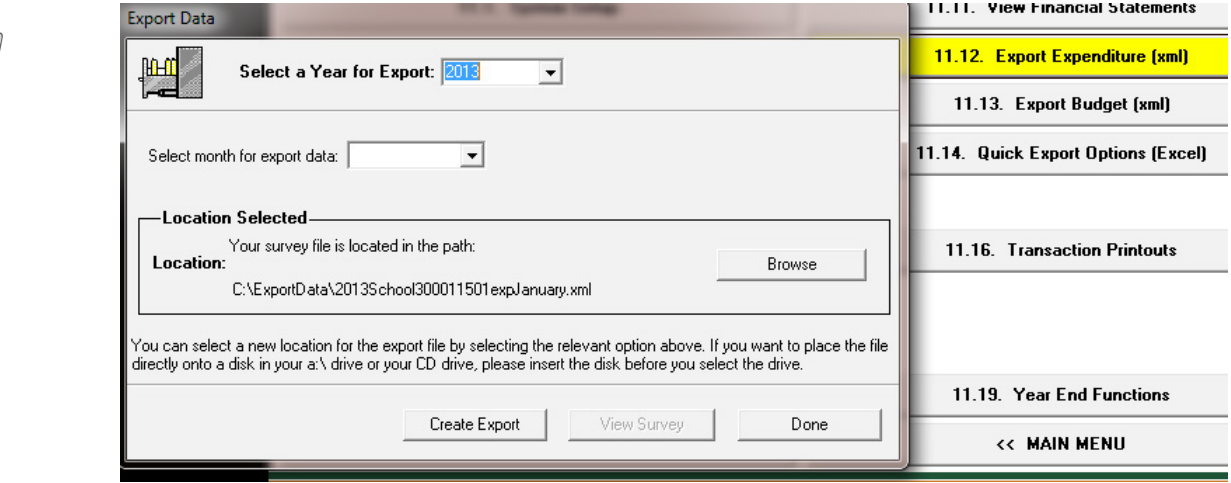

Figure 116: Export Expenditure

#### **2.8.2.2 Export Budget (Menu 11.12)**

- **<sup>®</sup>** Click on **Export Budget** to xml file. (Fig. 117).
	- Select a year, month and click on Create Export.

Click on **DONE** to exit the screen

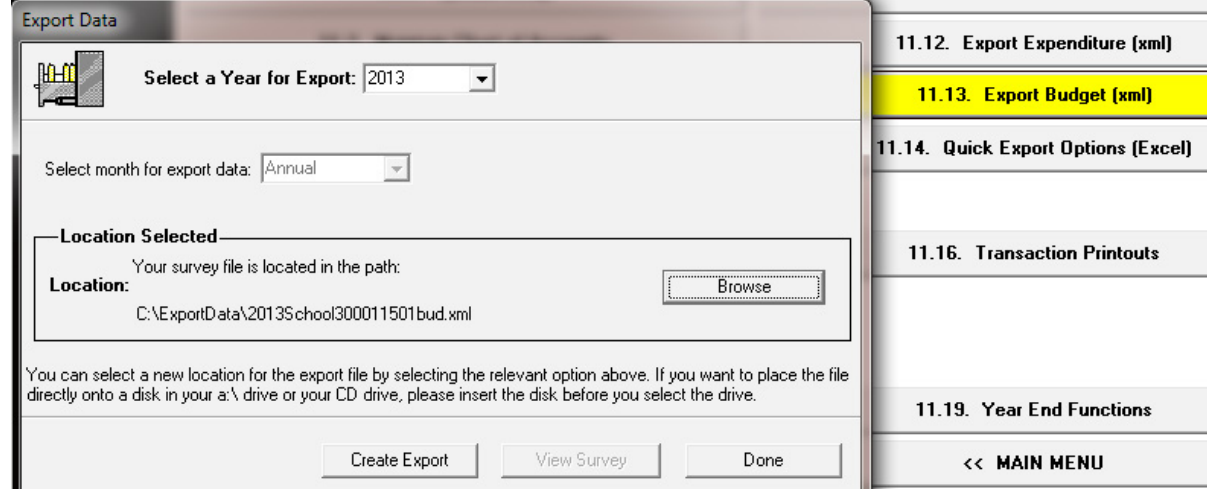

Figure 117: Export Budget

#### **2.8.2.3 Export Expenditure & Income and /or Budget (Menu 11.13)**

*A* Click on **Quick Export Options** to excel file. (Fig. 118).

- Select a year, month
- Select Expenditure & Income or Budget or Both.
- Click on **Print Balance Sheet** and then on OK to print a hardcopy.
- • Click on **Export to MS Excel** to copy data in an Excel File.

#### Click on **DONE** to exit the screen

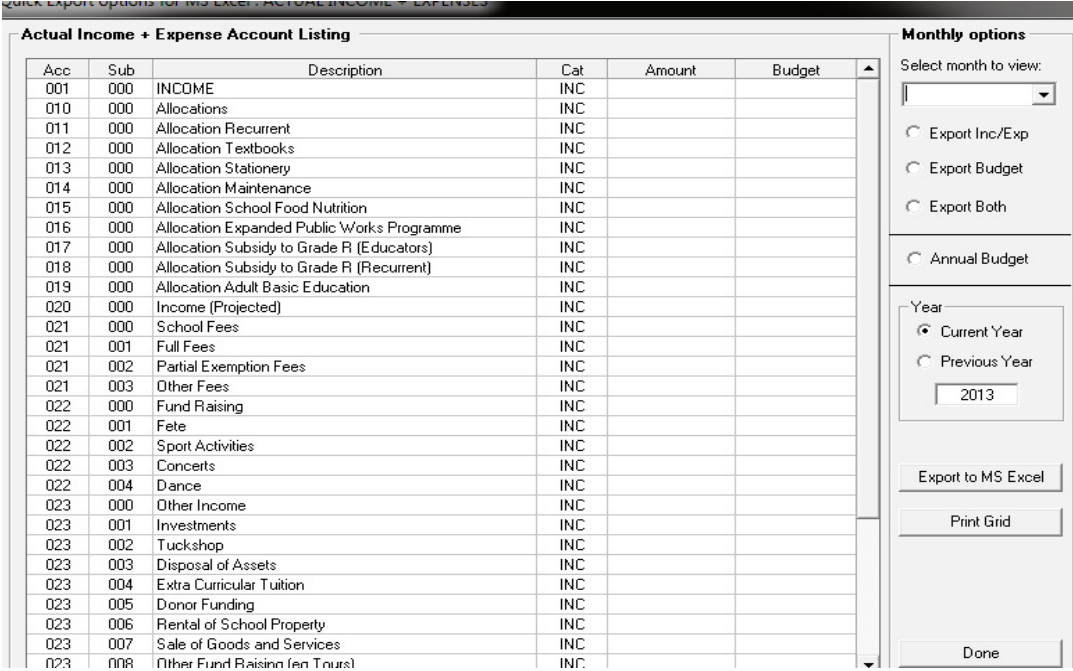

Figure 118: Export Budget / Income & Expense

## **2.8.3 Transaction Printouts (Menu 11.16)**

Printout and viewing functions is available for the following:

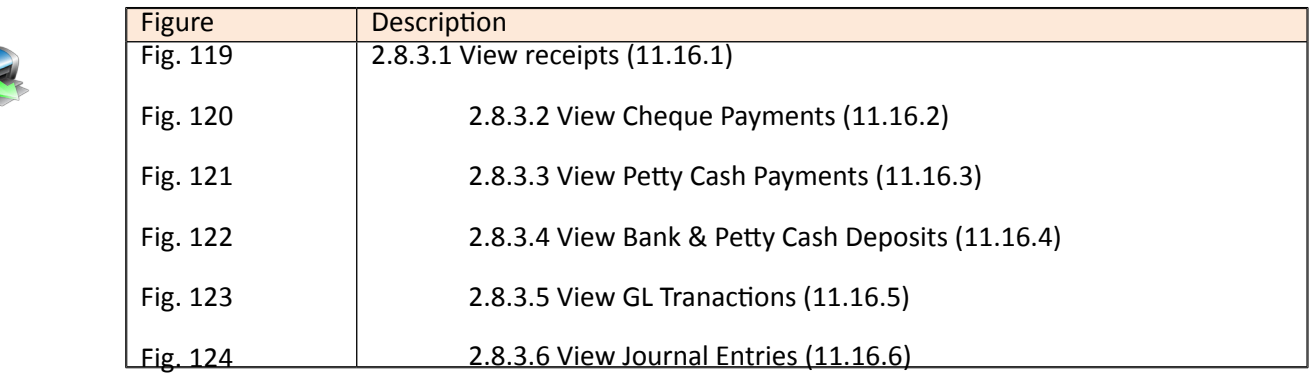

#### **2.8.3.1 View Receipts (Menu 11.16.1)**

**<sup><sup>®</sup>**</sup> Click on **View Receipts** (Fig.119)

- Select to list receipts per **Receipt Book** or **Book & Number** or **Month.**
- Select the **Receipt Book** (and number if applicable) to view receipts from that book.
- Select the **Month to View** and the year.
- Select also for Deposited receipts or Not Deposited receipts or leave blank for all.
- Click on the OK button to display all available receipts.
- Click on the **Receipt Reports** to display the following options for printing:

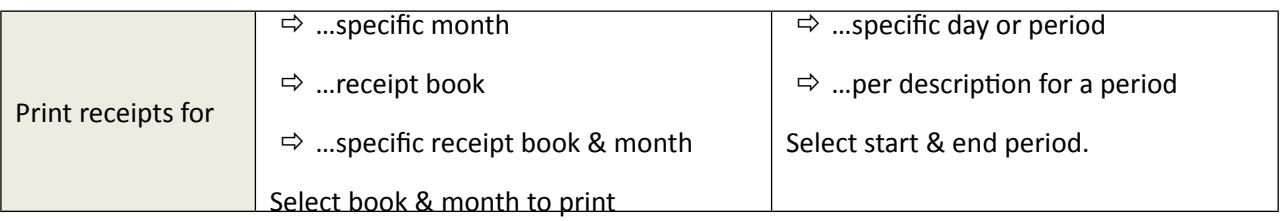

Click on **Print** and then OK.

Click on **DONE** to exit the screen

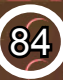

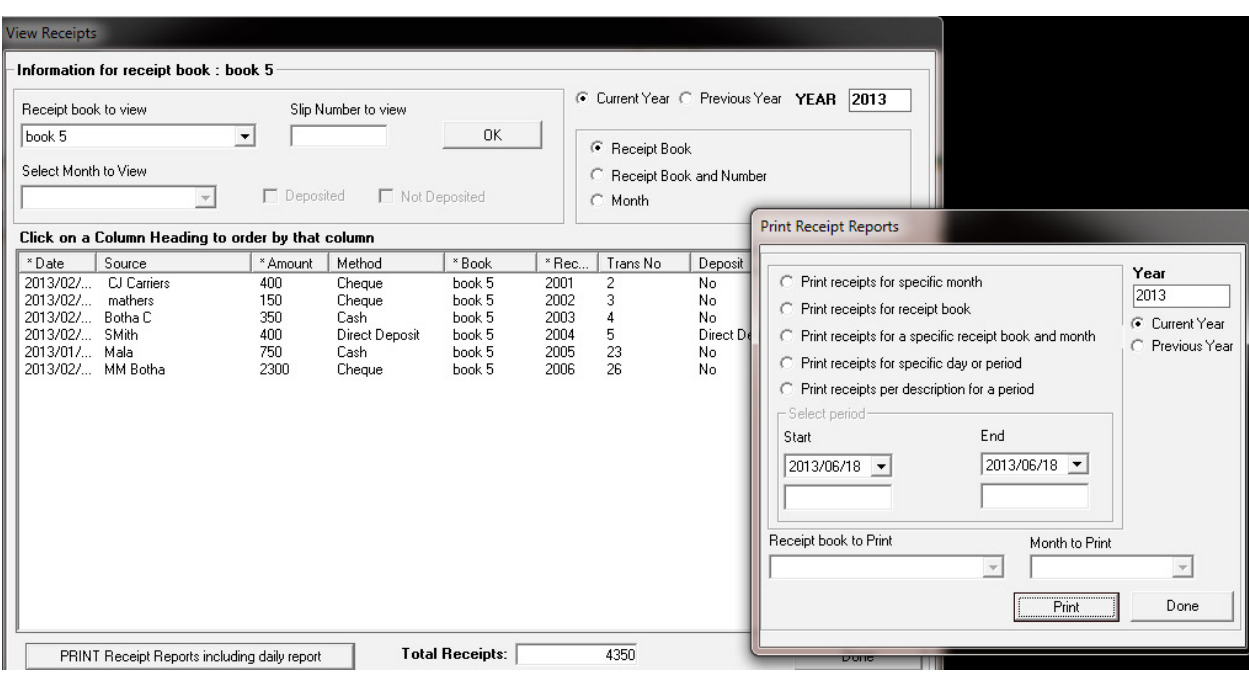

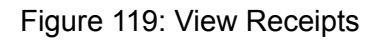

## **2.8.3.2 View Cheque Payment (Printout) 11.16.2**

*C* Click on **Cheque Payments** (Fig.120)

- • Select the **Month to View** and the **year.**
- Select to list receipts per Bank Account or Bank Account & Month or Month.
- Select the **Bank Account** to view from.
- • Click on the **OK** button to display all available details on the Cheques and if reconciled.
- The total of the Cheque Payments balance is shown at the bottom of the page.
- Click on the **Print Reports** to display the following options for printing:

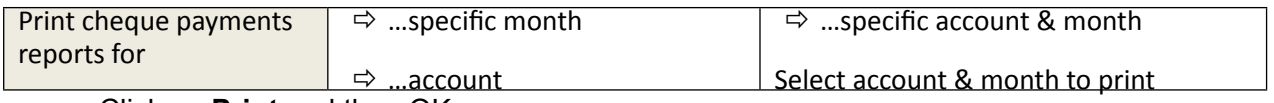

**Click on Print and then OK.** 

Click on **DONE** to exit the screen

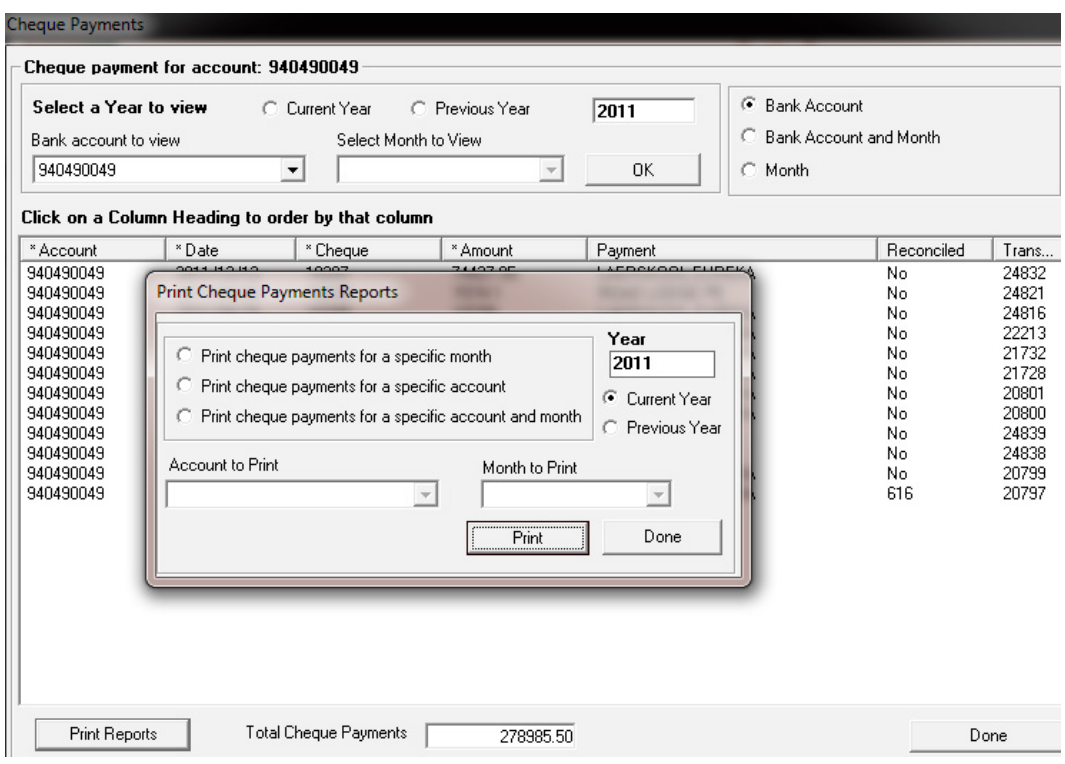

Figure 120: View Receipts

## **2.8.3.3 View Petty Cash Payment (Printouts) 11.16.3**

*<u>A</u>* Click on **View Petty Cash payment** (Fig.121)

• Select the **Month to View** and the **year.**

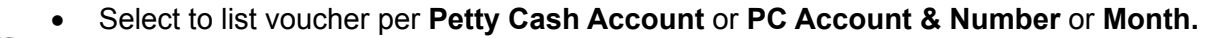

- Select the Petty Cash Account to view vouchers.
- • Click on the **OK** button to display all available details on the vouchers.
- The total of the **Petty Cash** Payments balance is shown at the bottom of the page.
- • Click on the **Print Petty Cash Reports** to display the following options for printing:

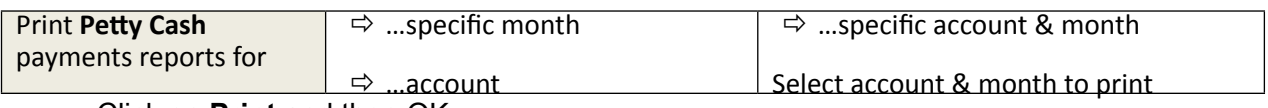

• Click on **Print** and then OK.

Click on **DONE** to exit the screen

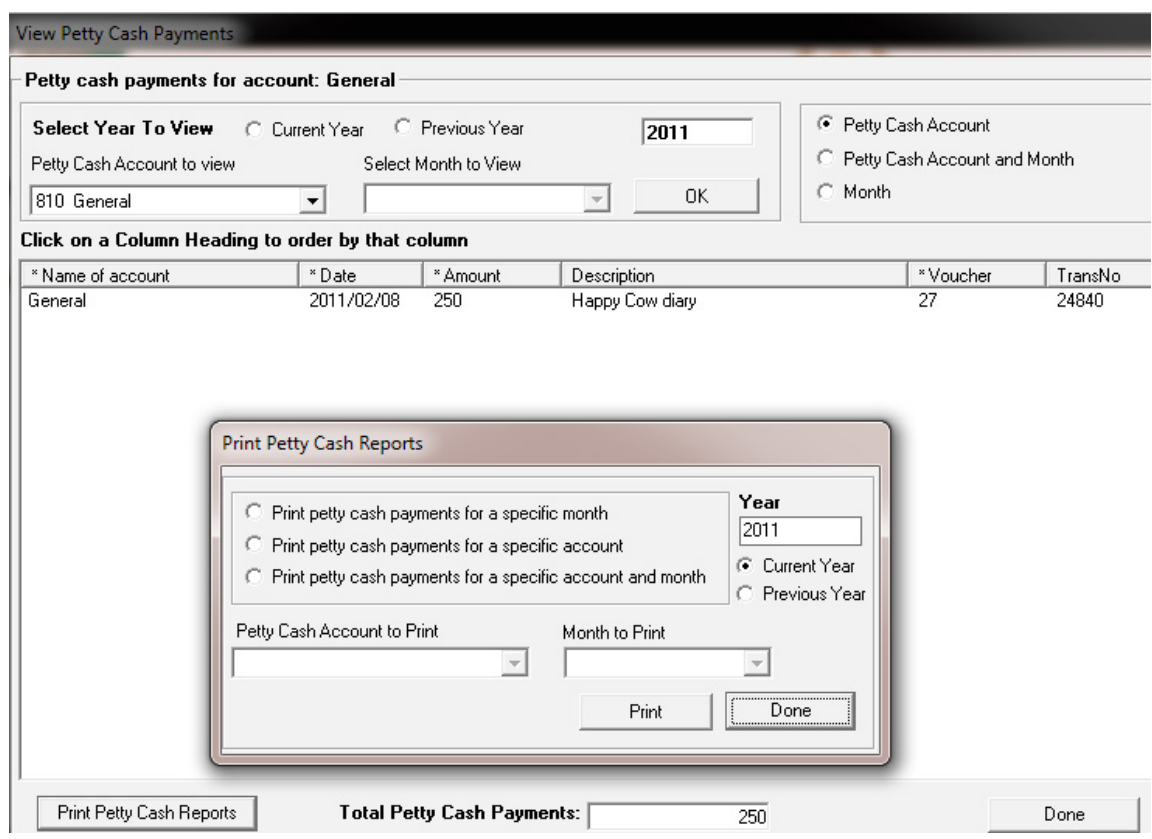

Figure 121: View Receipts

## **2.8.3.4 View Bank & Petty Cash Deposits (Menu 11.16.4)**

 Click on **View Bank & Petty Cash Deposits** (Fig.122)

87

Select the **Month to View** and the year.

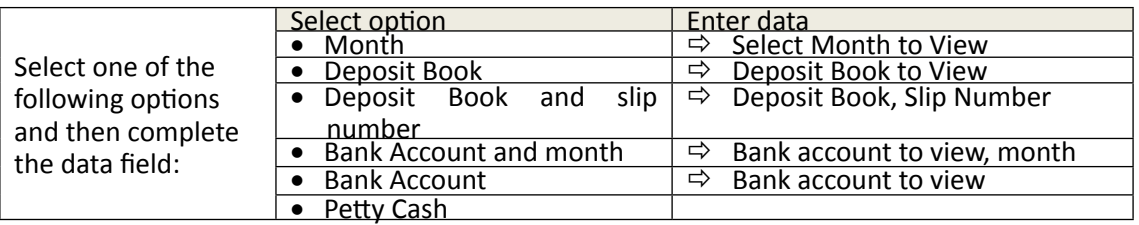

- • Click on the **GO** button to display all available details of the transactions.
- • The total of the **Deposits** balance is shown at the bottom of the page.
- • Click on the **Deposits Report** to display the following options for printing:

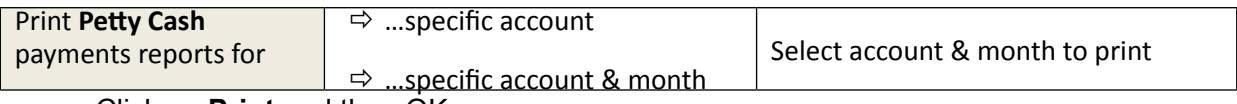

• Click on **Print** and then OK.

Click on **DONE** to exit the screen

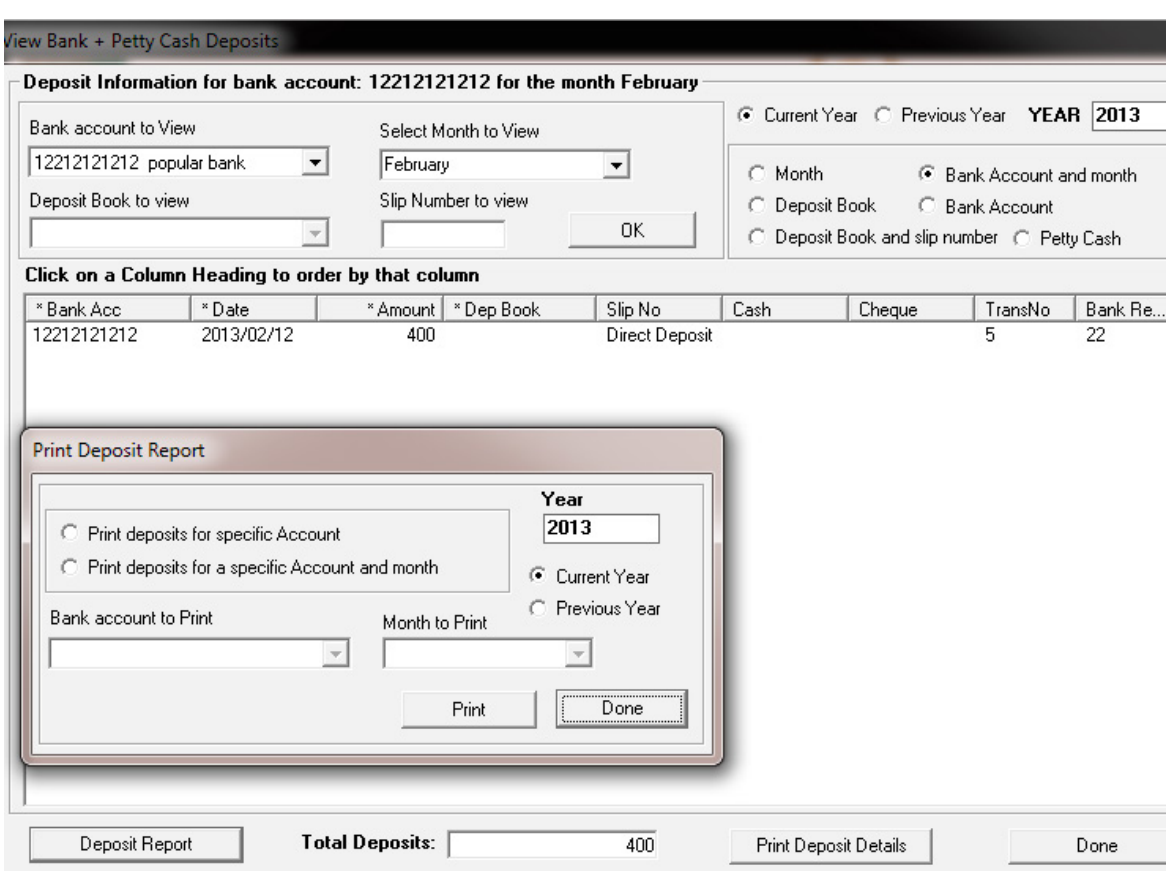

Figure 122: View Receipts

## **2.8.3.5 View GL Printout Transactions (Menu 11.16.5)**

*<b>E* Click on **View GL Printout transactions** (Fig.123)

- • Select the **Month to View / or none** and the **year** (at the bottom).
- • Select option to list per **Account name** or **Transaction Number** or **Deleted Items.**
- Select the **Account or Acc Number** to view. OR
- Select **All Transactions** (at the bottom of the screen)
- Click on the **GO** button to display all available details of the transactions.
- A summary of the Account Budget, Account Balance and Account reconciliation is shown at the bottom of the page.
- • Click on the **Print General Ledger Reports** to display the following options for printing:

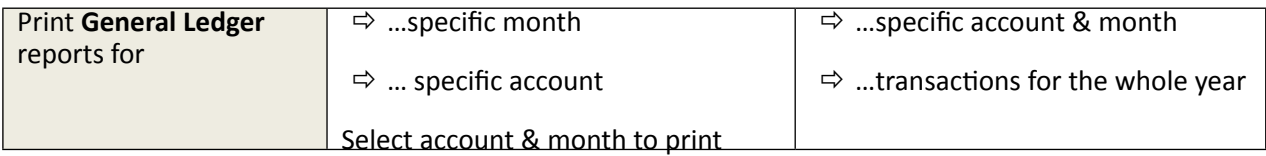

• Click on **Print** and then OK.

Click on **DONE** to exit the screen

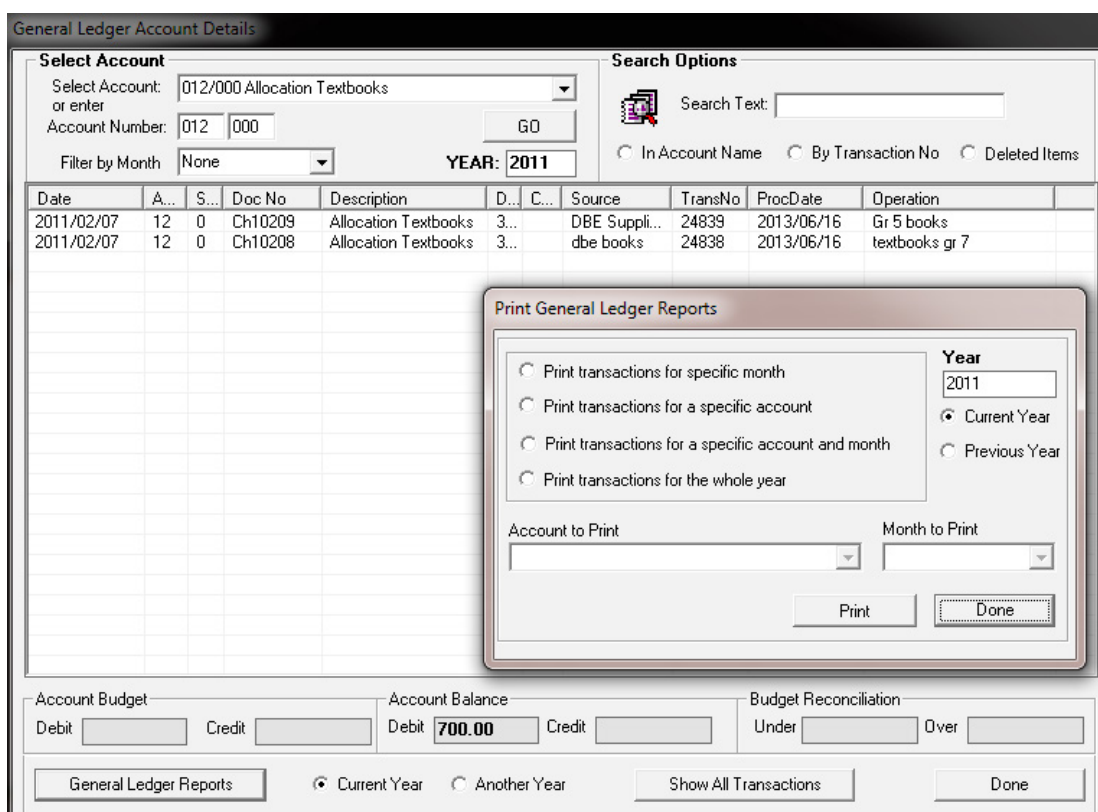

Figure 123: View GL Accounts

#### **2.8.3.6 View Journal Entries (Menu 11.16.3)**

**<sup><sup>t</sup> Click on View Journal entries** (Fig. 124)</sup>

- • Select the **Month to View / or none** and the **year** (at the bottom).
- Select option to list per **Account name** or **Transaction Number** or Deleted Items.
- Select the **Account or Acc Number** to view. OR
- Select **All Transactions** (at the bottom of the screen)
- Click on the **GO** button to display all available details of the transactions.
- A summary of the Account Budget, Account Balance and Account reconciliation is shown at the bottom of the page.
- Click on the **Journal Reports** to display the following options for printing:

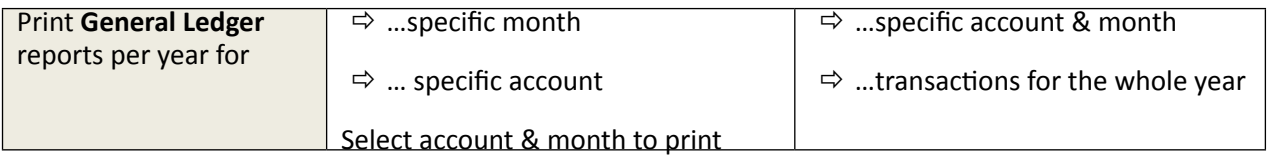

• Click on **Print** and then OK.

#### Click on **DONE** to exit the screen

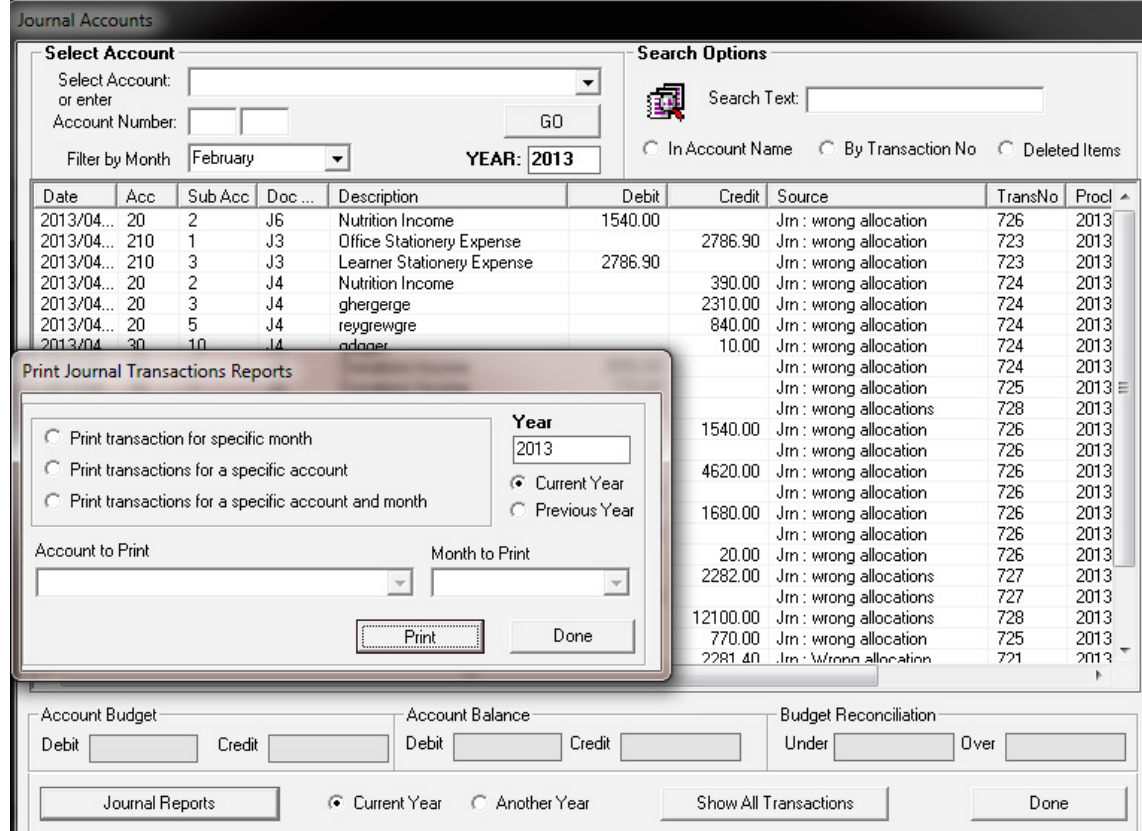

Figure 124: Journal Transactions Reports

## **2.9 Closing of financial year: Year-End Functions (Menu 11.19)**

The system will not allow you to continue and start a new financial period if the existing financial period is not closed. The financial period needs to be closed annually and all financial books, supporting documentation made available for the annual financial audit.

- o You have to be in the next financial year before you can open a new financial period.
- o The Financial Period is from January to December of a calendar year.

The following table contains the menus to close a financial year and set a new one.

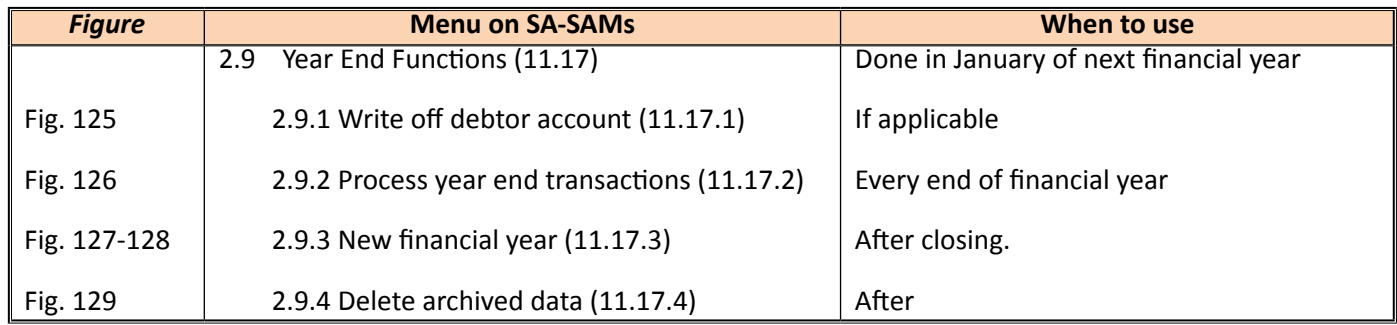

#### **2.9a Prepare for closing of financial year**

- Ensure that your system date is correct and in line with the actual date.
- Make an external backup copy of the database before starting year end procedures.

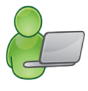

- o The system automatically creates a backup in the folder C:\Program Files\ SASAMS\ Backup when selecting **Copy Database**.
- Ensure that ALL entries up to and including December have been processed (Reconciled).

#### **2.9.1 Write Off Debtor Account (Menu 11.17.1)**

This is an optional procedure. Debtor amounts can be written off if so required OR left to roll over in the next year as owing to the school.

 Click on Write Off Debtor Account **(Fig. 125)** 

Select a grade and a transaction date.

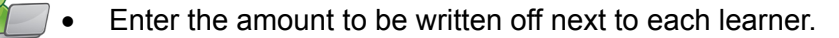

- **Click on Process transaction.**
- Click on **Print Grid** to print a hardcopy of the list.

#### Click on **Done** to exit the screen

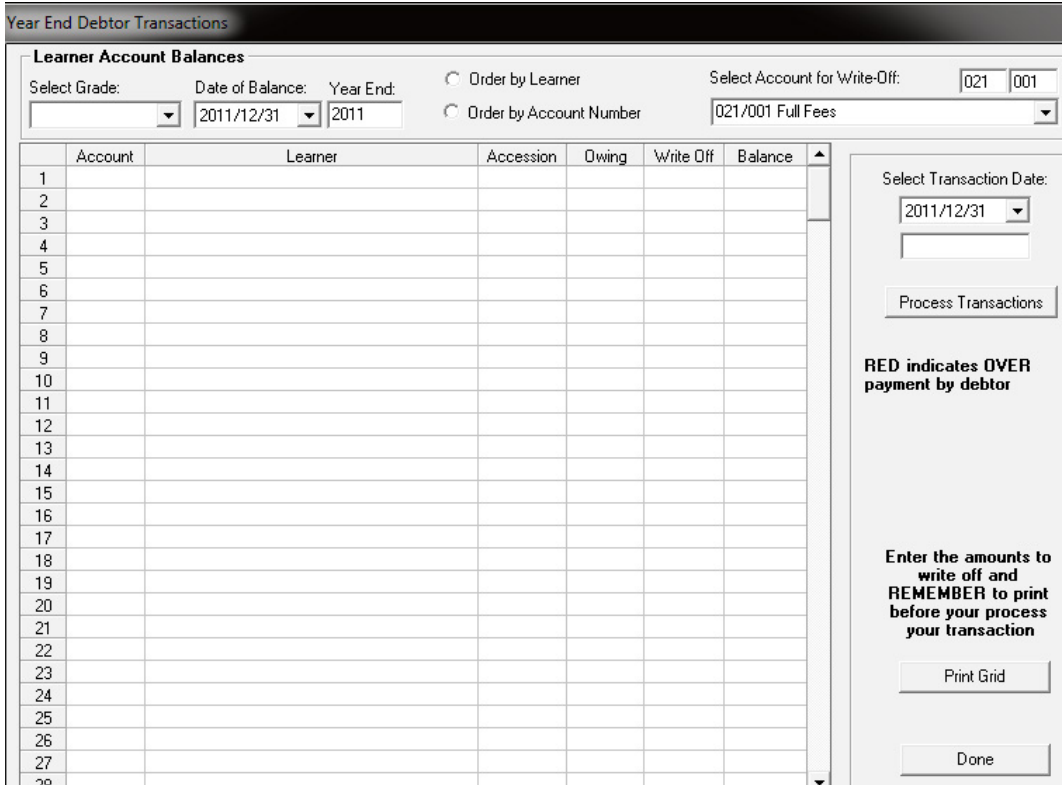

Figure 125: Process Year End Transactions

## **2.9.2 Process Year End Transactions (Menu 11.17.2)**

*A* Click on **Process Year End Transactions** (Fig. 126)

- Select the year end and date (last day of the year) to be processed.
- Year-end balance on Account 998/000 is indicted and should be zero.
- Tick each block next to a financial statement to confirm that printouts were made.
- Click on Year End Actions Confirmed and then click on Run Year End.
- Click on yes to proceed.
- The procedure makes a backup copy of the database and then takes 1 to 4 minutes depending on the size of the database.

Click on **DONE** to return to the year-end sub menu

• You will be informed to open a new Financial Period and then all balances will be rolled over to 2013.

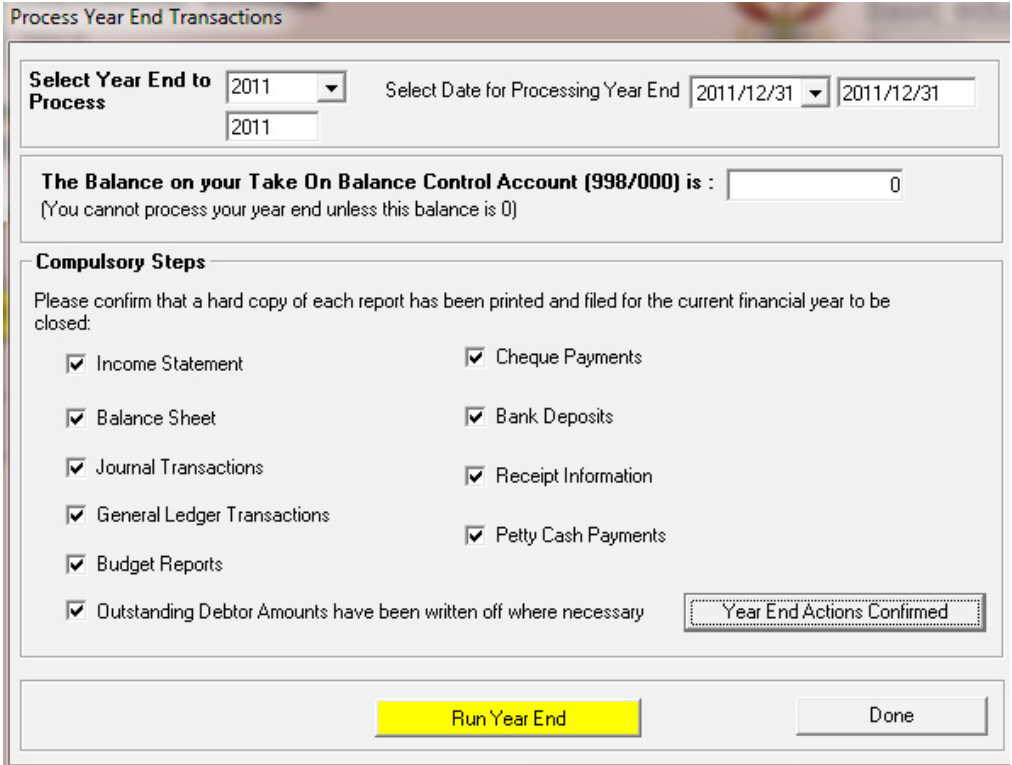

Figure 126: Process Year End Transactions

## **2.9.3 New financial period on the system**

 Click on **N**ew **financial year** (Fig. 127)

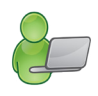

- **Click on Add New Period.**
- Click to confirm the dates of the new system (Fig.128)

Click on **DONE** to return to exit the screen

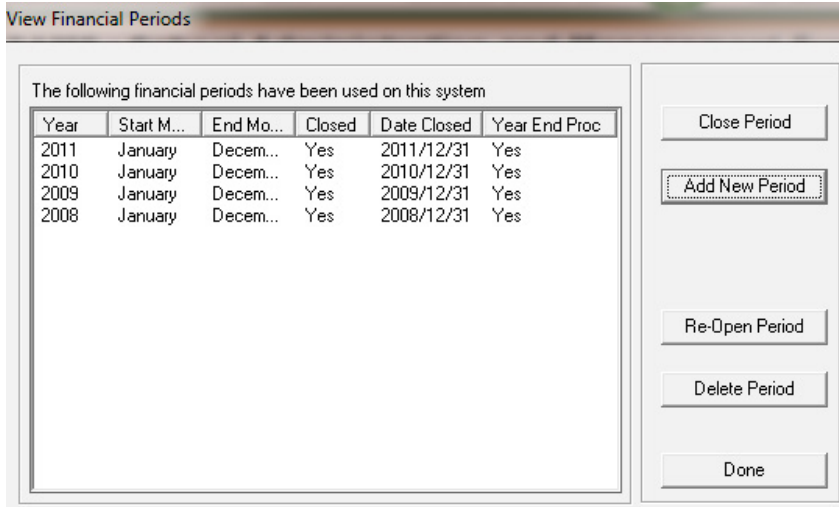

#### Figure 127: View Financial Periods

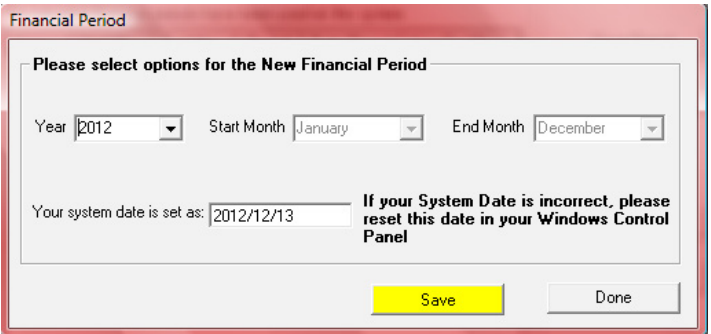

Figure 128: New Financial Period

You are now ready to start processing entries for the next year.

#### **2.9.4 Delete Archive Data (Menu 11.9.4)**

This action cannot be reversed!

- *A* Click on Delete Archive Data (Fig.129)
- • Select the **year** to delete.
	- o The program will not delete data that is less than two years old.
- **Click on Process Delete** to confirm deletion.
- Confirm with all further Warning messages.
- To delete all data click on **Delete All.**
- Click on **DONE** to exit.

#### **SA-SAMS: School Administration and Management System 11.19. FINANCIAL YEAR END AND ARCHIVES**

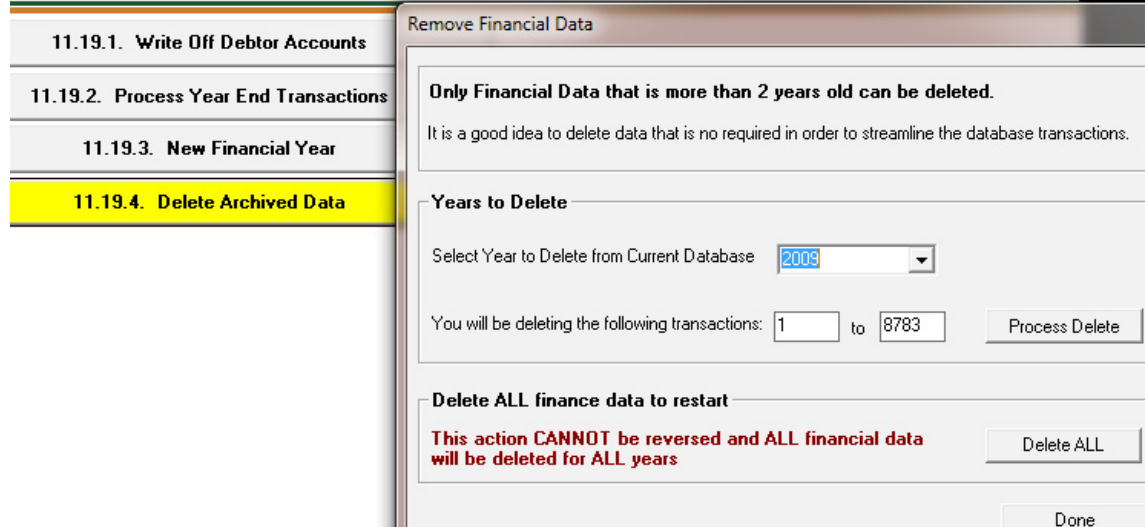

Figure 129: Financial Year End and Archives

## **C. Summary**

This module is a fully integrated financial system that enables institutions to maintain and manage their day to day accounting practices and finances accurately.

- $\circ$  It includes functionalities to do daily finances such as payments, receipting, petty cash and banking.
- o This package also makes financial reporting much simpler and easier.
- o This module needs to be maintained daily.

#### **3.1 Quick reference of the** s**ub-menus and their uses:**

This module can be divided into 9 sections according to accounting practices:

- 2.1 To prepare the system for the financial year
- 2.2 Income (accounts and documentation)
- 2.3 Payments (accounts and documentation)
- 2.4-5 Cancel or re- process documents
- 2.6 Monthly Bank Reconciliation
- 2.7 Monthly and Annually Reports (bank statements, reconciled statements)
- 2.8 Printouts and Export functions
- 2.9 Closing of financial year

## **1.Set up and maintenance of the system**

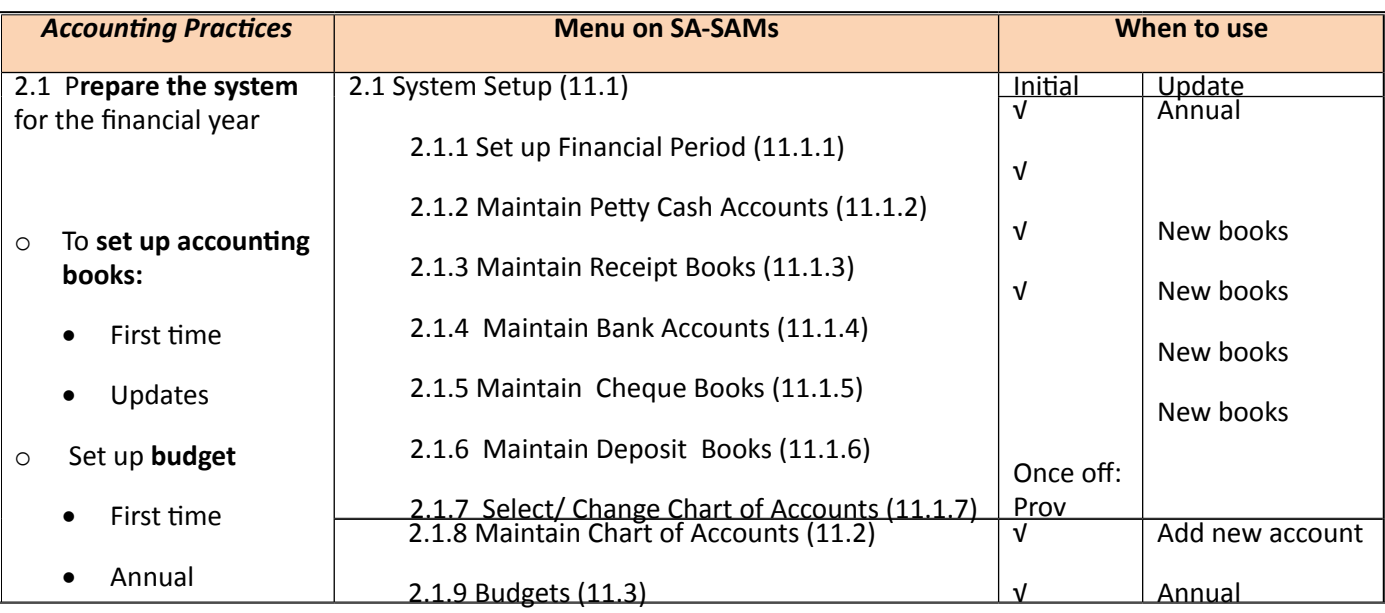

## **2. Income (accounts and documentation)**

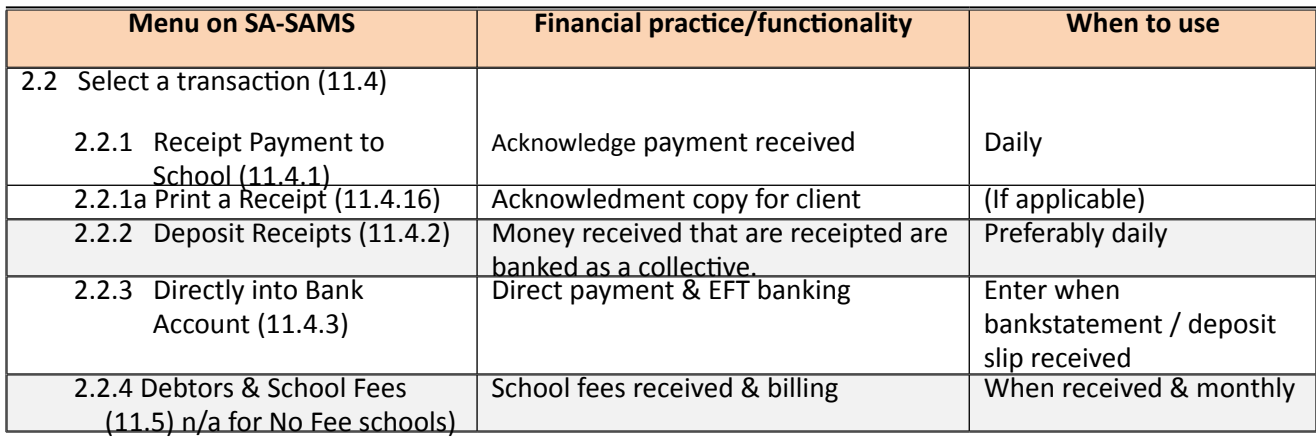

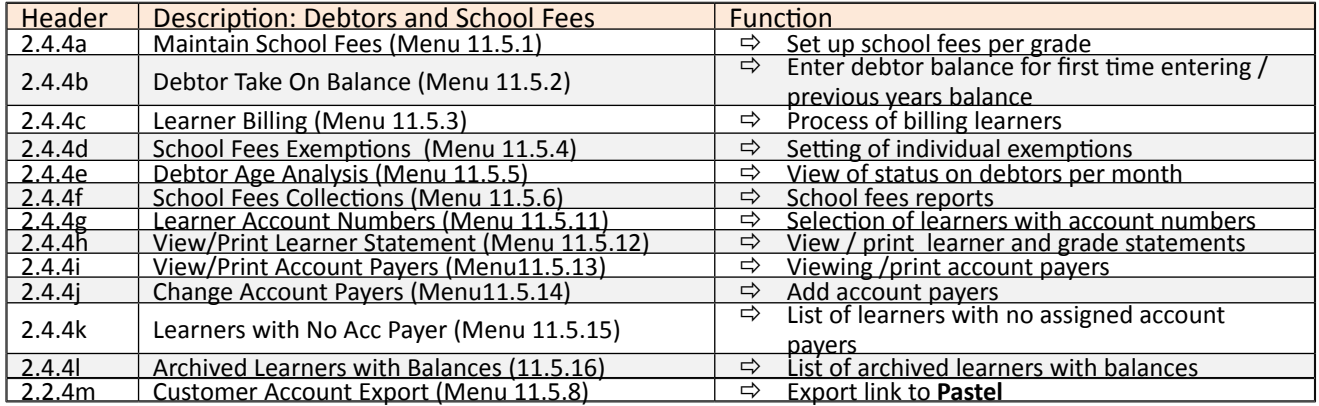

## **2.3 Payment /Expenses**

The documentation involved is summarised below:

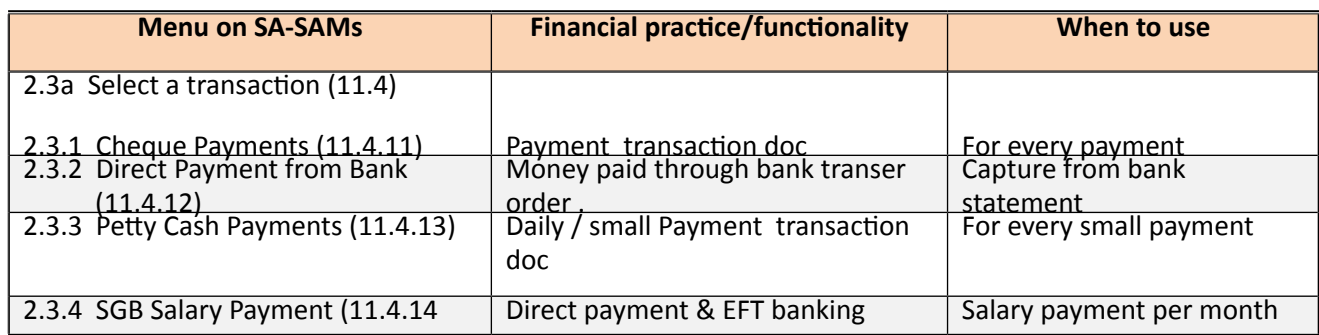

## **2.4 Cancel unused transaction documents**

These cancelled transactional documents will be logged in an audit file for future reference.

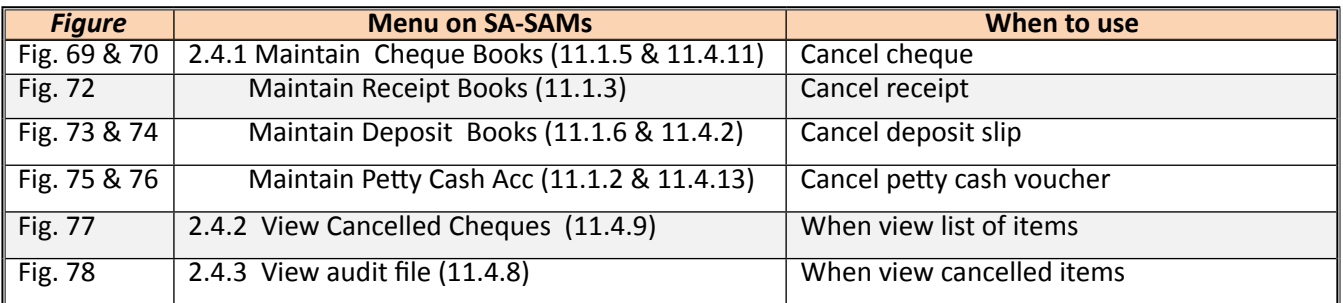

## **2.5 Correct wrong transactions**

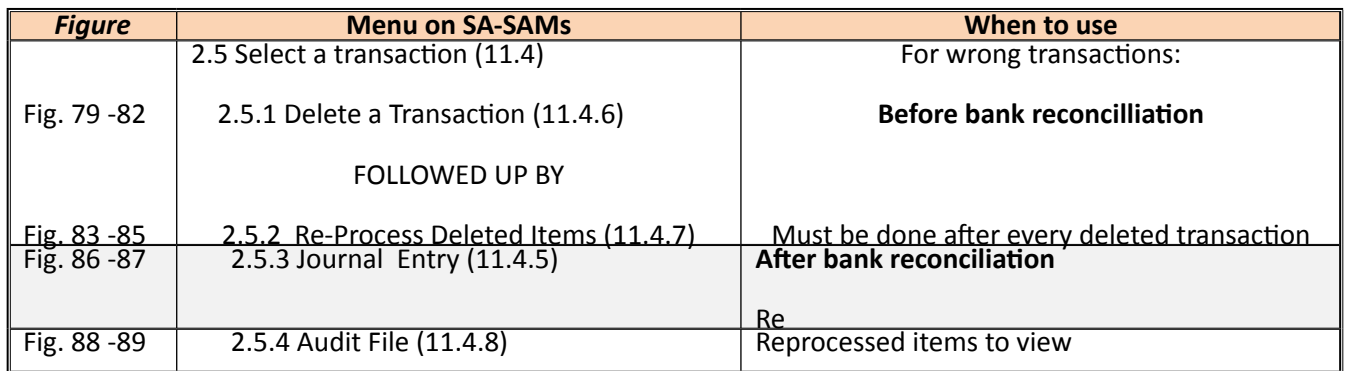

## **2.6 Bank reconciliation**

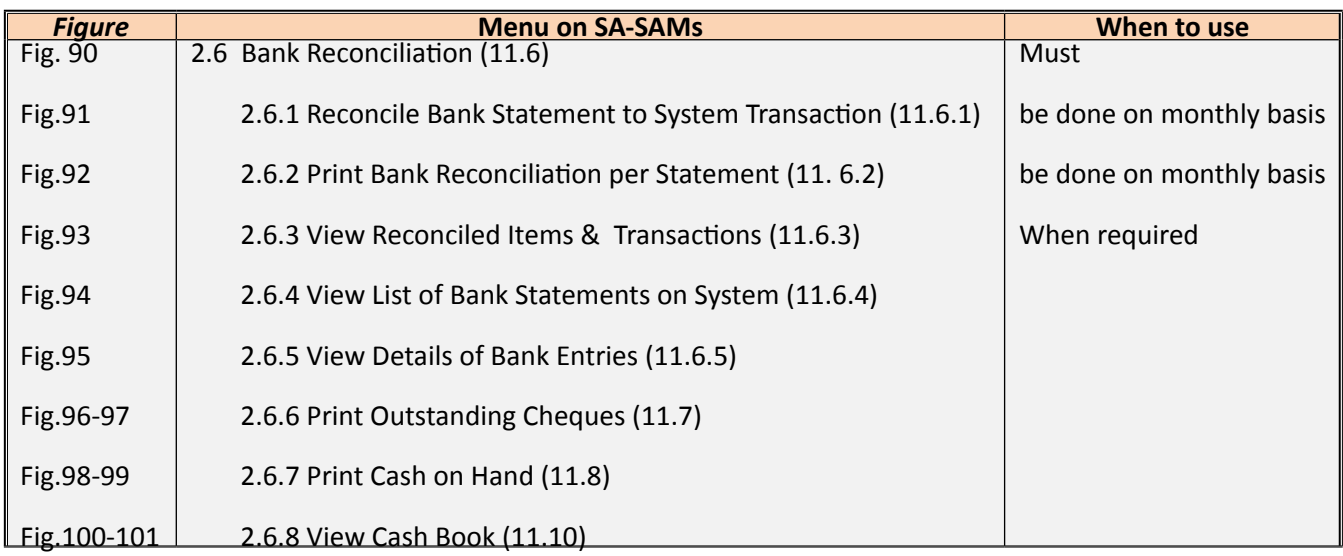

## **2.7 Monthly and Annually Financial Statements**

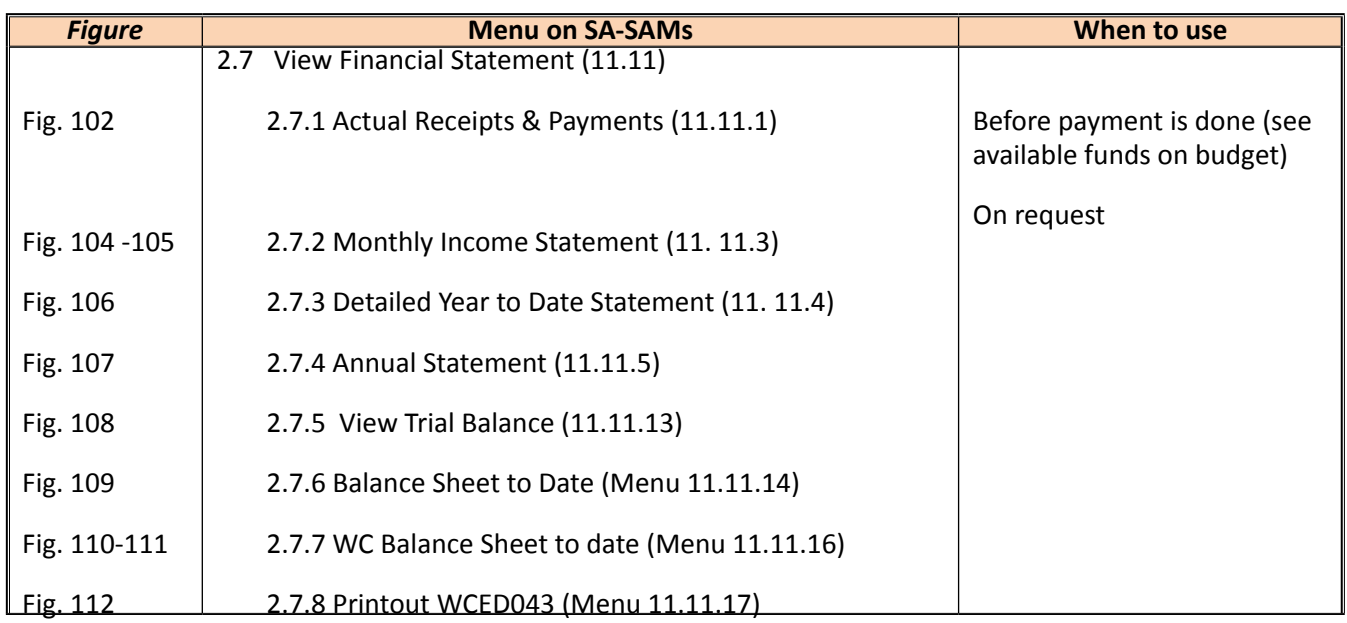

## **2.8 Printouts and export functions**

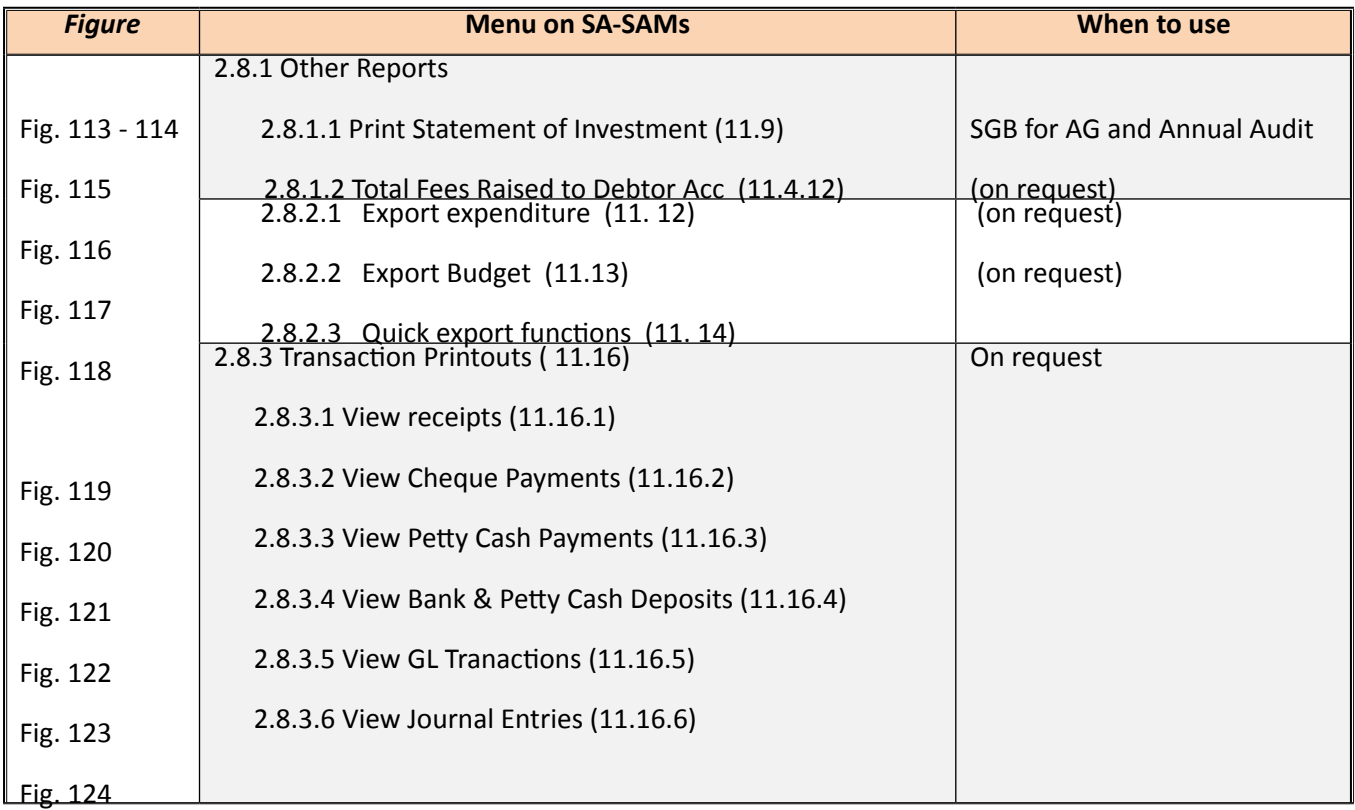

## **2.9 Printouts and export functions**

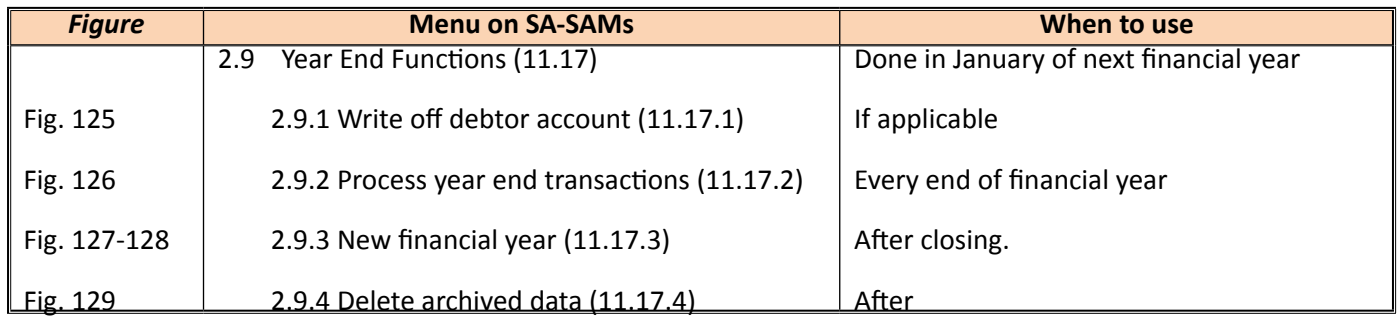

## **3.2 "How to..." flow diagrams:**

#### **• How to set up a Financial System**

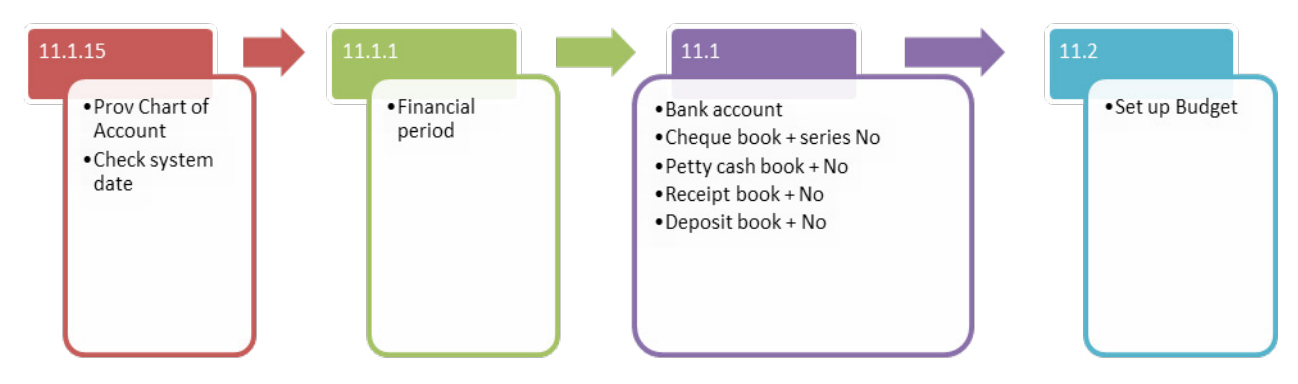

**• How to receipt money**

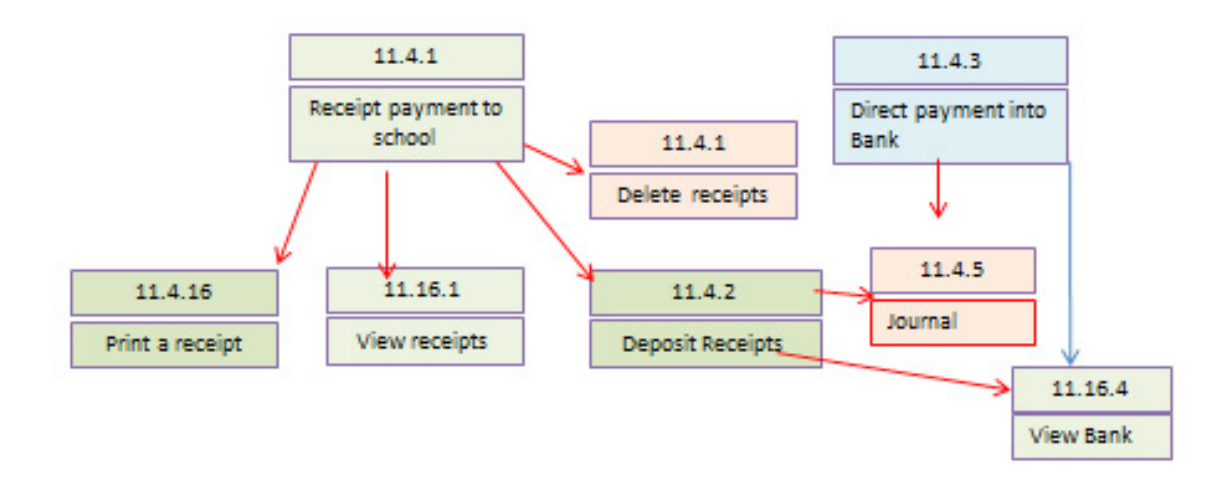

 $\bullet$ 

**• How to do payments**

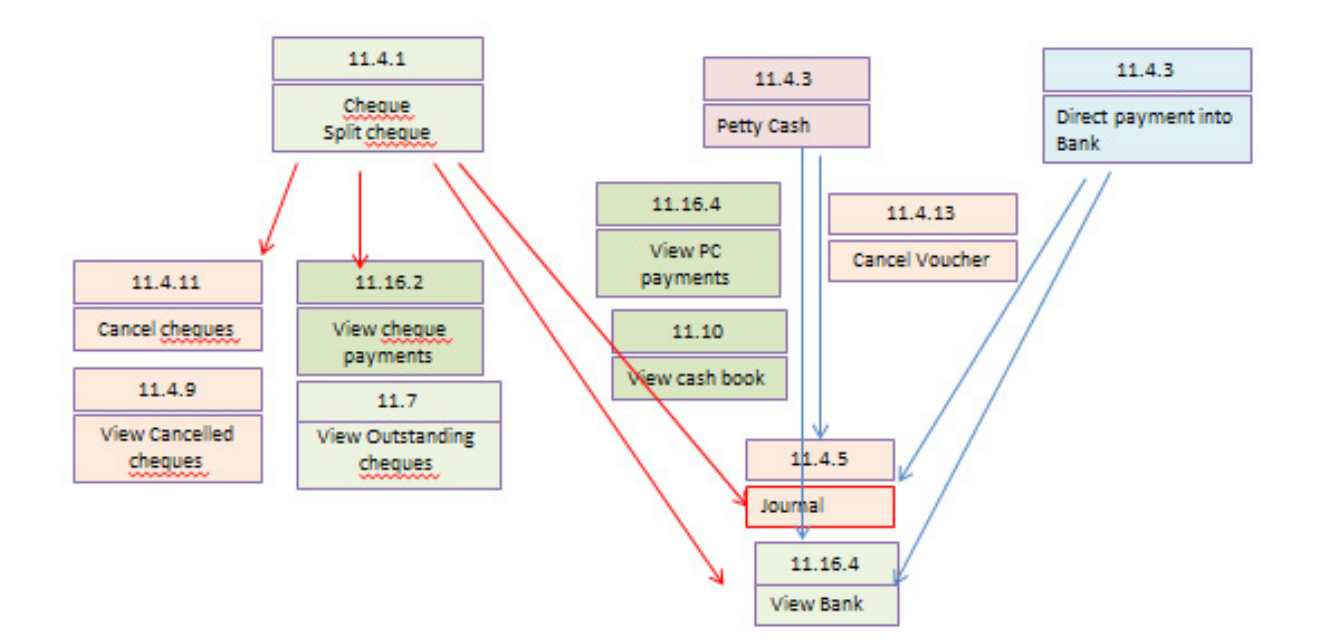

ALON DOLL

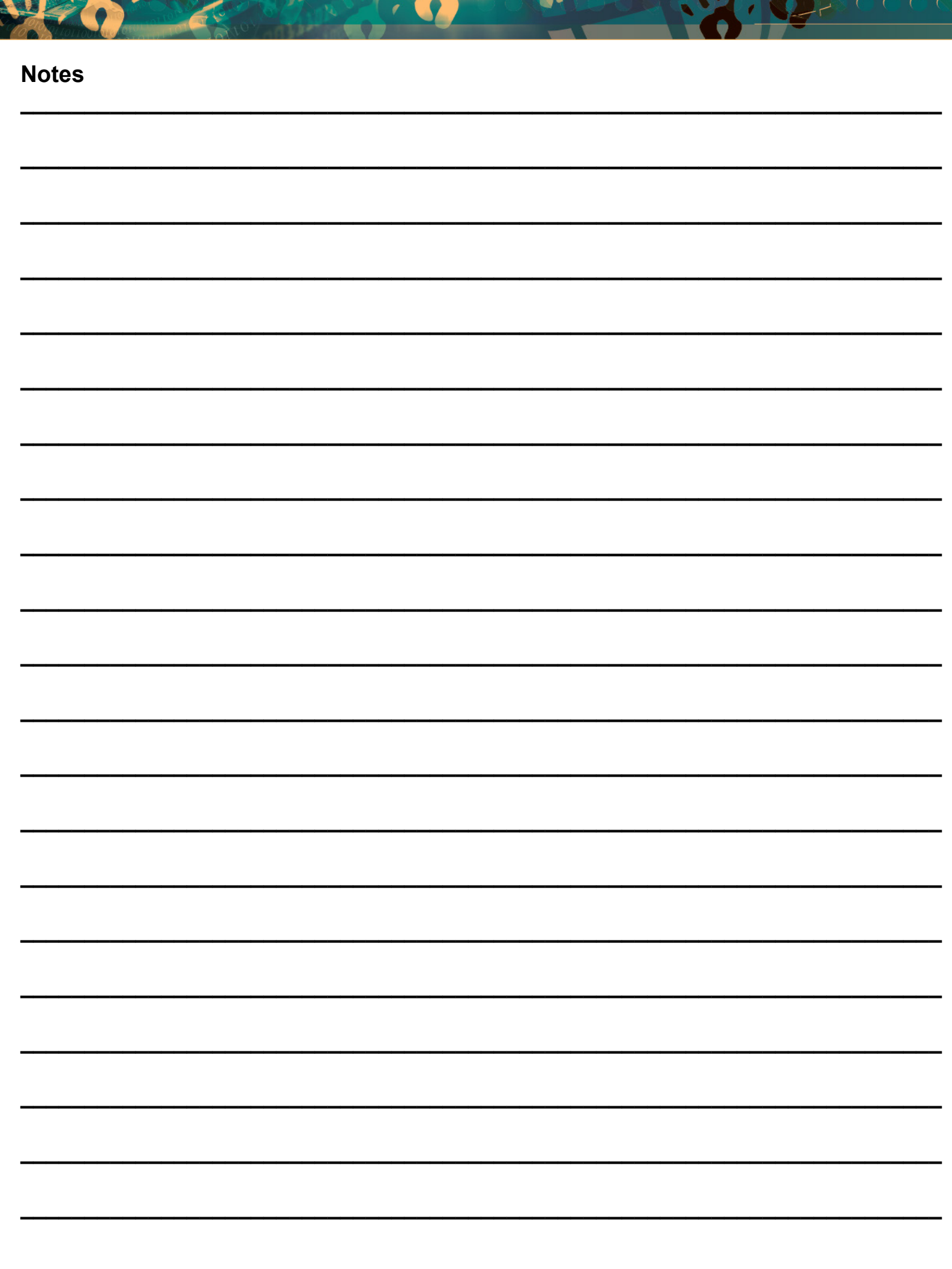

Joseph.

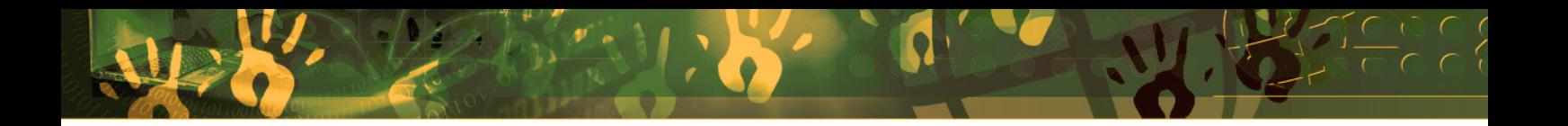

## **Feedback/Contact Form**

Your feedback is important to us. Please leave any comment that you want. If you are struggling with anything in this module, please send us an email and remember to also give us a number or email to contact you back with.

Contact Name:

School Name:

Email Address:

Cellphone Number:

Version of SA-SAMS:

Operating System Version:

District / Province:

Comment / Problem Details:

[Send Email](mailto:maloka.m%40dbe.gov.za?subject=SASAMS%20Help%20Needed)

**Contact Person Telephone Email** Frans Ramphele **ramphele**.l@dbe.gov.za

Carinne van der Westhuizen 012 357 3832 vanderwesthuizen@dbe.gov.za

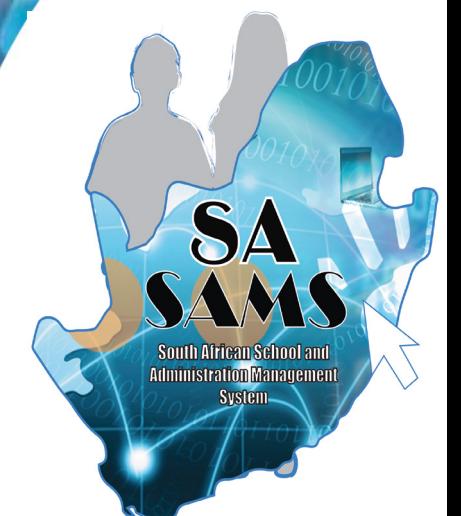

# EVERY CHILD IS A NATIONAL ASSET

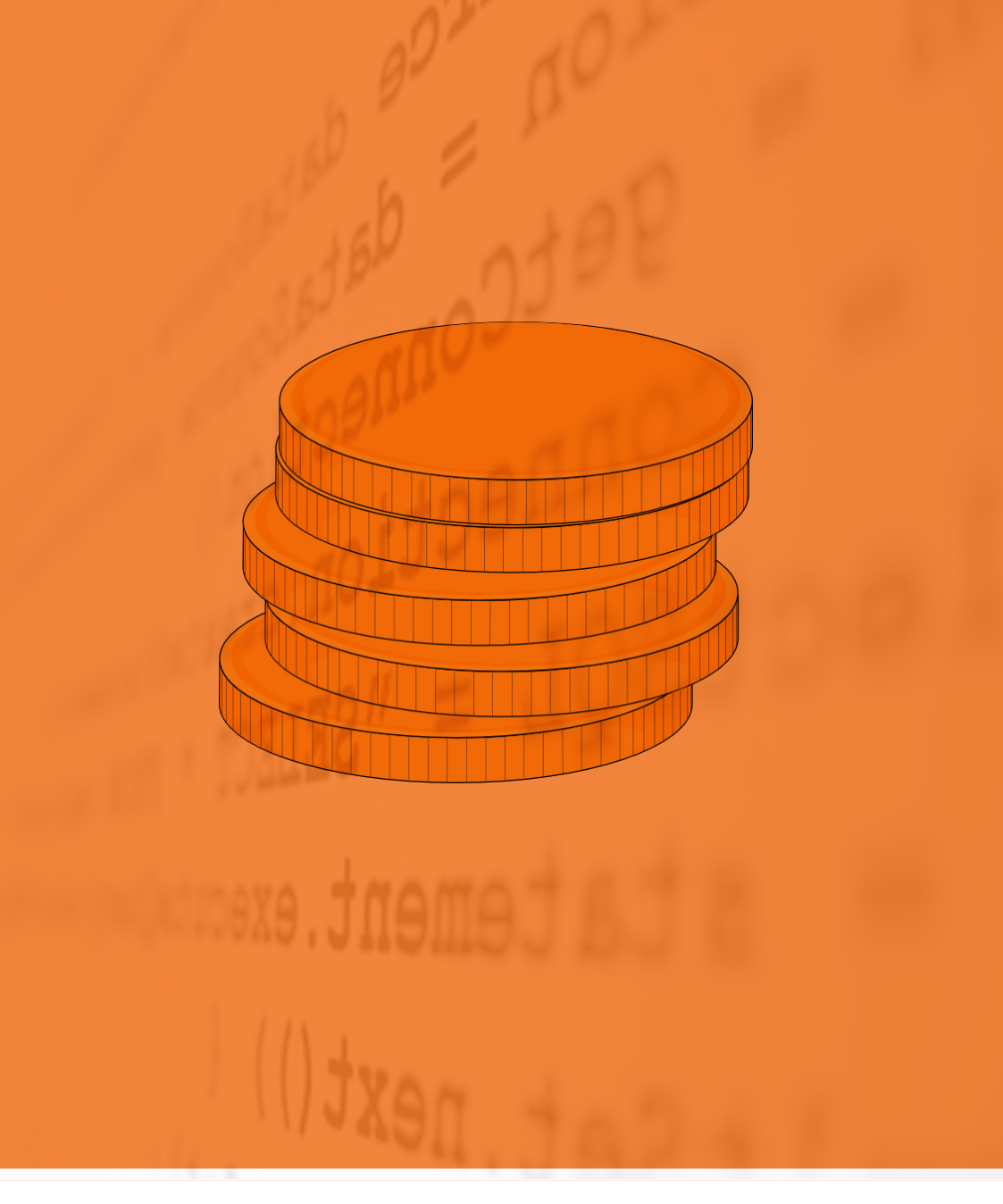

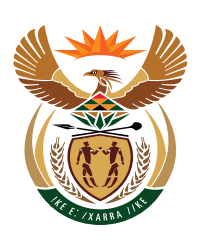

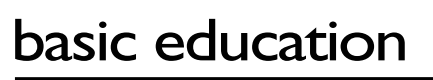

Department:<br>Basic Education<br>REPUBLIC OF SOUTH AFRICA